## <span id="page-0-0"></span>**Fiery EX12/EX2000d**

PRINTING GUIDE

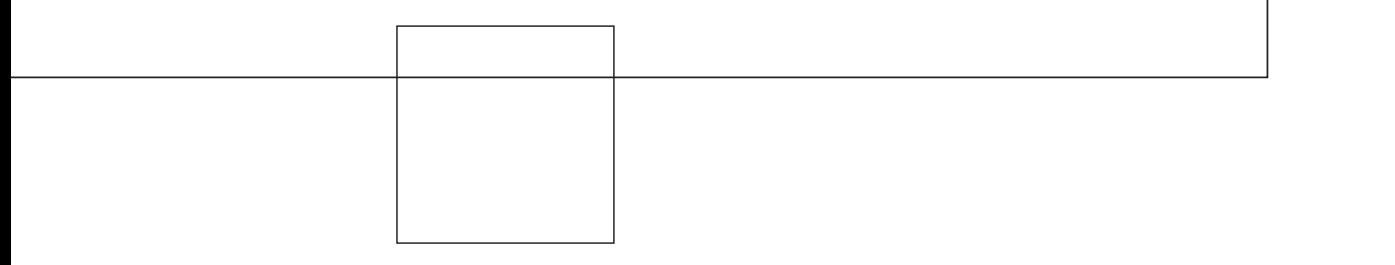

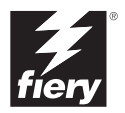

## <span id="page-1-0"></span>**About the Documentation**

This manual is part of a set of Fiery® documentation that includes the following manuals for users and system administrators:

- The *[Quick Start Guide](#page-0-0)* summarizes the steps for configuring the Fiery and printing. It also describes how to access the online documentation.
- The *[User Software Installation Guide](#page-0-0)* describes how to install software from the User Software CD to enable users to print to the Fiery, and also describes setting up printing connections to the Fiery.
- The *[Configuration Guide](#page-0-0)* explains basic configuration and administration of the Fiery for the supported platforms and network environments. It also includes guidelines for setting up UNIX, Windows NT 4.0, and Novell NetWare servers to provide printing services to users.
- The *[Printing Guide](#page-0-0)* describes the printing features of the Fiery for users who send jobs from their computers.
- The *[Color Guide](#page-0-0)* provides information on managing the color output of the Fiery. It explains how to calibrate your Fiery and take advantage of the ColorWise® color management system, as well as features in ColorWise Pro Tools™.
- The *[Fiery Color Reference](#page-0-0)* addresses concepts and issues associated with managing color output of the Fiery and outlines key workflow scenarios. In addition, it offers information on printing color documents from popular Microsoft Windows and Apple Mac OS applications.
- The *[Job Management Guide](#page-0-0)* explains the functions of the Fiery client utilities, including EFI Command WorkStation™ and Fiery DocBuilder Pro™, and how you can use them to manage jobs and maintain color quality. This manual is intended for an operator or administrator, or a user with the necessary access privileges, who needs to monitor and manage job flow, perform color calibration, and troubleshoot problems that may arise.
- *Customer Release Notes* provide last-minute product information and workarounds for some of the problems you may encounter.

#### Copyright © 2002 Electronics For Imaging, Inc. All rights reserved.

This publication is protected by copyright, and all rights are reserved. No part of it may be reproduced or transmitted in any form or by any means for any purpose without express prior written consent from Electronics For Imaging, Inc., except as expressly permitted herein. Information in this document is subject to change without notice and does not represent a commitment on the part of Electronics For Imaging, Inc.

The software described in this publication is furnished under license and may only be used or copied in accordance with the terms of such license.

This product may be covered by one or more of the following U.S. Patents: 4,500,919, 4,837,722, 5,212,546, 5,343,311, 5,424,754, 5,467,446, 5,506,946, 5,517,334, 5,537,516, 5,543,940, 5,553,200, 5,615,314, 5,619,624, 5,625,712, 5,666,436, 5,760,913, 5,818,645, 5,835,788, 5,867,179, 5,959,867, 5,970,174, 5,982,937, 5,995,724, 6,002,795, 6,025,922, 6,041,200, 6,065,041, 6,112,665, 6,122,407, 6,134,018, 6,141,120, 6,166,821, 6,185,335, 6,201,614, 6,215,562, 6,219,659, 6,222,641, 6,224,048, 6,225,974, 6,226,419, 6,238,105, 6,239,895, 6,256,108, 6,269,190, 6,289,122, 6,292,270, 6,310,697, 6,327,047, 6,327,050, 6,327,052, RE36,947, D406,117, D416,550, D417,864, D419,185. D426,206, D439,851, D444,793

#### **Trademarks**

ColorWise, EDOX, EFI, Fiery, the Fiery logo, Fiery Driven and RIP-While-Print are registered trademarks of Electronics For Imaging, Inc. in the U.S. Patent and Trademark Office and/or certain other foreign jurisdictions.

The eBeam logo, the Electronics For Imaging logo, the Fiery Driven logo, the Splash logo, AutoCal, ColorCal, Command WorkStation, DocBuilder, DocBuilder Pro, DocStream, eBeam, EFI Color Profiler, EFI Production System, EFI ScanBuilder, Fiery X2, Fiery X2e, Fiery X2-W, Fiery X3e, Fiery X4, Fiery ZX, Fiery Z4, Fiery Z5, Fiery Z9, Fiery Z16, Fiery Z18, Fiery Document WorkStation, Fiery Downloader, Fiery Driver, Fiery FreeForm, Fiery Link, Fiery Prints, Fiery Print Calibrator, Fiery Production System, Fiery Scan, Fiery ScanBuilder, Fiery Spark, Fiery Spooler, Fiery WebInstaller, Fiery WebScan, Fiery WebSpooler, Fiery WebStatus, Fiery WebTools, NetWise, RIPChips, Splash, Velocity, Velocity Balance, Velocity Build, Velocity Design, Velocity Estimate, Velocity Scan, and VisualCal are trademarks of Electronics For Imaging, Inc.

All other terms and product names may be trademarks or registered trademarks of their respective owners, and are hereby acknowledged.

#### **Legal Notices**

**APPLE COMPUTER, INC. ("APPLE") MAKES NO WARRANTIES, EXPRESS OR IMPLIED, INCLUDING WITHOUT LIMITATION THE IMPLIED WARRANTIES OF MERCHANTABILITY AND FITNESS FOR A PARTICULAR PURPOSE, REGARDING THE APPLE SOFTWARE. APPLE DOES NOT WARRANT, GUARANTEE, OR MAKE ANY REPRESENTATIONS REGARDING THE USE OR THE RESULTS OF THE USE OF THE APPLE SOFTWARE IN TERMS OF ITS CORRECTNESS, ACCURACY, RELIABILITY, CURRENTNESS, OR OTHERWISE. THE ENTIRE RISK AS TO THE RESULTS AND PERFORMANCE OF THE APPLE SOFTWARE IS ASSUMED BY YOU. THE EXCLUSION OF IMPLIED WARRANTIES IS NOT PERMITTED BY SOME STATES. THE ABOVE EXCLUSION MAY NOT APPLY TO YOU.** 

**IN NO EVENT WILL APPLE, ITS DIRECTORS, OFFICERS, EMPLOYEES OR AGENTS BE LIABLE TO YOU FOR ANY CONSEQUENTIAL, INCIDENTAL OR INDIRECT DAMAGES (INCLUDING DAMAGES FOR LOSS OF BUSINESS PROFITS, BUSINESS INTERRUPTION, LOSS OF BUSINESS INFORMATION, AND THE LIKE) ARISING OUT OF THE USE OR INABILITY TO USE THE APPLE SOFTWARE EVEN IF APPLE HAS BEEN ADVISED OF THE POSSIBILITY OF SUCH DAMAGES. BECAUSE SOME STATES DO NOT ALLOW THE EXCLUSION OR LIMITATION OF LIABILITY FOR CONSEQUENTIAL OR INCIDENTAL DAMAGES, THE ABOVE LIMITATIONS MAY NOT APPLY TO YOU.**  Apple's liability to you for actual damages from any cause whatsoever, and regardless of the form of the action (whether in contract, tort [including negligence],

#### **Restricted Rights Legends**

product liability or otherwise), will be limited to \$50.

For defense agencies: Restricted Rights Legend. Use, reproduction, or disclosure is subject to restrictions set forth in subparagraph (c)(1)(ii) of the Rights in Technical Data and Computer Software clause at 252.227.7013.

For civilian agencies: Restricted Rights Legend. Use, reproduction, or disclosure is subject to restrictions set forth in subparagraph (a) through (d) of the commercial Computer Software Restricted Rights clause at 52.227-19 and the limitations set forth in Electronics For Imaging's standard commercial agreement for this software. Unpublished rights reserved under the copyright laws of the United States.

**Part Number:** 45026393

#### **FCC Information**

WARNING: FCC Regulations state that any unauthorized changes or modifications to this equipment not expressly approved by the manufacturer could void the user's authority to operate this equipment.

#### **Class B Declaration of Conformity**

This equipment has been tested and found to comply with the limits for a class B digital device, pursuant to Part 15 of the FCC rules. These limits are designed to provide reasonable protection against harmful interference in a residential installation. This equipment generates, uses and can radiate radio frequency energy and if not installed and used in accordance with the instructions, may cause harmful interference to radio communications. However, there is no guarantee that interference will not occur in a particular installation.

If this equipment does cause harmful interference to radio or television reception, which can be determined by turning the equipment off and on, the user is encouraged to try to correct the interference by one or more of the following measures:

Reorient or relocate the receiving antenna.

Increase the separation between the equipment and receiver.

Connect the equipment into an outlet on a circuit different from that to which the receiver is connected.

Consult the dealer or an experienced radio/TV technician for help.

In order to maintain compliance with FCC regulations, shielded cables must be used with this equipment. Operation with non-approved equipment or unshielded cables is likely to result in interference to radio and TV reception. The user is cautioned that changes and modifications made to the equipment without the approval of manufacturer could void the user's authority to operate this equipment.

#### **Industry Canada Class B Notice**

This Class B digital apparatus complies with Canadian ICES-003.

#### **Avis de Conformation Classe B de l'Industrie Canada**

Cet appareil numérique de la Classe B est conforme à la norme NMB-003 du Canada.

#### **RFI Compliance Notice**

This equipment has been tested concerning compliance with the relevant RFI protection requirements both individually and on system level (to simulate normal operation conditions). However, it is possible that these RFI Requirements are not met under certain unfavorable conditions in other installations. It is the user who is responsible for compliance of his particular installation.

Dieses Gerät wurde sowohl einzeln als auch in einer Anlage, die einen normalen Anwendungsfall nachbildet, auf die Einhaltung der Funkentstörbestimmungen geprüft. Es ist jedoch möglich, dass die Funkentstörbestimmungen unter ungünstigen Umständen bei anderen Gerätekombinationen nicht eingehalten werden. Für die Einhaltung der Funkentstörbestimmungen einer gesamten Anlage, in der dieses Gerät betrieben wird, ist der Betreiber verantwortlich.

Compliance with applicable regulations depends on the use of shielded cables. It is the user who is responsible for procuring the appropriate cables.

Die Einhaltung zutreffender Bestimmungen hängt davon ab, dass geschirmte Ausführungen benützt werden. Für die Beschaffung richtiger Ausführungen ist der Betreiber verantwortlich.

#### **Software License Agreement**

YOU SHOULD CAREFULLY READ THE FOLLOWING TERMS AND CONDITIONS BEFORE USING THIS SOFTWARE. IF YOU DO NOT AGREE TO THE TERMS AND CONDITIONS OF THIS AGREEMENT, DO NOT USE THE SOFTWARE. INSTALLING OR USING THE SOFTWARE INDICATES THAT YOU AGREE TO AND ACCEPT THE TERMS OF THIS AGREEMENT. IF YOU DO NOT AGREE TO ACCEPT THE TERMS OF THIS AGREEMENT YOU MAY RETURN THE UNUSED SOFTWARE FOR A FULL REFUND TO THE PLACE OF PURCHASE.

#### **License**

EFI grants you a non-exclusive license to use the software ("Software") and accompanying documentation ("Documentation") included with the Product. The Software is licensed, not sold. You may use the Software solely for your own customary business or personal purposes. You may not rent, lease, sublicense or lend the Software. You may, however, permanently transfer all of your rights under this Agreement to another person or legal entity provided that: (1) you transfer to the person or entity all of the Software and Documentation (including all copies, updates, upgrades, prior versions, component parts, the media and printed materials, and this Agreement); (2) you retain no copies of the Software and Documentation, including copies stored on a computer; and (3) the recipient agrees to the terms and conditions of this Agreement.

You may not make or have made, or permit to be made, any copies of the Software or portions thereof, except as necessary for backup or archive purposes in support of your use of the Software as permitted hereunder. You may not copy the Documentation. You may not attempt to alter, disassemble, decompiler, decrypt or reverse engineer the Software.

#### **Proprietary Rights**

You acknowledge that the Software is proprietary to EFI and its suppliers and that title and other intellectual property rights therein remain with EFI and its suppliers. Except as stated above, this Agreement does not grant you any right to patents, copyrights, trade secrets, trademarks (whether registered or unregistered), or any other rights, franchises or licenses in respect of the Software. You may not adopt or use any trademark or trade name which is likely to be similar to or confusing with that of EFI or any of its suppliers or take any other action which impairs or reduces the trademark rights of EFI or its suppliers.

#### **Confidentiality**

You agree to hold the Software in confidence, disclosing the Software only to authorized users having a need to use the Software as permitted by this Agreement and to take all reasonable precautions to prevent disclosure to other parties.

#### **Remedies and Termination**

Unauthorized use, copying or disclosure of the Software, or any breach of this Agreement will result in automatic termination of this license and will make available to EFI other legal remedies. In the event of termination, you must destroy all copies of the Software and all of its component parts. All provisions of this Agreement relating to disclaimers of warranties, limitation of liability, remedies, damages, and EFI's proprietary rights shall survive termination.

#### **Limited Warranty and Disclaimer**

EFI warrants to the original purchaser ("Customer") for thirty (30) days from the date of original purchase from EFI or its authorized retailer that the Software will perform in substantial conformance to the Documentation when the Product is used as authorized by EFI's specifications. EFI warrants the media containing the Software against failure during the above warranty period. EFI makes no warranty or representation that the Software will meet your specific requirements, that the operation of the Software will be uninterrupted or error free, or that all defects in the Software will be corrected. EFI makes no warranty, implied or otherwise, regarding the performance or reliability of any third party products (software or hardware) not provided by EFI. THE INSTALLATION OF ANY THIRD PARTY PRODUCTS OTHER THAN AS AUTHORIZED BY EFI WILL VOID THIS WARRANTY. IN ADDITION, USE, MODIFICATION, AND/OR REPAIR OF THE PRODUCT OTHER THAN AS AUTHORIZED BY EFI WILL VOID THIS WARRANTY.

EXCEPT FOR THE ABOVE EXPRESS LIMITED WARRANTY, EFI MAKES AND YOU RECEIVE NO WARRANTIES OR CONDITIONS ON THE SOFTWARE, EXPRESS, IMPLIED, STATUTORY, OR IN ANY OTHER PROVISION OF THIS AGREEMENT OR COMMUNICATION WITH YOU, AND EFI SPECIFICALLY DISCLAIMS ANY IMPLIED WARRANTY OR CONDITION OF MERCHANTABILITY OR FITNESS FOR A PARTICULAR PURPOSE OR NONINFRINGEMENT OF THIRD PARTY RIGHTS.

#### **Limitation of Liability**

TO THE MAXIMUM EXTENT PERMITTED BY LAW, EFI AND ITS SUPPLIERS SHALL NOT BE LIABLE FOR ANY DAMAGES, INCLUDING LOSS OF DATA, LOST PROFITS, COST OF COVER OR OTHER SPECIAL, INCIDENTAL, CONSEQUENTIAL OR INDIRECT DAMAGES ARISING FROM THE SALE, INSTALLATION, MAINTENANCE, USE, PERFORMANCE OR FAILURE OF THE SOFTWARE, HOWEVER CAUSED AND ON ANY THEORY OF LIABILITY. THIS LIMITATION WILL APPLY EVEN IF EFI HAS BEEN ADVISED OF THE POSSIBILITY OF SUCH DAMAGE. YOU ACKNOWLEDGE THAT THE PRICE OF THE PRODUCT REFLECTS THIS ALLOCATION OF RISK. BECAUSE SOME JURISDICTIONS DO NOT ALLOW THE EXCLUSION OR LIMITATION OF LIABILITY FOR CONSEQUENTIAL OR INCIDENTAL DAMAGES, THE ABOVE LIMITATION MAY NOT APPLY TO YOU.

#### **Export Controls**

You agree that you will not export or re-export the Software in any form in violation of any applicable laws or regulations of the United States or the country in which you obtained them.

#### **U.S. Government Restricted Rights:**

The Software and Documentation are provided with RESTRICTED RIGHTS. Use, duplication, or disclosure by the United States Government is subject to restrictions as set forth in subparagraph (c)(1)(ii) of the Rights in Technical Data and Computer Software clause at DFARS 252.227-7013 or subparagraphs (c)(1) and (2) of the Commercial Computer Software Restricted Rights at 48 CFR 52.227-19, as applicable.

#### **General**

The laws of the State of California govern this Agreement. You agree that this Agreement shall not be subject to the United Nations Convention on Contracts for the International Sale of Goods (1980). This Agreement is the entire agreement held between us and supersedes any other communications or advertising with respect to the Software. If any provision of this Agreement is held invalid, the remainder of this Agreement shall continue in full force and effect.

If you have any questions, please see EFI's web site at www.efi.com.

Electronics For Imaging 303 Velocity Way Foster City, CA 94404

# **Contents**

## **[About the Documentation](#page-1-0)**

## **[Introduction](#page-10-0)**

**[About this manual](#page-10-1)** xi

## **[Chapter 1: Printing from Windows Computers](#page-12-0)**

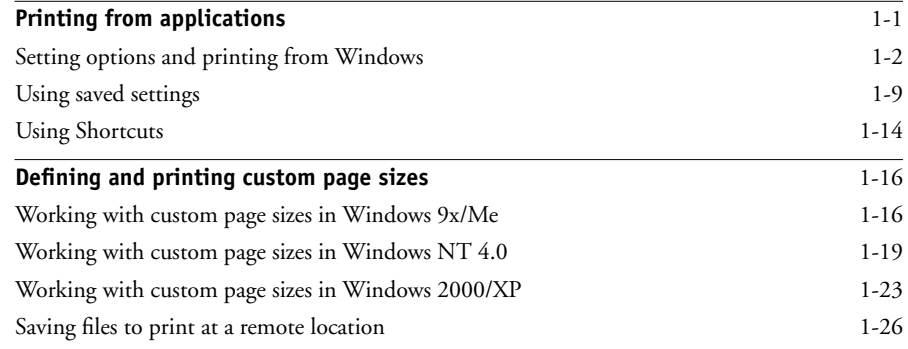

## **[Chapter 2: Printing from Mac OS Computers](#page-38-0)**

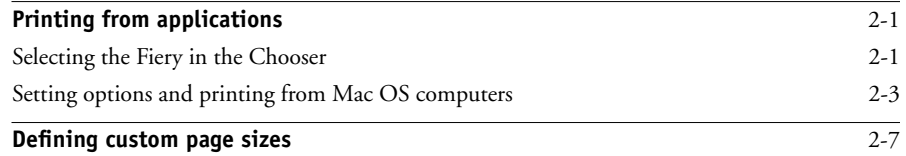

## **[Chapter 3: Printing from UNIX Workstations](#page-46-0)**

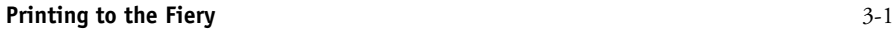

**viii Contents**

## **[Chapter 4: Downloading Files and Fonts](#page-50-0)**

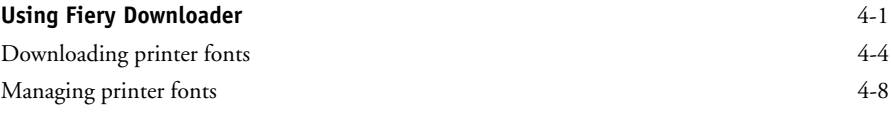

## **[Chapter 5: Printing Variable Data Documents](#page-60-0)**

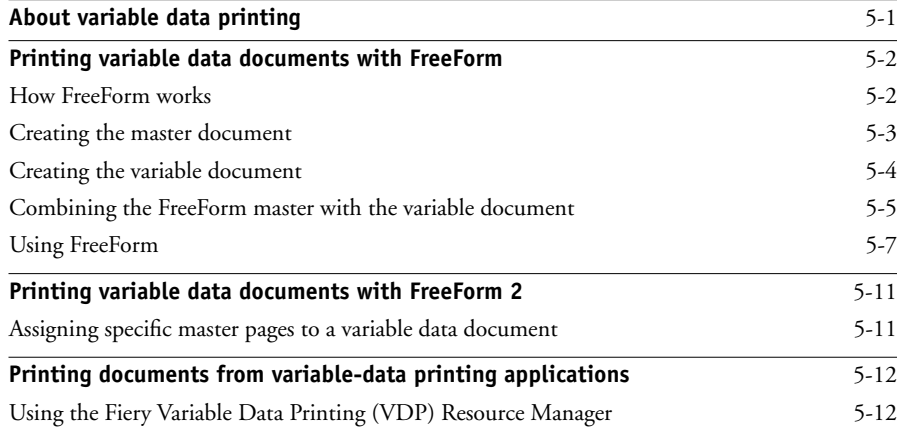

## **[Chapter 6: Scanning](#page-74-0)**

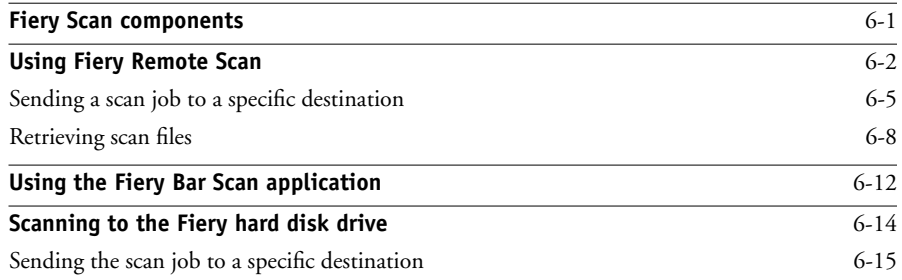

**ix** | Contents

## **[Chapter 7: Using EFI TIFF/IT Converter](#page-92-0)**

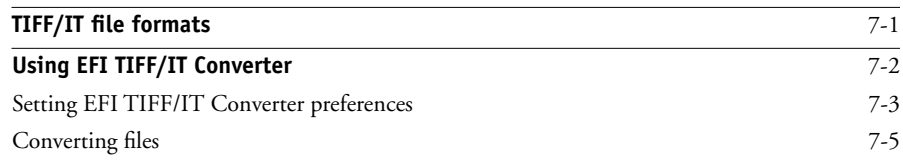

## **[Chapter 8: Using Hot Folders](#page-98-0)**

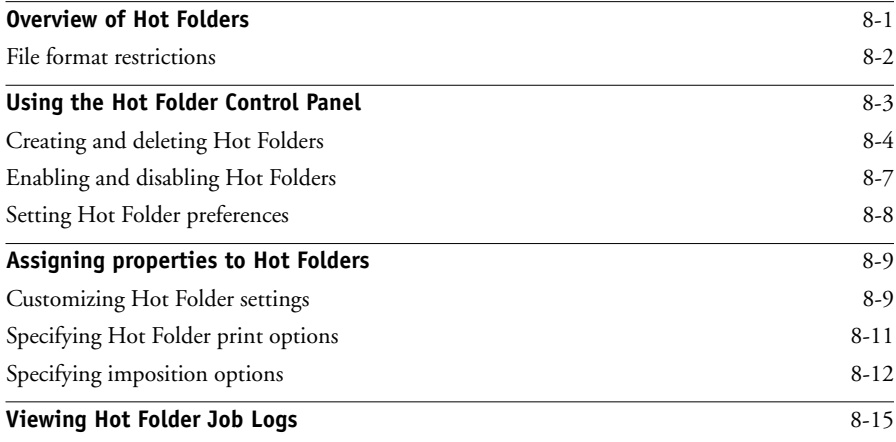

## **[Chapter 9: Tracking and Monitoring Jobs](#page-114-0)**

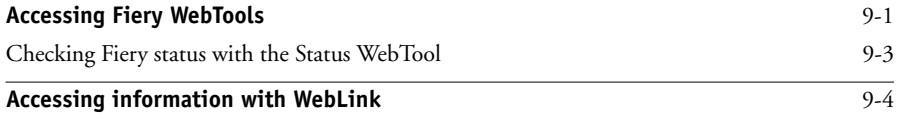

**x Contents**

## **[Chapter 10: Using Fiery E-mail Service](#page-118-0)**

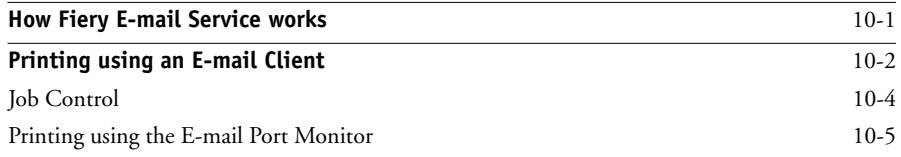

## **[Appendix A: Print Options](#page-124-0)**

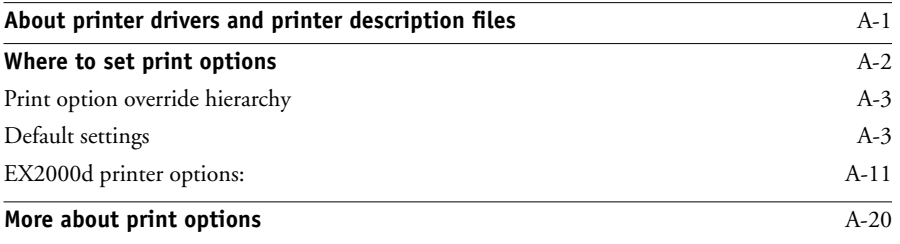

## **[Appendix B: Font List](#page-150-0)**

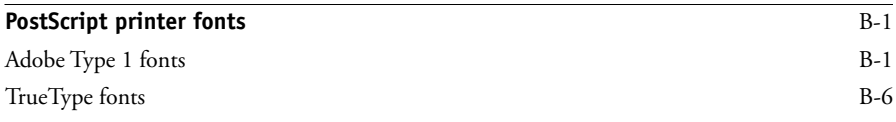

## **[Appendix C: Troubleshooting](#page-156-0)**

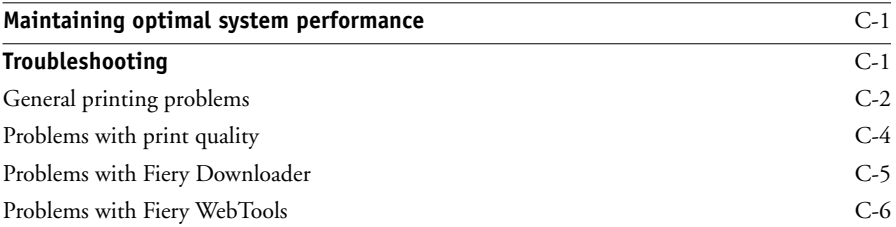

## **[Index](#page-162-0)**

## <span id="page-10-0"></span>**Introduction**

The Fiery EX12/EX2000d Color Server™ is used to print final documents or proof jobs that will be printed later on an offset press. You can send a print job to the Fiery EX12/EX2000d Color Server as you would to any other printer—select it from the Printers dialog box on Microsoft Windows computers, or in the Chooser on Apple Mac OS computers, and then print from within any application.

**NOTE:** The term "Fiery" is used in this manual to refer to the Fiery EX12/EX2000d Color Server installed in the copier/printer. The name "Aero" is used in illustrations to represent the Fiery. The term "Windows" is used in this manual to refer to Windows 9x/Me/XP and Windows NT 4.0/2000.

This icon specifies information, features, or procedures that apply only to the Fiery EX12. **EX12**

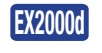

This icon specifies information, features, or procedures that apply only to the Fiery EX2000d.

Although it may not be the case at all sites, it is assumed that an operator controls and manages jobs sent by users from remote workstations. For information on the features of Command WorkStation, Fiery WebSpooler™, and Fiery Spooler™, see the *[Job Management Guide](#page-0-0)*.

## <span id="page-10-1"></span>**About this manual**

This manual is intended for remote users who send jobs via the network and the Fiery. It covers the following topics:

- Printing from a Windows computer
- Printing from a Mac OS computer
- Printing from a UNIX workstation
- Downloading files and fonts using Fiery Downloader™
- Printing using the Fiery E-mail Service

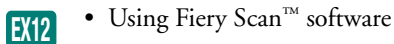

- Using the EFI TIFF/IT Converter
- Using Hot Folders
- Monitoring jobs and accessing information using Fiery WebTools™
- Specifying and overriding job settings, generating a list of fonts installed on the Fiery, and troubleshooting information

## **1 1-1 Printing from applications**

## <span id="page-12-0"></span>**Chapter 1: Printing from Windows Computers**

This chapter describes printing to the Fiery from Windows computers. You can print from a networked Windows computer or from a computer using Windows (WINS) printing. You can also save files to print at a remote location.

You can print from a Windows computer in any one of a number of ways. You can download PostScript (PS), Encapsulated PostScript (EPS), TIFF, or Portable Document Format (PDF) files using Fiery Downloader, or print documents using Fiery E-mail Services and Hot Folders. For basic instructions and details on using Fiery Downloader, see [Chapter 4](#page-50-2). For basic instructions on using the Fiery E-mail Service, see [Chapter 10,](#page-118-2) and for details on using Hot Folders, see [Chapter 8.](#page-98-2)

**NOTE:** For information on setting up the Windows environment for printing with Windows servers connected to the Fiery, see the *[Configuration Guide](#page-0-0)*. For information about connecting to the Fiery over the network, installing printer drivers, and installing Fiery utilities, see the *[User Software Installation Guide](#page-0-0)*.

## <span id="page-12-1"></span>**Printing from applications**

Once the Fiery printer driver is installed and set to the proper port, as described in the *User Software Installation Guide*, you can print directly from most Windows applications. Simply set the print options for the job and choose the Print command from within your application.

To achieve the best printing results from specific applications, see the *[Color Guide](#page-0-0)* and the *[Fiery Color Reference](#page-0-0)*.

### <span id="page-13-0"></span>**Setting options and printing from Windows**

To print from Windows, select and install the corresponding Adobe PostScript printer driver. The drivers are included on the Fiery User Software CD.

Once the Adobe PostScript printer driver and printer description file (PPD) are installed, you can specify print settings for a particular job and print it to the Fiery. You can also set default print settings using the driver.

To print from Windows applications by connecting your computer to a print server via the network, you will need a Novell NetWare, Windows NT, or UNIX server. For more information, see the *[Configuration Guide](#page-0-0)*.

To print from Windows applications without connecting to a print server, you can use Server Message Block (SMB) printing. For more information, see the *User Software Installation Guide*.

The following procedures provide examples of how to use the driver to specify print options. For information about specific print options, see [Appendix A](#page-124-2).

**NOTE:** The following procedures use Windows 98 illustrations.

#### <span id="page-13-1"></span>**TO SET PRINT OPTIONS FOR A SPECIFIC WINDOWS PRINT JOB USING THE ADOBE POSTSCRIPT PRINTER DRIVER**

- **1. Choose Print in your application.**
- **2. Select the Fiery as your printer and click Properties.**

## **1 1-3 Printing from applications**

**3. Click the Fiery Printing tab.**

#### **Fiery EX12**

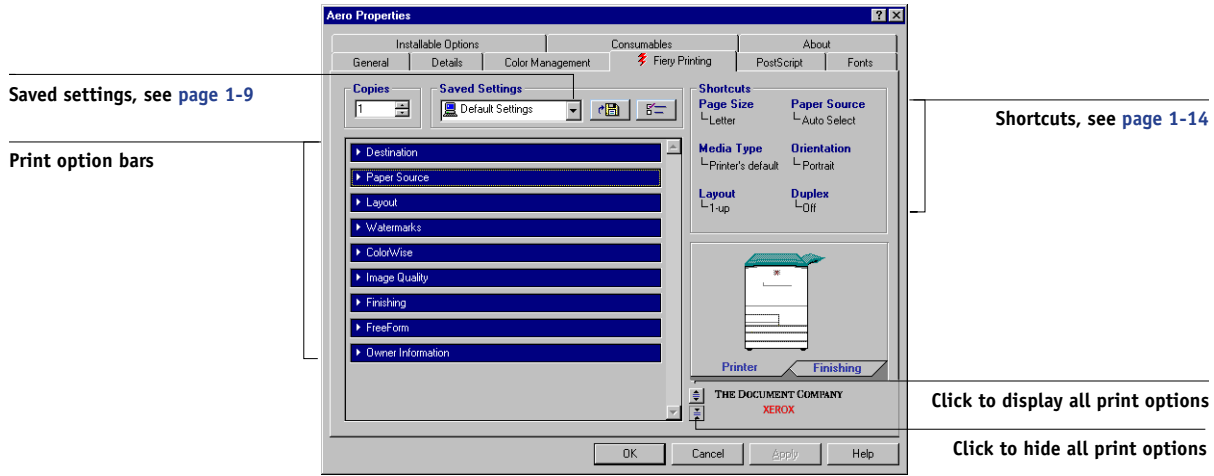

#### **Fiery EX2000d**

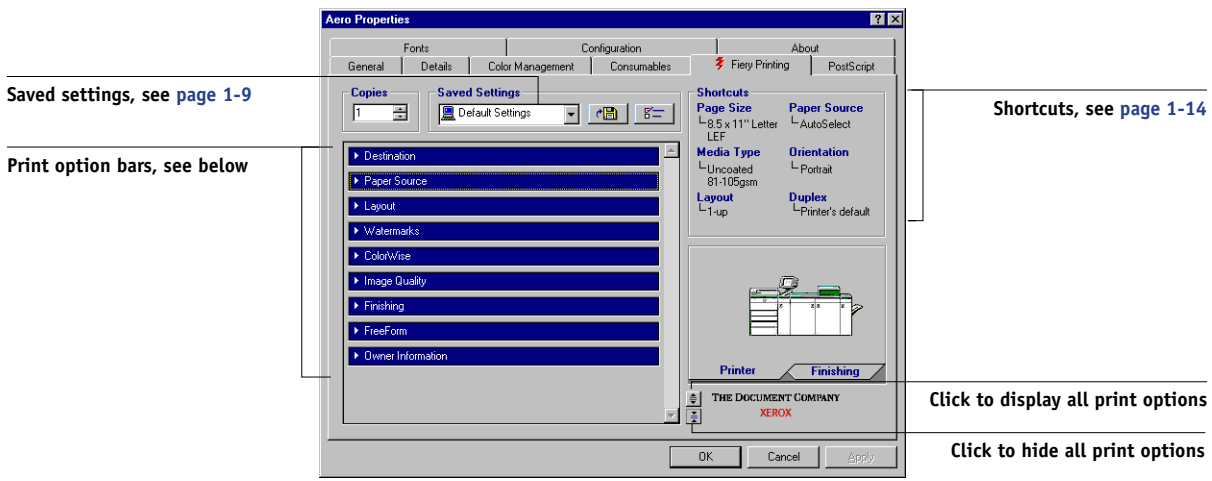

The Fiery Printing tab serves as the control center for all frequently used printing functions.

**NOTE:** Supported tabs and print options may vary between Windows 9x/Me, Windows NT 4.0/2000, and Windows XP. For a complete list of print options, see [Appendix A.](#page-124-2) **4. Click the ColorWise print option bar.**

#### **Fiery EX12**

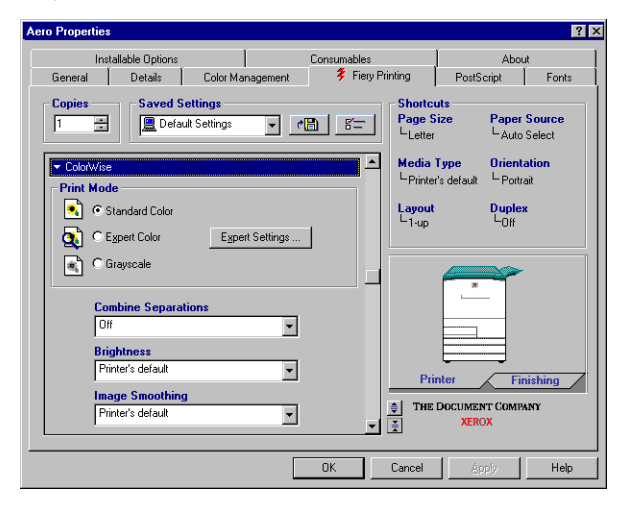

#### **Fiery EX2000d**

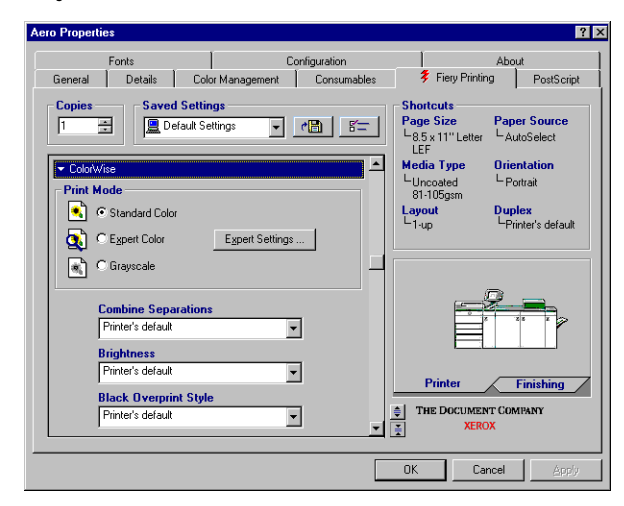

In the Print Mode area, specify the color mode for the job.To use advanced color management features, such as Rendering Style, click Expert Settings and proceed to [step 5;](#page-16-0) otherwise, skip to [step 9](#page-18-0).

<span id="page-16-0"></span>**5. In the Expert Color Settings dialog box, click Update to display the current Fiery settings.**

**Fiery EX12**

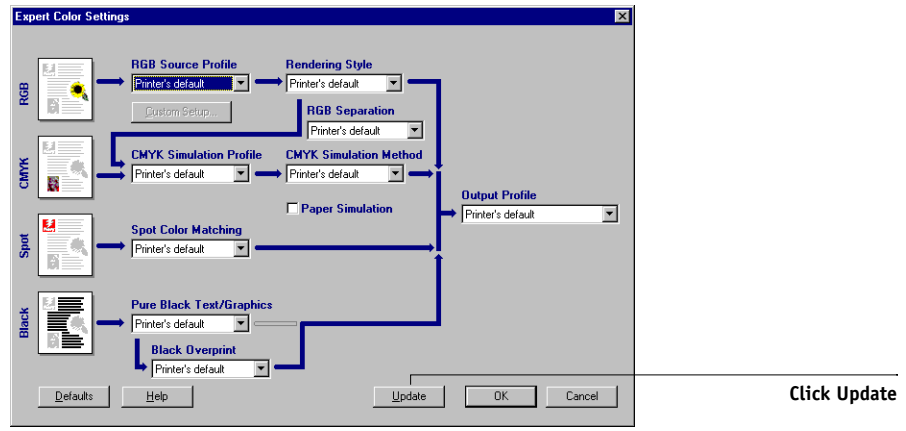

#### **Fiery EX2000d**

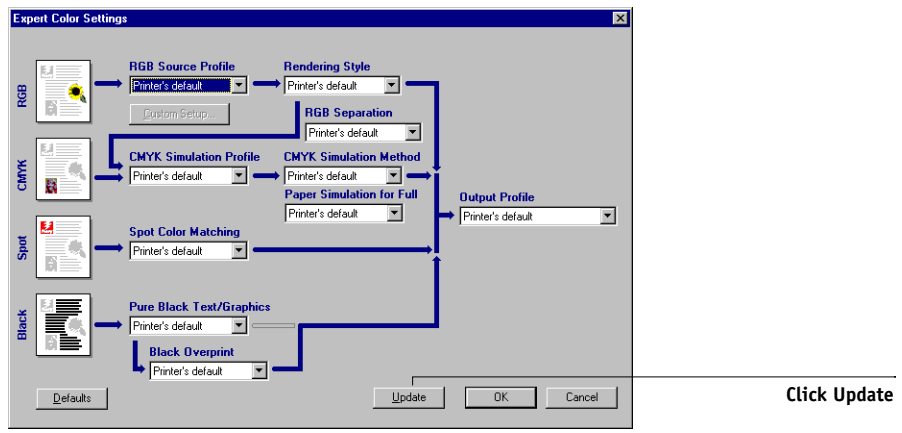

If the Update button does not appear, make sure Two-Way Communication is set up, as described in the *User Software Installation Guide*.

**NOTE:** Specify the color settings for the print job and click OK.

**6. Click the Owner Information print option bar.**

#### **Fiery EX12**

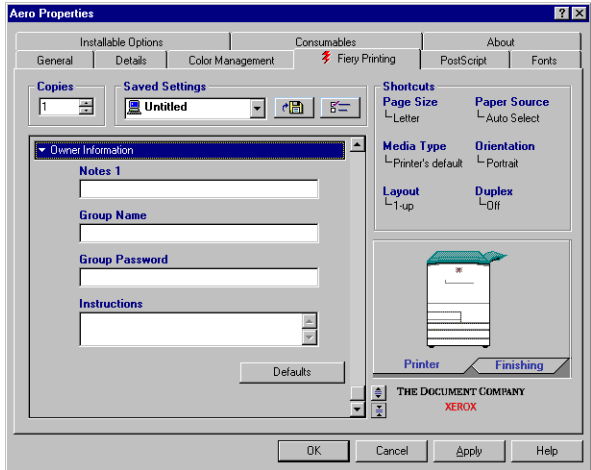

#### **Fiery EX2000d**

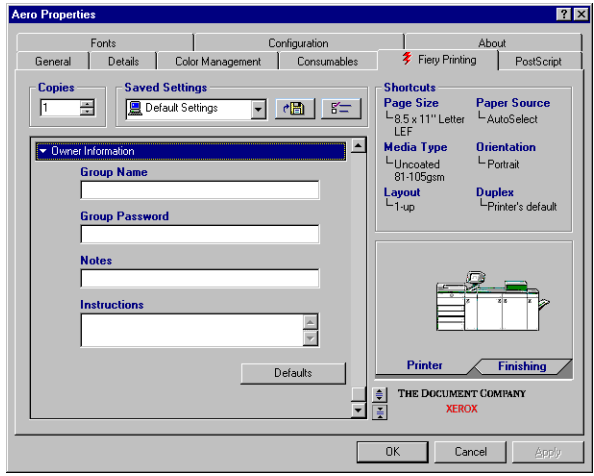

#### **7. Enter the Group Name, Group Password, and text in the Notes area.**

Enter user and job identification information for managing purposes, or whatever information is required at your site.

The Administrator or Operator can edit the Group Name and Group Password from the Command WorkStation Properties window.

The information you enter in the Notes field can be viewed by the operator at Command WorkStation and also appears in the Job Log. It *cannot* be edited or deleted by the operator.

**NOTE:** Group Name and Group Password options are not available when printing to the Direct connection.

#### **8. In the Instructions area, enter instructions to the operator about the job and click OK.**

These instructions can be displayed in Command WorkStation, but do not appear in the Job Log. These instructions *can* be edited by the operator.

#### <span id="page-18-0"></span>**9. Click the remaining print option bars to specify the appropriate settings for the print job and click OK.**

These print options are specific to the Fiery and the copier/printer. They override settings specified in Fiery Printer Setup, but can be overridden from the job management tools.

**NOTE:** The term "job management tools" is used in this manual to refer to Command WorkStation, Fiery Spooler, and Fiery WebSpooler.

For information about these options and overrides, see [Appendix A.](#page-124-2)

For information on configuring installable options, see the *User Software Installation Guide*.

For more information about job management tools, see the *[Job Management Guide](#page-0-0)*.

If you choose Printer's default, the job prints according to the settings specified in Setup. For more information, see [Appendix A](#page-124-2).

**NOTE:** If you specify incompatible print settings, the Conflict dialog box provides instructions to resolve the conflict.

#### **10. From your application, click OK.**

Select the Fiery as your current copier/printer.

**11. Click OK.**

#### **TO SET DEFAULT PRINT OPTIONS FOR ALL WINDOWS PRINT JOBS USING THE ADOBE POSTSCRIPT PRINTER DRIVER**

- **1. Click Start, choose Settings, and then choose Printers.**
- **2. Right-click the Fiery icon and choose Properties (Windows 9x/Me), Document Defaults (Windows NT 4.0), or Printing Preferences (Windows 2000/XP).**

**Fiery EX12**

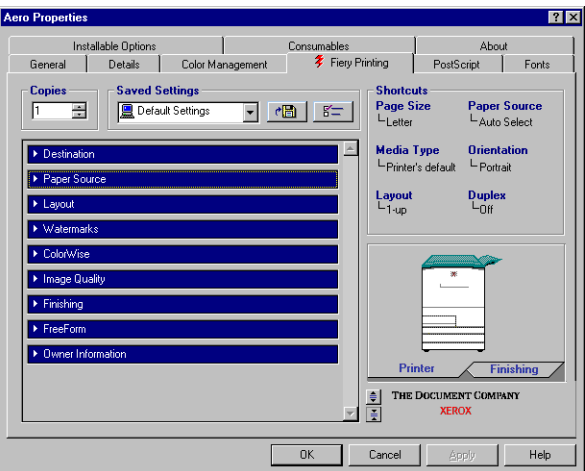

**Fiery EX2000d**

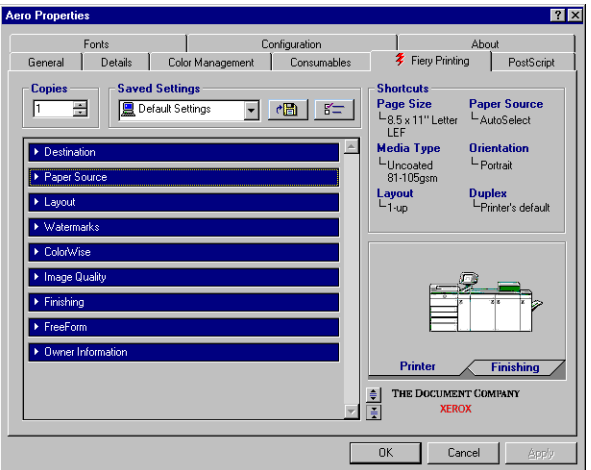

**3. Specify the default settings for your print job, as described on [page 1-2.](#page-13-1)**

### **Using saved settings**

You can save print option settings to your hard disk so you can easily load specifically configured settings for a particular job. You can also share settings files over a network, using the Import and Export features.

#### <span id="page-20-0"></span>**TO CREATE SAVED SETTINGS**

**1. Make sure that Default Settings appears in the Saved Settings menu, and then configure options from the print option bars.**

As soon as you change any settings, the Saved Settings menu displays Untitled instead of Default Settings.

#### **Fiery EX12**

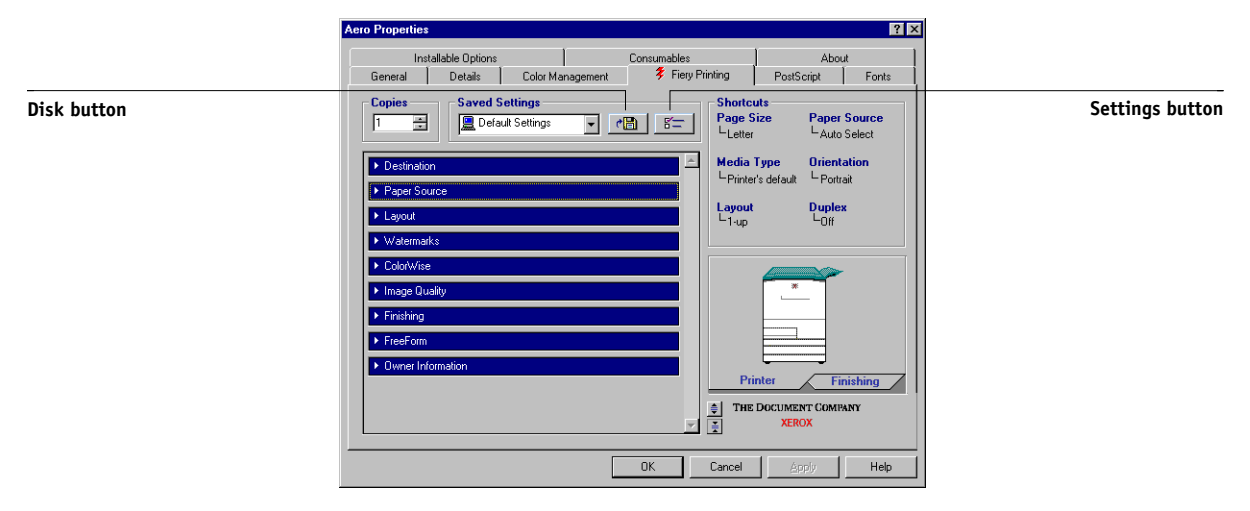

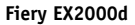

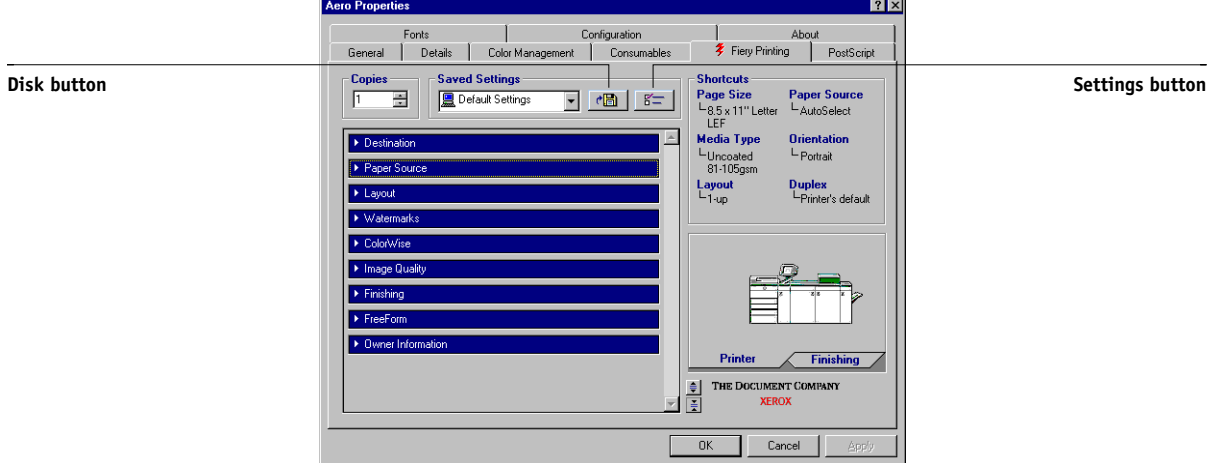

- **2. Click the Disk button.**
- **3. Enter a Setting Name and click OK.**

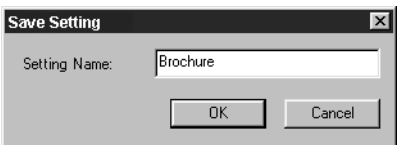

The name appears in the Saved Settings menu.

#### **TO LOAD SAVED SETTINGS**

- **1. From the Fiery Printing tab, click the Saved Settings menu.**
- **2. Choose the settings you want to use.**

The options are automatically configured with the saved settings.

#### **TO DELETE SAVED SETTINGS**

- **1. From the Fiery Printing tab, click the Settings button.**
- **2. Choose the settings you want to delete and click Delete.**

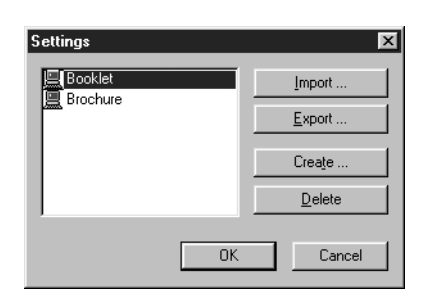

**3. Click Yes to confirm the deletion, and then click OK.**

**TO MODIFY SAVED SETTINGS**

- **1. From the Fiery Printing tab, click the Saved Settings menu.**
- **2. Choose the settings you want to modify.**

The options are automatically configured with the currently saved settings.

- **3. Configure your new settings from the print option bars and click the Disk button.**
- **4. Click OK to save the modified settings.**

#### **TO EXPORT SAVED SETTINGS**

- **1. From the Fiery Printing tab, click the Settings button.**
- **2. Choose the Saved Settings you want to export and click Export.**

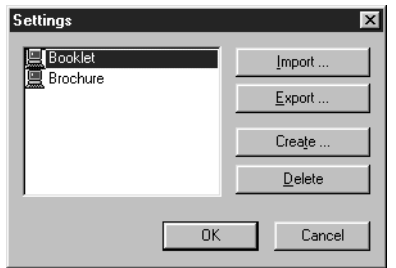

**3. Browse to the location in which to save the file, enter a file name, and then click OK.**

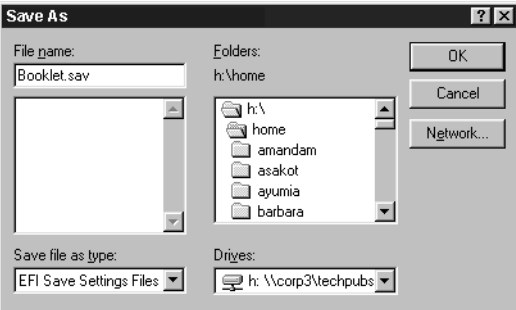

**NOTE:** The file name must include the .sav extension and can be up to eight characters (not including the extension). The file name does not have to match the Settings Name.

**4. Click OK.**

#### **TO IMPORT SAVED SETTINGS**

- **1. From the Fiery Printing tab, click the Settings button.**
- **2. Click Import.**
- **3. Browse to the location of the saved settings file you want to import.**
- **4. Select the file you want to import and click OK.**

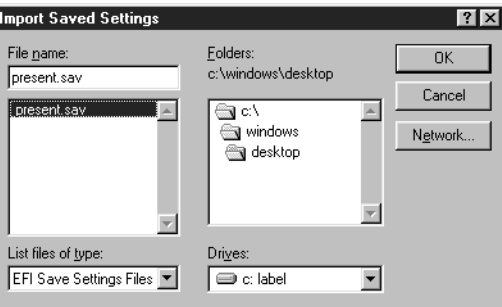

**5. Click OK in the Settings dialog box.**

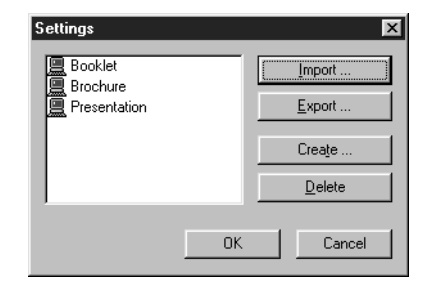

**NOTE:** When you import saved settings, they appear in the Saved Settings menu under their Setting Name, not the file name. In the preceding examples, the file present.sav (file name) was imported, but it appears in the Saved Settings menu as Presentation (Setting Name).

## <span id="page-25-0"></span>**Using Shortcuts**

The Shortcuts area of the driver interface displays the current settings for some of the most commonly used print options. You can access and change these settings quickly and easily using the Shortcuts. You can also access some page layout and finishing options by right-clicking the image of the page directly below Shortcuts.

#### **Fiery EX12**

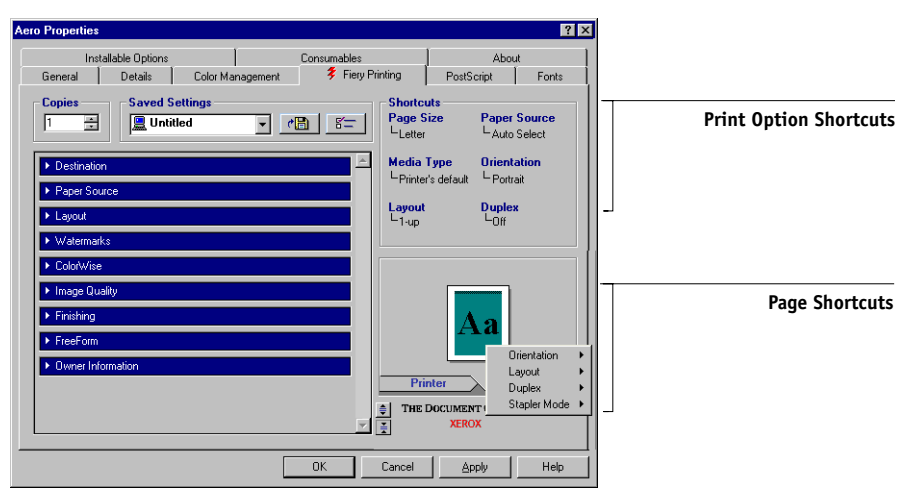

#### **Fiery EX2000d**

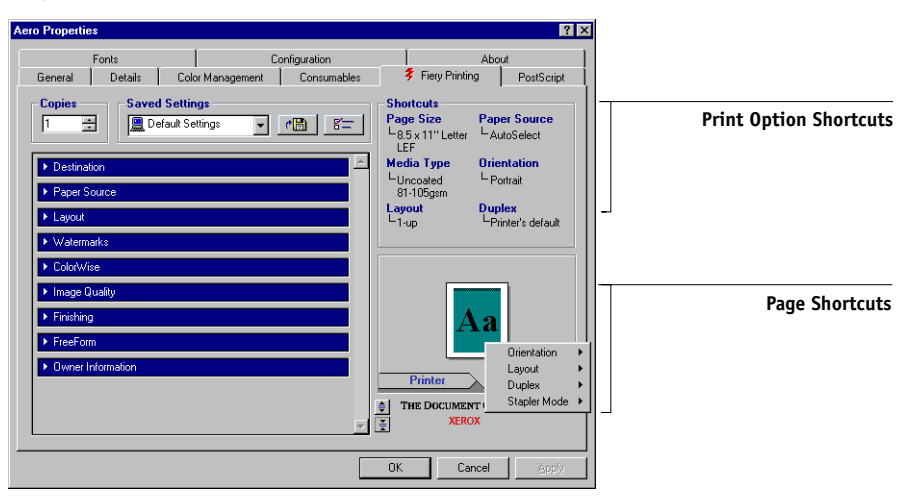

#### **TO SET PRINT OPTIONS USING SHORTCUTS**

- **1. From the Fiery Printing tab, position your cursor over the print option you want to set.**
- **2. Click the selected print option and specify the appropriate settings.** Alternatively, you can right-click the print option and specify the settings directly.
- **3. Click Apply to make the new settings the default.**
- **4. Click OK.**

#### **TO SET PRINT OPTIONS USING THE PAGE SHORTCUTS**

- **1. From the Fiery Printing tab, click the Finishing tab, position your cursor over the page image, and then right-click.**
- **2. Specify the appropriate settings for the print options.**
- **3. Click Apply to assign the new settings as the default.**
- **4. Click OK.**

## <span id="page-27-0"></span>**Defining and printing custom page sizes**

With custom page sizes, you can define the dimensions of a printed page. After you define a custom page size, you can use it from within an application without having to redefine it each time you print.

### <span id="page-27-1"></span>**Working with custom page sizes in Windows 9x/Me**

When you create custom page sizes, specify Width dimensions to correspond with the shorter side of your job and specify Height dimensions to correspond with the longer side of your print job. Custom page sizes should be set this way, regardless of the orientation settings in the application. See the following illustrations.

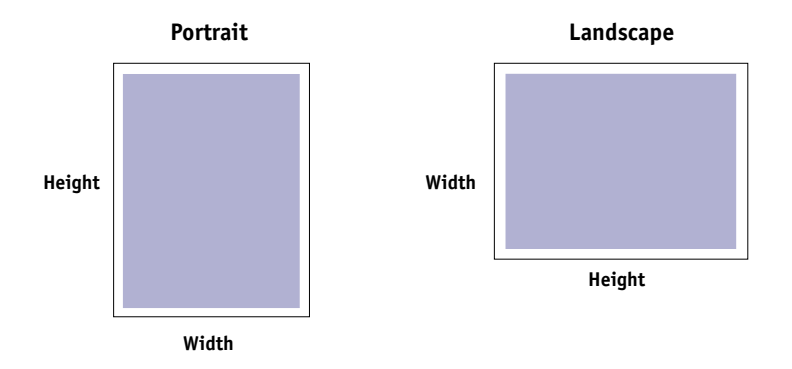

**NOTE:** Custom page sizes are not supported with Imposition jobs.

**TO DEFINE A CUSTOM PAGE SIZE WITH THE WINDOWS 9X/ME PRINTER DRIVER**

- **1. Click Start, choose Settings, and then choose Printers.**
- **2. Right-click the Fiery icon and choose Properties.**

**3. Click the Fiery Printing tab and click the Paper Source print option bar.**

#### **Fiery EX12**

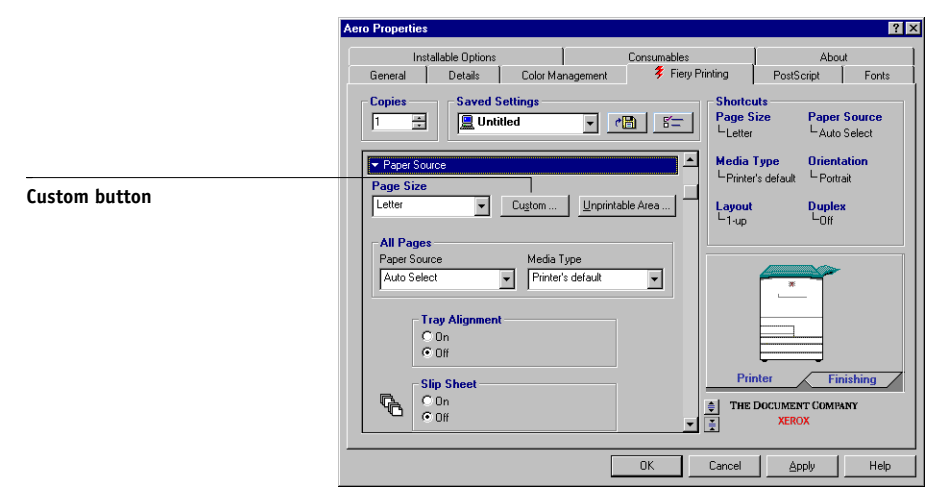

#### **Fiery EX2000d**

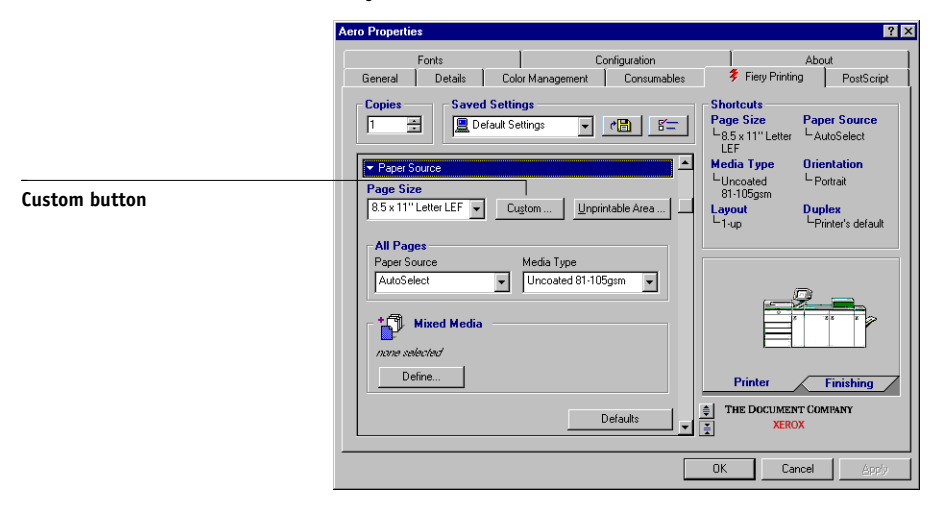

#### **4. Click Custom.**

The Enter Custom Paper Size dialog box appears.

#### **Fiery EX12**

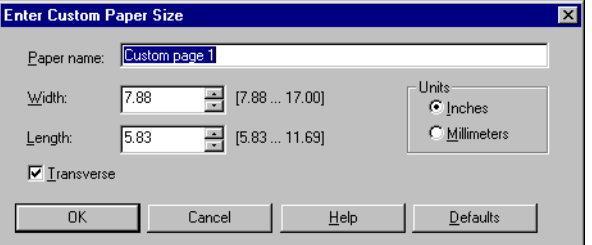

#### **Fiery EX2000d**

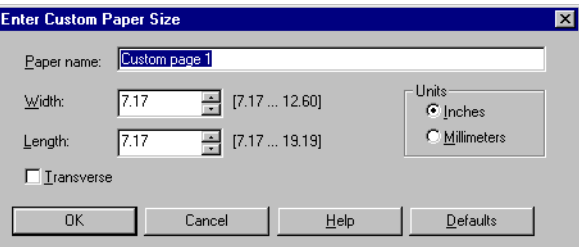

#### <span id="page-29-0"></span>**5. Specify options to define the custom page size.**

**Width**—Enter the width of the print job.

**Length**—Enter the length of the print job.

**Units**—Select a unit of measurement for the print job.

**Transverse**—Select this option to swap Width and Length dimensions to correspond to the paper feed direction of the print job.

**Paper name**—Enter a name for your custom page size. The new custom paper name appears in the Document Size menu.

- **6. Click OK.**
- **7. To define the unprintable area of the custom page, click Unprintable Area, enter the desired information, and then click OK.**
- **8. Click OK again.**

#### **TO EDIT A CUSTOM PAGE SIZE WITH THE WINDOWS 9X/ME PRINTER DRIVER**

- **1. Click Start, choose Settings, and then choose Printers.**
- **2. Right-click the Fiery icon and choose Properties.**
- **3. Click the Fiery Printing tab and then click the Paper Source print option bar.**
- **4. Choose the name of the custom page you want to edit from the Document Size menu.**
- **5. Click Custom.**

The Enter Custom Paper Size dialog box appears.

**6. Edit the settings, as described on [page 1-18,](#page-29-0) and then click OK.**

**TO PRINT A CUSTOM PAGE SIZE WITH THE WINDOWS 9X/ME PRINTER DRIVER**

- **1. Choose Print from your application.**
- **2. Select the Fiery as the printer and click Properties.**
- **3. Click the Fiery Printing tab, and then click the Paper Source print option bar.**
- **4. Choose the custom page size from the Document Size menu.**
- <span id="page-30-0"></span>**5. Click OK and then click OK again to print the job.**

#### **Working with custom page sizes in Windows NT 4.0**

With custom page sizes, you can define the dimensions of a printed page. After you define a custom page size, you can use it from within an application without redefining it each time you print.

**NOTE:** The copier must be set to print custom page sizes.

**TO DEFINE A CUSTOM PAGE SIZE WITH THE WINDOWS NT 4.0 PRINTER DRIVER**

- **1. Click Start, choose Settings, and then choose Printers.**
- **2. Right-click the Fiery icon and choose Document Defaults.**

**3. Click the Page Setup tab.**

**Fiery EX12**

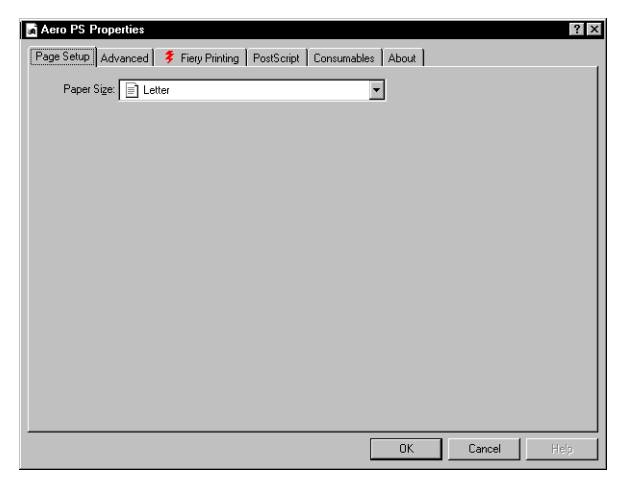

#### **Fiery EX2000d**

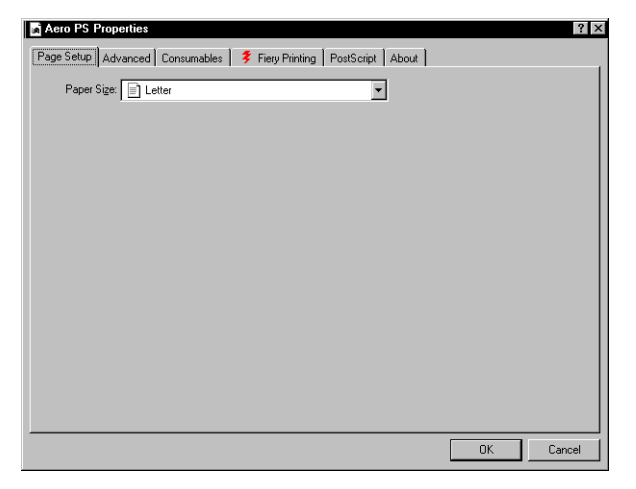

**4. Choose PostScript Custom Page Size from the Paper Size menu.**

The PostScript Custom Page Size Definition dialog box appears.

#### **Fiery EX12**

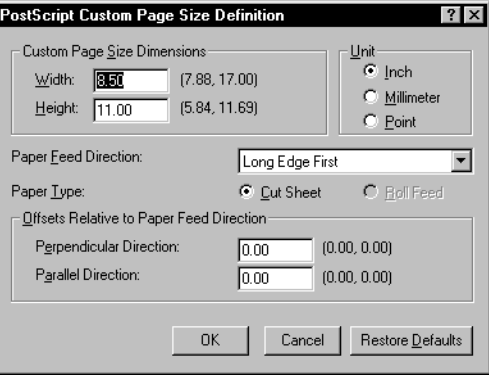

#### **Fiery EX2000d**

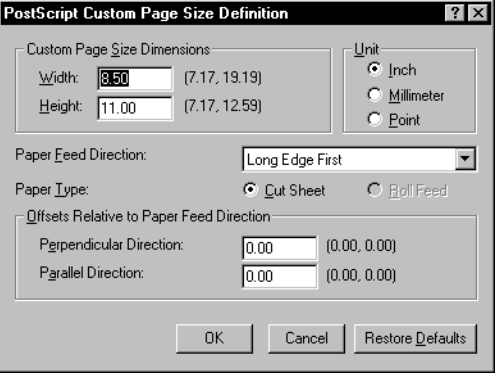

<span id="page-32-0"></span>**5. Specify options to define the custom page size.** 

**Custom Page Size Dimensions**—Enter the width and height of the print job. **Unit**—Select a unit of measurement for the print job.

**Paper Feed Direction**—Choose the paper feed direction of the print job.

**Paper Type**—Select the type of paper for the print job.

**Offsets Relative to Paper Feed Direction**—Enter the offsets (margins) of the print job relative to the paper feed direction.

**6. Click OK.**

**TO EDIT A CUSTOM PAGE SIZE WITH THE WINDOWS NT 4.0 PRINTER DRIVER**

- **1. Click Start, choose Settings, and then choose Printers.**
- **2. Right-click the Fiery icon and choose Document Defaults.**
- **3. Click the Advanced tab and select Paper Size from the Paper/Output settings.**

**Fiery EX12**

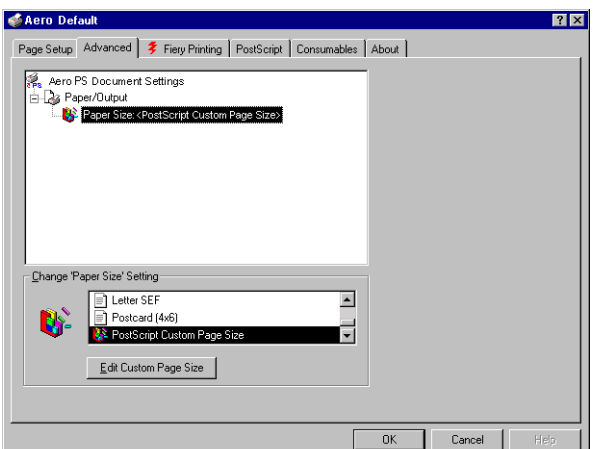

#### **Fiery EX2000d**

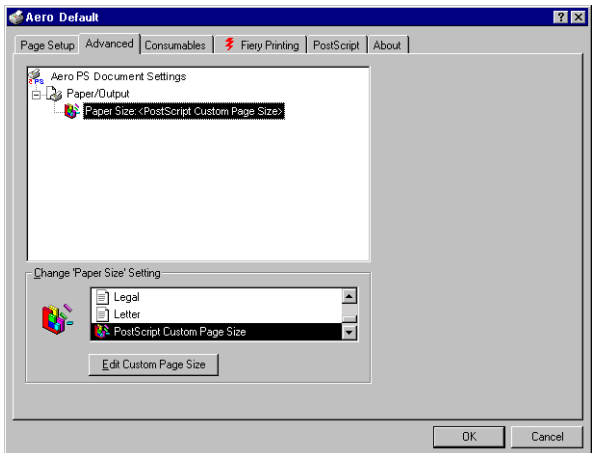

#### **4. Choose PostScript Custom Page Size.**

The PostScript Custom Page Size Definition dialog box appears. If it does not appear, click Edit Custom Page Size.

**5. Edit the settings, as described on [page 1-21,](#page-32-0) and click OK.**

#### **TO PRINT A CUSTOM PAGE SIZE WITH THE WINDOWS NT 4.0 PRINTER DRIVER**

- **1. Choose Print from your application.**
- **2. Select the Fiery as the printer and click Properties.**
- **3. Choose PostScript Custom Page from the Document Size menu.**
- **4. Click OK, and then click OK again to print the job.**

### **Working with custom page sizes in Windows 2000/XP**

With custom page sizes, you can define the dimensions of a printed page. After you define a custom page size, you can use it from an application without redefining it each time you print.

#### <span id="page-34-0"></span>**TO DEFINE A CUSTOM PAGE SIZE WITH THE WINDOWS 2000/XP PRINTER DRIVER**

- **1. Click Start, choose Settings, and then choose Printers.**
- **2. Right-click the Fiery icon and choose Printing Preferences.**
- **3. Click the Paper/Quality tab.**
- **4. Click Advanced.**

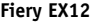

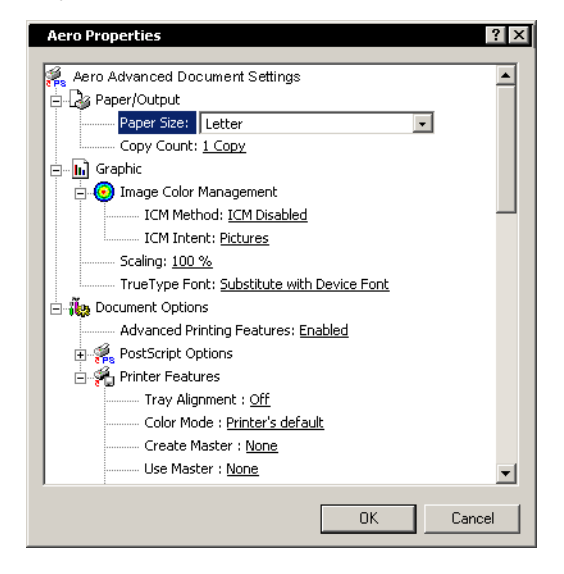

#### **Fiery EX2000d**

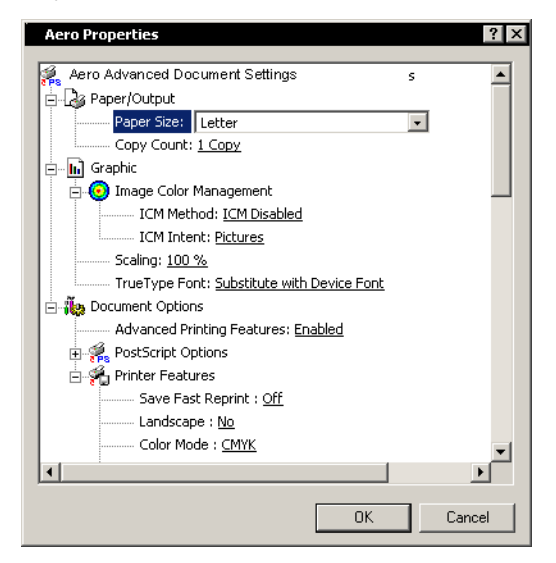

**5. Choose PostScript Custom Page Size from the Paper Size menu.**

The PostScript Custom Page Size Definition dialog box appears.
#### **Fiery EX12 and Fiery EX2000d**

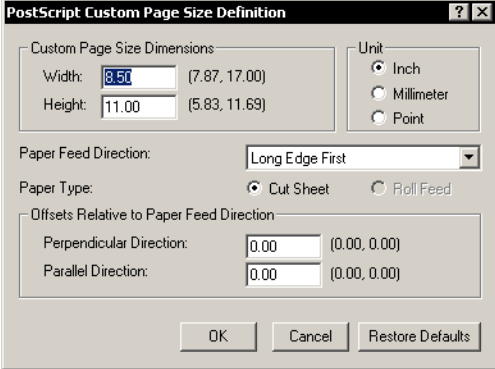

#### <span id="page-36-0"></span>**6. Specify options to define the custom page size.**

**Custom Page Size Dimensions**—Enter the width and height of the print job.

**Unit**—Select a unit of measurement for the print job.

**Paper Feed Direction**—Choose the paper feed direction of the print job.

**Paper Type**—Select the type of paper for the print job.

**Offsets Relative to Paper Feed Direction**—Enter the offsets (margins) of the print job relative to the paper feed direction.

- **7. Click OK to close the PostScript Custom Page Size Definition dialog box.**
- **8. Click OK to close the Advanced Options dialog box.**
- **9. Click OK to close the Printing Preferences dialog box.**

You can now specify the custom page size from an application.

**TO EDIT A CUSTOM PAGE SIZE WITH THE WINDOWS 2000/XP PRINTER DRIVER**

- **1. Click Start, choose Settings, and then choose Printers.**
- **2. Right-click the Fiery icon and choose Printing Preferences.**
- **3. Click the Paper/Quality tab.**
- **4. Click Advanced.**

**5. Choose PostScript Custom Page Size from the Paper Size menu.**

The PostScript Custom Page Size Definition dialog box appears. If it does not appear, click Edit Custom Page Size.

**6. Edit the settings, as described on [page 1-25,](#page-36-0) and click OK.**

#### **TO PRINT A CUSTOM PAGE SIZE WITH THE WINDOWS 2000/XP PRINTER DRIVER**

- **1. Choose Print from your application.**
- **2. Right-click the Fiery icon and choose Printing Preferences.**
- **3. Click the Paper/Quality tab.**
- **4. Click Advanced.**
- **5. Choose PostScript Custom Page Size from the Paper Size menu.**
- **6. Verify the custom page size settings and click OK.**
- **7. Click OK to close the Advanced Options dialog box.**
- **8. Click OK to close the Printing Preferences dialog box.**
- **9. Click Print.**

#### **Saving files to print at a remote location**

If you do not have a Fiery onsite, and are preparing files to take to a service bureau or other location, print the final files to the File port (as opposed to one of the local ports). You can also print to the File port to create a file to download using Fiery Downloader. For instructions on printing to the File port, see your Windows documentation.

# **2 2-1 Printing from applications**

# **Chapter 2: Printing from Mac OS Computers**

You can print to the Fiery just as you would print to any other printer from any application. First, select the Fiery as the current printer in the Chooser, and then print the file from within the application.

Another way to print from a Mac OS computer is to download PostScript (PS), Encapsulated PostScript (EPS), TIFF, or Portable Document Format (PDF) files using Fiery Downloader. Basic instructions are provided at the end of this chapter. For details on using Fiery Downloader, see [Chapter 4](#page-50-0).

# **Printing from applications**

Before you can print to the Fiery from applications, you must select the Fiery in the Chooser. Then, using the Adobe PostScript printer driver and the correct printer description file, you can control many Fiery printing features by specifying job settings from print dialog boxes.

To achieve the best printing results from specific applications, see the *[Color Guide](#page-0-0)* and the *[Fiery Color Reference](#page-0-0)*.

### **Selecting the Fiery in the Chooser**

Before you print a job, make sure the Fiery is the currently selected printer.

**NOTE:** For information about setting up the Fiery in the Chooser, see the *User Software Installation Guide*.

#### **TO SELECT THE FIERY AS THE CURRENT PRINTER**

- **1. Make sure the Fiery is connected to the network and is turned on.**
- **2. Choose Chooser from the Apple menu.**
- **3. Click the AdobePS icon to select it.**

**NOTE:** Make sure AppleTalk is set to Active.

# **2 2-2 Printing from Mac OS Computers**

- **4. If your network is divided into zones, select the zone in which the Fiery is located.**
- **5. Select the Fiery by <Server Name>\_<Device Name>\_<Queue Name> from the "Select a PostScript Printer" list.**

The names of all supported printers in the zone appear in the list on the right.

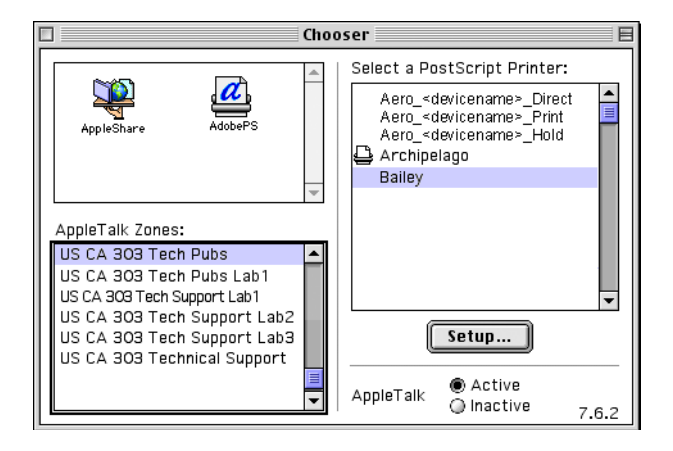

**NOTE:** If your system administrator has not enabled the connection to the Print queue or the Direct connection, the corresponding names will *not* appear in this list. For example, if your site has an operator who controls the flow of print jobs from Command WorkStation, you may be able to print only to the Hold queue. For more information on enabling print connections, see the *Configuration Guide*.

#### **6. Close the Chooser window.**

The Fiery remains selected as the current printer until you select a new printer in the Chooser.

# **2 2-3 Printing from applications**

### **Setting options and printing from Mac OS computers**

In Mac OS applications, print options are set from both the Page Setup dialog box and the Print dialog box. For details on specific print options, see [Appendix A](#page-124-0).

**NOTE:** Some default print options are set by the administrator during Setup. Contact the administrator or the operator for information on the current server default settings.

#### **TO SET PRINT OPTIONS AND PRINT WITH THE ADOBEPS PRINTER DRIVER**

- **1. Open a file and choose Page Setup from the application's File menu.**
- **2. In the dialog box that appears, choose the Page Attributes settings for your print job.**  Make sure to select the Fiery as your printer.

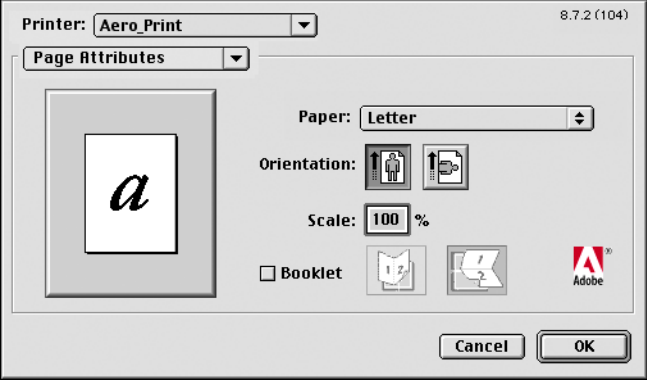

**NOTE:** Page Setup dialog boxes vary across applications.

**3. Click OK.**

#### **2-4 Printing from Mac OS Computers**

**2**

**4. Choose Print from the application's File menu.**

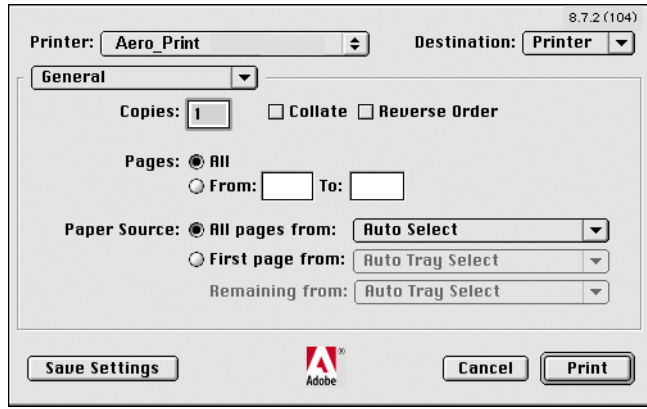

**5. Select the Fiery as your printer and specify settings for the print options displayed.**

**NOTE:** Print dialog boxes vary across applications.

From the Paper Source menu, choose the paper tray for the job. For example, you can specify that the job be printed on paper in the Special Feeder.

The Paper Source selection is valid for the current job only.

**NOTE:** If paper loaded in the selected tray is a different size, orientation, and/or media type than that of the job you are sending, the Fiery displays an error message and the job will not print. Load the correct paper into the selected tray or cancel the job.

#### **6. Choose Fiery Job Notes.**

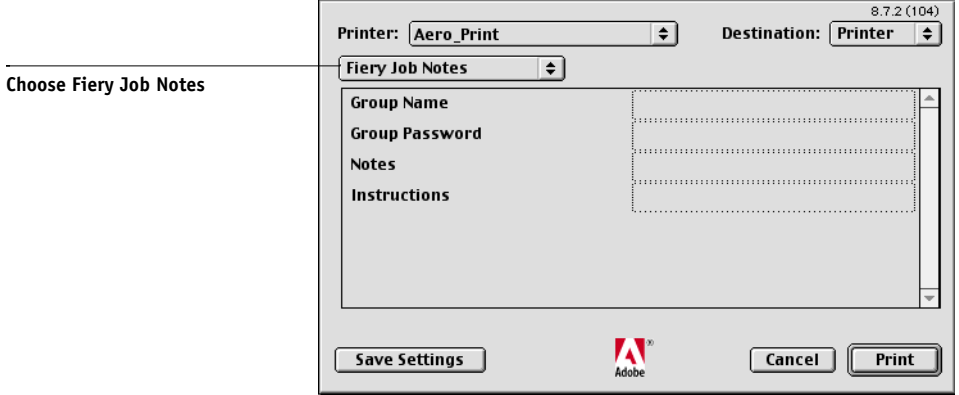

# **2 2-5 Printing from applications**

Enter the name specified for your group. The Group Name is assigned by the Fiery Administrator.

Enter the Group Password specified for your group. This is assigned by the Fiery Administrator.

The Administrator or Operator can edit the group name and group password from the Command WorkStation Properties window.

The information you enter in the Notes areas can be viewed by the operator at the Command WorkStation and also appears in the Job Log. It *cannot* be edited or erased by the operator.

In the Instructions area, enter instructions to the operator about the job. These instructions can be displayed in Command WorkStation, but do not appear in the Job Log. These instructions *can* be edited by the operator.

**NOTE:** Group Name and Group Password options are not available when printing to Direct connection.

For more information on Command Workstation overrides, see the *Job Management Guide*.

#### **7. Choose Printer Specific Options and specify the appropriate settings for your print job.**

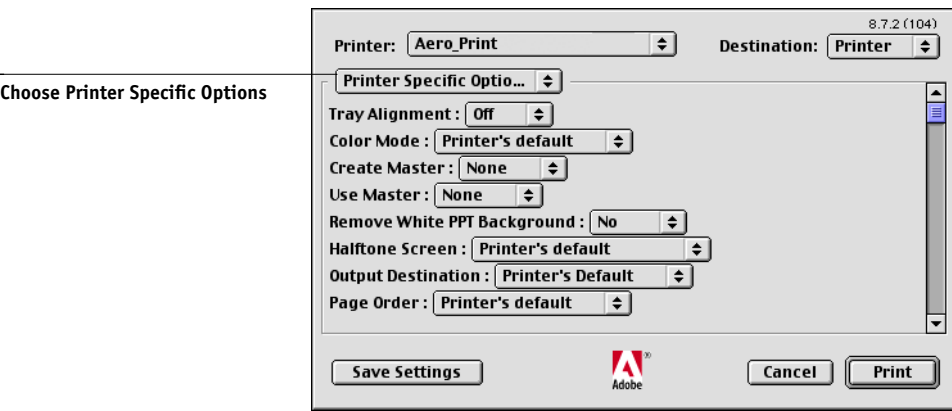

#### **Fiery EX12**

### **2-6 Printing from Mac OS Computers**

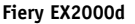

**2**

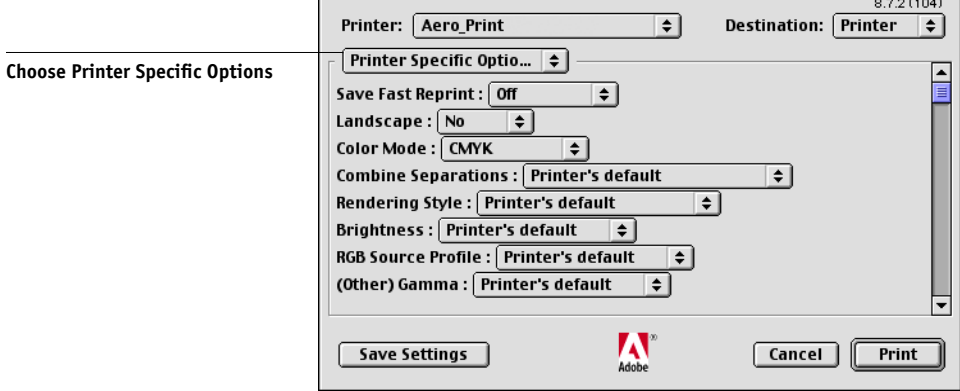

These print options are specific to the Fiery and the copier/printer; you may need to scroll to see all the options. They override settings in Fiery Printer Setup, but can be changed from Command WorkStation, Fiery WebSpooler, or Fiery Spooler.

 $- - - - - -$ 

If you choose Printer's default, the job prints according to the settings specified in Setup.

For information about these options and overrides, see [Appendix A.](#page-124-0)

You can also set some print options from an application (for example, Reverse Order printing or Collation). In these cases, use the print option to perform the function, rather than setting it from the application. The application may not set up the file properly for printing on the Fiery and may take longer to process.

**NOTE:** If you specify incompatible print settings, a dialog box may appear. Follow the on-screen instructions to resolve the conflict.

- **8. To make the new settings the default settings, click Save Settings.**
- **9. Click Print.**

# **2 2-7 Defining custom page sizes**

# **Defining custom page sizes**

With custom page sizes, you can define page dimensions and margins. After you define a custom page size, you can use it from within an application, without redefining it each time you print.

#### **TO DEFINE A CUSTOM PAGE SIZE**

- **1. Choose Page Setup from the application's File menu.**
- **2. For Paper, choose Custom.**
- **3. Choose Custom Page Default.**

**Fiery EX12**

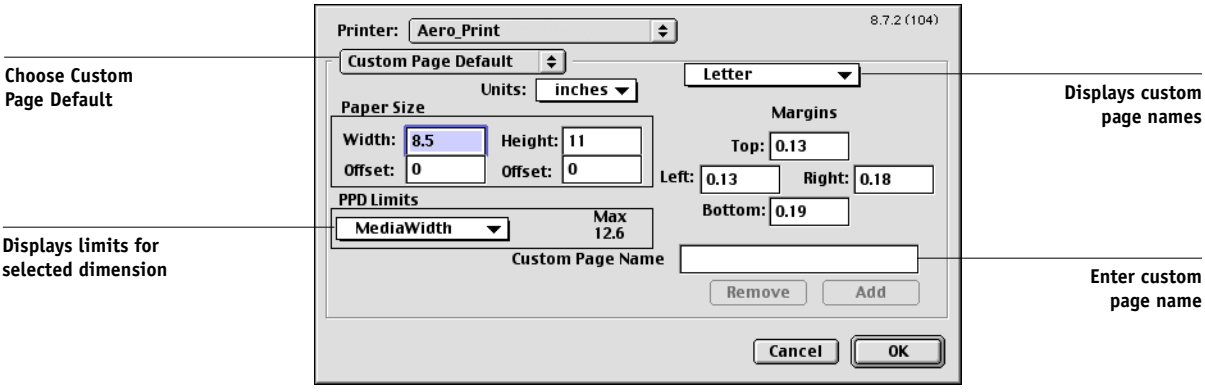

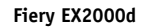

**2**

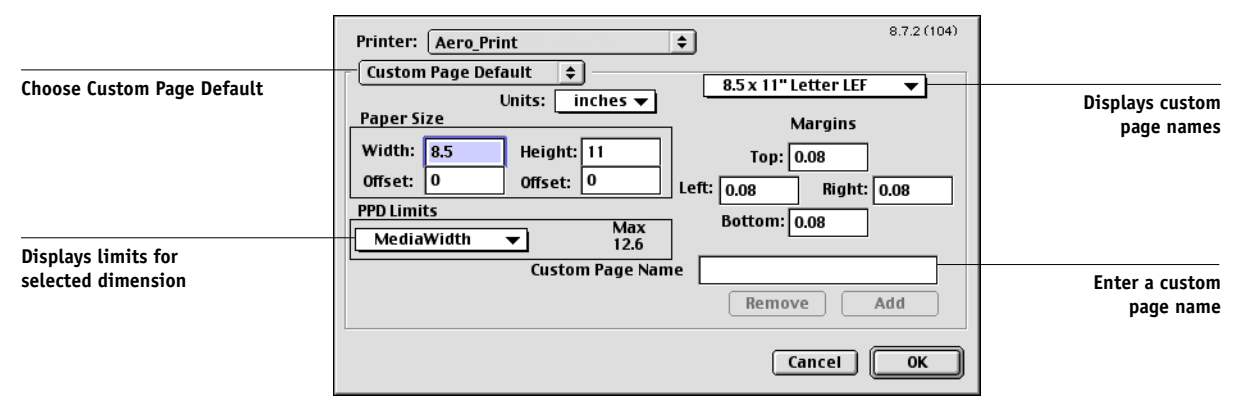

#### **4. Enter the page dimensions and margins.**

To view the minimum and maximum sizes, click the PPD Limits menu.

If you enter invalid sizes, an error message appears. Click Cancel and enter sizes specified within the PPD Limits.

#### **5. To save this custom page size, enter a name and click Add.**

Saved custom page sizes appear in the menu of page sizes in the upper-right corner of the dialog box. To remove a saved custom page size, choose it from the menu and click Remove.

**6. Click OK.**

#### **TO PRINT A CUSTOM PAGE SIZE**

- **1. Choose Page Setup from the application's File menu.**
- **2. Choose Custom from the Paper menu.**
- **3. Click OK.**
- **4. Choose Print from your application's File menu.** Specify your printing options.
- **5. Click Print.**

**3 3-1 Printing to the Fiery**

# **Chapter 3: Printing from UNIX Workstations**

You can print to the Fiery directly from UNIX workstations. Jobs printed to the Fiery are sent to the Print or Hold queue and can be manipulated from Command WorkStation or from Windows and Mac OS computers on the network using Fiery WebSpooler or Fiery Spooler.

**NOTE:** If you print to the Hold queue, an operator must intervene from Command WorkStation, Fiery Spooler, or Fiery WebSpooler for the job to print; jobs sent to the Hold queue are spooled to disk and held.

For more information about using Command Workstation, Fiery Spooler, or Fiery WebSpooler, see the *[Job Management Guide](#page-0-0)*.

The queue name and Fiery printer name are determined by your system administrator. Contact your system administrator for the names of your queues.

For information about setting up printing from TCP/IP, see your UNIX system documentation.

# **Printing to the Fiery**

You can use UNIX commands to print PostScript and text files to the Fiery. In general, use basic print commands (lpr, lpq, lprm) to send print jobs to the Fiery. For information about UNIX commands, see the UNIX manual pages or other documentation.

**NOTE:** Only PostScript and ASCII text files can be printed from UNIX.

#### **TO PRINT FROM UNIX**

**• On a system running SunOS 4.1.x or another BSD-based variant, use the lpr command to send a job to the Fiery, as follows:**

lpr <-P*printer*> <-#*copies*> <*filename*>

For example, if the Print queue of your Fiery is named print\_Server, your file is named Sample, and you want to print two copies, type:

lpr -Pprint\_Server -#2 Sample

**• On a system running Solaris 2.x or any System V implementation of UNIX, use the lp command to send a job to the Fiery, as follows:**

lp -d <*printername*> -n <*copies*> <*filename*>

For example, if the Print queue of your Fiery is named print\_Server, your file is named Sample, and you want to print two copies, type:

lp -d print\_Server -n 2 Sample

#### **TO DISPLAY A LIST OF JOBS IN THE QUEUE**

**• On a system running SunOS 4.1.x or another BSD-based variant, use the lpq command to see printer jobs in the queue, as follows:**

lpq <-P*printer*>

For example, if the Print queue of your Fiery is named print\_Server, type:

lpq -Pprint\_Server

Your workstation displays the contents of the queue.

**• On a system running Solaris 2.x or any System V implementation of UNIX, use the lpstat command to see printer jobs in the queue, as follows:**

lpstat -o <*printername*>

For example, if the Print queue of your Fiery is named print\_Server, type:

lpstat -o print\_Server

Your workstation displays the contents of the queue.

#### **TO REMOVE JOBS FROM THE QUEUE**

**NOTE:** Unless you log in as the root user, you can remove only your own jobs.

**• On a system running SunOS 4.1.x or another BSD-based variant, use the lprm command to remove jobs from the queue, as follows:**

lprm <-P*printer*> <*job #*…>

You can use the lpq command to check the job number.

For example, to remove job number 123 from the Print queue of your Fiery named print\_Server, type:

lprm -Pprint\_Server 123

The lprm command reports the names of any files it removes.

**• On a system running Solaris 2.x or any System V implementation of UNIX, use the cancel command to remove jobs from the queue.**

cancel <*printername*> <*job ID*>

For example, to remove job number 123 from the Print queue of your Fiery named print\_Server, type:

cancel print\_Server 123

# **4 4-1 Using Fiery Downloader**

# <span id="page-50-0"></span>**Chapter 4: Downloading Files and Fonts**

Fiery Downloader allows you to send PostScript (PS), Encapsulated PostScript (EPS), TIFF, and Portable Document Format (PDF) files directly to the Fiery without using the application in which they were created. It also allows you to manage printer fonts on the Fiery.

You can use Fiery Downloader from a remote workstation. Fiery Downloader require a network connection. For information on installing and configuring Fiery Downloader on supported networking protocols, see the *[User Software Installation Guide](#page-0-0)*.

**NOTE:** The Windows and Mac OS version of Fiery Downloader is fundamentally the same; differences are noted in this section. Where both windows or dialog boxes are illustrated, the Windows version comes first, followed by the Mac OS version.

# **Using Fiery Downloader**

You can use Fiery Downloader to do the following:

- Check the status of the Fiery.
- Print PostScript, EPS, TIFF, and PDF files to the Fiery.
- Manage the printer fonts stored on the Fiery hard disk (this feature requires that the Direct connection be published on the Fiery).

**NOTE:** Fiery Downloader is designed specifically for the Fiery; you cannot use it with any other printer.

#### **TO VIEW INFORMATION WITH FIERY DOWNLOADER**

- **1. Double-click the Fiery Downloader icon or choose Fiery Downloader from the Start > Programs menu.**
- **2. Select the Fiery in the Chooser window and click OK (Windows) or Connect (Mac OS).**

The Fiery Downloader Status window appears, displaying the Fiery Downloader toolbar, menus, and status bar.

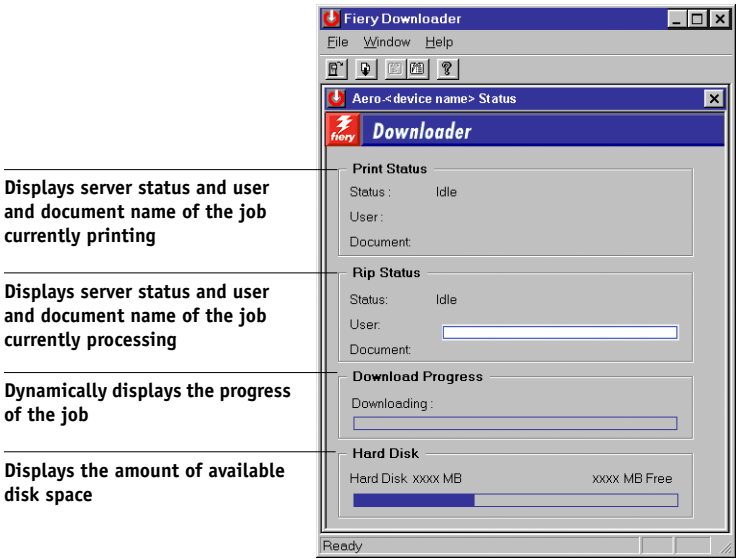

# **4 4-3 Using Fiery Downloader**

Buttons for some menu functions appear in the toolbar at the top of the window.

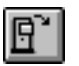

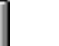

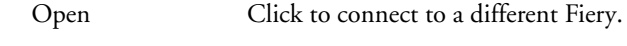

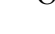

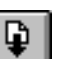

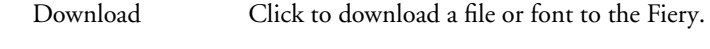

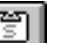

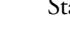

Font List

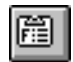

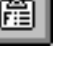

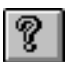

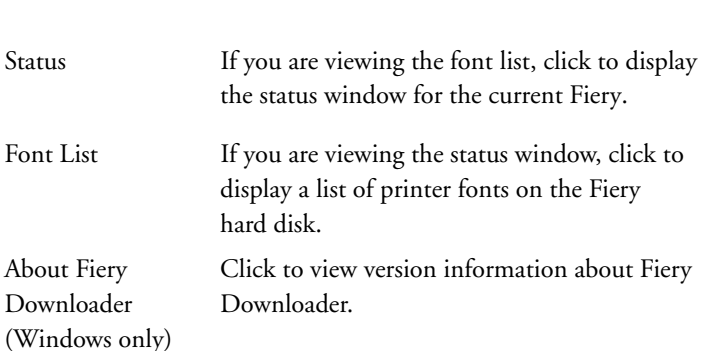

- **3. To view font information in the window, click the Font List button or choose Font List from the File menu.**
- **4. To select a different Fiery, choose Open from the File menu or click the Open button.**
- **5. Select the Fiery in the dialog box that appears and click OK (Windows) or Connect (Mac OS).**
- **6. To close the status window, choose Close from the File menu. To quit Fiery Downloader, choose Exit (Windows) or Quit (Mac OS) from the File menu.**
- **7. Click Download.**

# **4 4-4 Downloading Files and Fonts**

### **Downloading printer fonts**

You can download a variety of file types, as well as fonts, to the Fiery. You can specify a limited number of print option settings for the files you download.

#### **TO DOWNLOAD A FILE OR FONT WITH FIERY DOWNLOADER**

#### **1. Use your application to generate a file.**

You can save a PostScript or PDF file by selecting the appropriate option in the application's Print dialog box. With some applications, you can also save EPS and TIFF files.

If you experience problems printing EPS files with Fiery Downloader, you can print the file directly from the application in which you created it.

#### **2. Start Fiery Downloader.**

**3. Choose Download from the File menu or click the Download button.**

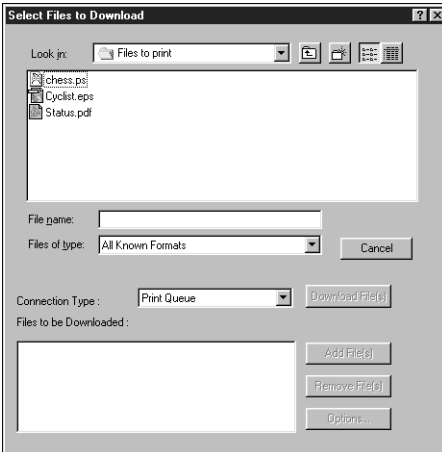

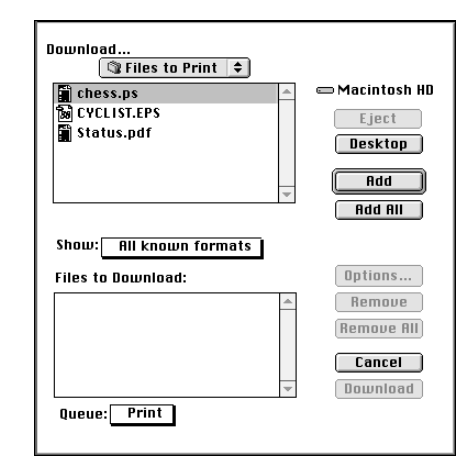

#### **4. Choose the file type to display from the Files of type (Windows) or Show (Mac OS) menu.**

All Known Formats lists all files in formats supported by Fiery Downloader.

You can download files and fonts in the same batch. If the fonts are used by files in the same batch, the fonts should be downloaded first.

#### **5. Choose the Connection Type (Windows) or Queue (Mac OS) to which you will download the files.**

The options available to you in this menu depend on the setup at your site. The potential selections are Print Queue (Windows) or Print (Mac OS), Hold Queue (Windows) or Hold (Mac OS), and Direct Connection (Windows) or Direct (Mac OS). If your administrator has not enabled one or more of these connections, you cannot select it.

You cannot print PDF files with the Direct connection. If you choose the Direct connection, the job is spooled to the Print queue and then printed. If the Print queue is not enabled, the job is spooled to the Hold queue and must be released for printing by the operator.

**NOTE:** To download fonts, you must use the Direct connection (make sure the Direct connection is published on the Fiery). If you do not have access to the Direct connection, you must embed any special fonts used by the file in the file when you generate it.

# **4 4-6 Downloading Files and Fonts**

**6. Select the file name and click Add File(s) (Windows) or Add (Mac OS).**

The File name field (Windows) displays the name of the selected file before you click Add.

You can navigate to different drives and directories to select files to download. Click Add All (Mac OS) to add all files in a folder.

To select multiple sequential files (Windows), select the first file and then Shift-click the last file. Control-click to select multiple non-sequential files.

If you change your mind about a file, select the file name in the Files to Download list and click Remove File(s) (Windows) or Remove (Mac OS).

Click Remove All (Mac OS) to remove all files from the Files to Download list.

**7. To change the attributes of a file to be downloaded, select it and click Options.** 

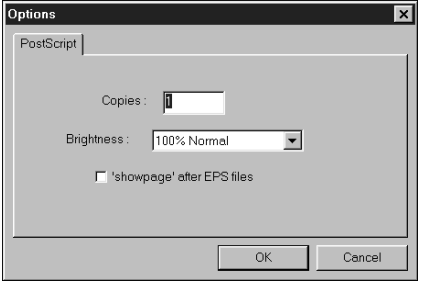

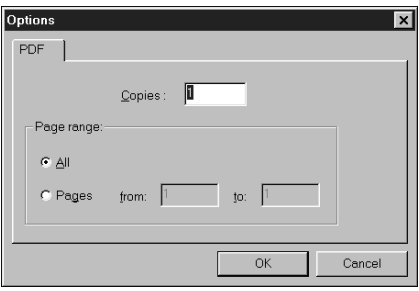

**PostScript Options dialog box (Windows) PDF Options dialog box (Windows)**

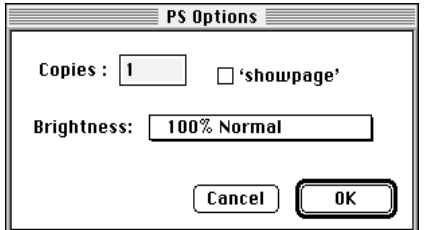

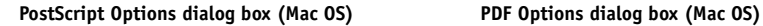

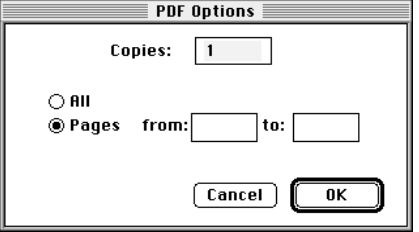

#### **8. Specify the following information in the dialog box and click OK.**

The options you set apply only to the selected file. You can set different options, or leave the default settings, for each file.

**Copies**—Enter the number of copies.

**Brightness** (PostScript and EPS files only)—Change the Brightness setting if a file appears to be too dark or too light. Choose 85% for a substantially lighter image, 115% for a substantially darker image, or one of the options in between.

**NOTE:** Some applications, including Adobe Photoshop, provide transfer functions that allow you to specify density settings for an image. If the file you are printing includes transfer functions, the Fiery Downloader Brightness option has no effect. For more information on using transfer functions, see the documentation for your application.

**'showpage' after EPS files** (Windows) or **'showpage'** (Mac OS) (PostScript and EPS files only)—In most cases, you do not need to use this option. Select the 'showpage' option only if an EPS file fails to print without it. This option adds a 'showpage' PostScript language command at the end of the print job. Some applications omit this necessary PostScript language command when they generate EPS files. Select this option when printing EPS files generated by these applications. If you select this option unnecessarily, extra blank pages may print.

If you experience problems printing EPS files with Fiery Downloader, you can print the file directly from the application in which you created it.

**Page range** (PDF files only)—Specify the page range you want to print.

- **9. Click Download File(s) (Windows) or Download (Mac OS).**
- **10. To cancel downloading, press Escape (Windows) or Command-. (Mac OS).**

### **Managing printer fonts**

The Fiery includes 136 PostScript fonts; for a complete list, see [Appendix B](#page-150-0). In addition, two Adobe Multiple Master fonts are included and used for font substitution in PDF files.

Before downloading a file that uses fonts not resident on the Fiery, you must download the fonts (unless the fonts are embedded in the file). To see what fonts are resident on the Fiery, choose Font List from the File menu or click the Font List button (see [page 4-10](#page-59-0)).

You can download fonts only via the Direct connection. If you do not have access to the Direct connection, you must embed any special fonts used by the file when you generate it.

The screen fonts that correspond to the printer fonts installed on the Fiery are not automatically installed on your Windows system.

**NOTE:** Fiery Downloader cannot download Truetype fonts. If you use TrueType fonts in Windows, convert them to Adobe Type 1 before printing. To convert to Adobe Type 1 fonts for Windows 98/Me, click the Fonts tab in the Adobe PS printer driver and setup the Font Substitution Table. For Windows NT 4.0/2000/XP, click the Postscript tab of the Fiery Document Defaults dialog box and select TrueType Font Setting >Download as Softfont.

#### **Printer fonts and Mac OS screen fonts**

Like all PostScript fonts, the fonts included with the Fiery come in two forms: printer fonts and screen fonts. The printer fonts are installed on the Fiery hard disk. The screen fonts, which are included with the Fiery user software, should be installed on your Mac OS computer. If you are using these fonts in documents you print on a LaserWriter, they are probably already installed. If not, you must install them. For instructions, see the *User Software Installation Guide*.

Occasionally, you may want to use Adobe Type 1 (Windows) or PostScript (Mac OS) fonts that are not included with the Fiery. If so, you must install both the screen fonts and the printer fonts on your computer. To do this, follow the instructions from the font manufacturer.

#### **Downloading printer fonts to the Fiery**

In general, each time you print from within a Mac OS application, the application automatically downloads any fonts used in your document that are not already installed on the Fiery, as long as the printer fonts are installed in your System Folder. These fonts remain in the Fiery only until your document has printed. If you print the same document again, your application must download the fonts again.

If you regularly use one or more fonts from Windows or Mac OS applications that are not already installed in the Fiery, you can save time by downloading them to the Fiery hard disk with Fiery Downloader. Fonts you download to the Fiery hard disk remain installed until you remove them using Fiery Downloader, no matter how many times the Fiery is turned off and on. Consider downloading fonts you use on a regular basis to the Fiery hard disk.

Before you download PostScript, TIFF, or EPS files with Fiery Downloader, make sure all fonts included in your file are installed on the Fiery or embedded in your file; otherwise, the text in these fonts will not print correctly and may not print at all. For PDF files, font substitution occurs automatically for fonts not installed on the Fiery. Two multiple master fonts (a serif font and a sans serif font) stored on the Fiery are used exclusively for substitution with PDF files.

#### <span id="page-59-0"></span>**TO VIEW FONT INFORMATION, UPDATE, PRINT, AND DELETE FONTS**

**• Choose Font List from the File menu, or click the Font List button.**

**NOTE:** If the Direct connection is not published, you cannot view the Font List or perform any of the tasks described in this procedure. For information on how to publish the Direct connection, see the *[Configuration Guide](#page-0-0)* or consult your administrator.

The Font List window includes Update, Print, and Delete buttons. The printer fonts included with the Fiery (resident fonts) are locked. Locked fonts appear with a Lock icon next to the name and cannot be deleted.

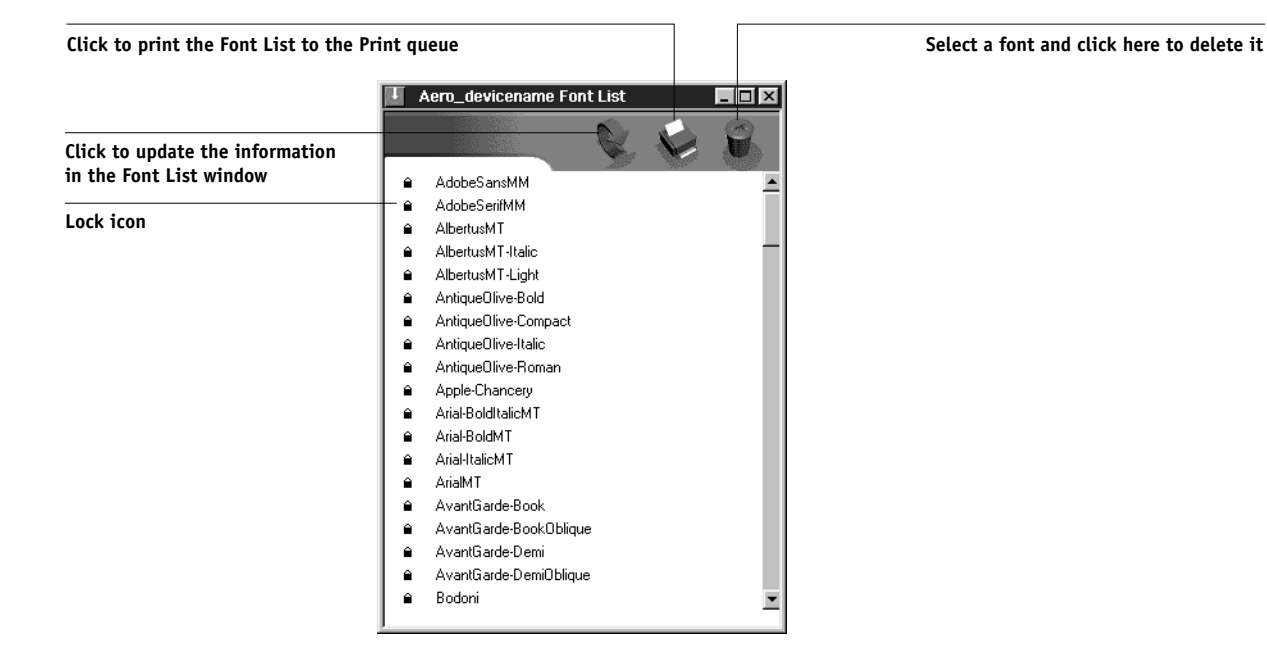

# **5-1 5-1 About variable data printing**

# **Chapter 5: Printing Variable Data Documents**

This chapter describes the variable data printing features compatible with the Fiery, including:

- Background information about variable data printing
- Printing variable data documents using Fiery FreeForm™ and FreeForm 2

# **About variable data printing**

Variable data printing is typically used for direct-mail advertising or other targeted mailings. It involves combining a set of master elements that are common across copies of a document with a set of variable elements that change from copy to copy. An example is a brochure that greets customers by name and may include other personal information about the customer obtained from a marketing database. Background elements, illustrations, and text blocks that do not change across copies of the brochure comprise the master elements. The customer's name and other customer-specific information comprise the variable elements.

The Fiery is compatible with the following methods of variable data printing:

- The FreeForm feature allows you to use print options to define and store master-element documents—called FreeForm masters—on the Fiery. You can send a variable-element job to the Fiery with instructions to combine the job with a particular FreeForm master.
- The FreeForm 2 feature allows you to assign a specific page of a FreeForm master to each page of a variable job. To use FreeForm 2, you must create and print the variable job in a popular variable data printing application, such as PrintShop Mail.
- You can create the master and variable elements of a job in a popular variable data printing application, such as Pageflex Persona, and then print the job to the Fiery through a supported file format. The Fiery is compatible with the Creo VPS, Xerox VIPP, and PPML variable data formats.

**NOTE:** PrintShop Mail-Fiery Version and Pageflex Persona-Fiery Version are options.

**NOTE:** You cannot use the following print options and settings when printing variable data:

Combine Separations to On Compression to Off Optimize Power Point to On Halftone Screen to any other setting than Contone

For more information, see [Appendix A](#page-124-0).

# **Printing variable data documents with FreeForm**

In FreeForm variable data printing, you can use print options to define master documents and assign them to variable data jobs sent to the Fiery.

#### **How FreeForm works**

The basic premise of FreeForm variable data printing is that the master-element data for the job can be sent to the Fiery and rasterized separately from the variable-element data. The master-element data is stored on the Fiery in rasterized form as a FreeForm master, and can be used as often as needed with multiple sets of variable-element data. Because the FreeForm master job is preRIPped and stored on the Fiery, the only RIP time required for variable data print jobs is the time needed to RIP the variable-element data. You can use FreeForm masters for any fixed-element data you might combine with different data from day to day. For example, a letterhead template can be stored as a FreeForm master and used repeatedly as the background for different letter content (the variable-element data).

FreeForm allows you to create the master and variable documents using any application. You can create the two documents using different applications or computer platforms. To create the masters document, you can use a page layout or graphics application. To create the variable document, you can use a word processing application that has a mail merge feature, a page layout application that supports scripting, or a database application.

FreeForm functions are controlled with two print options: Create Master and Use Master. You can set these options in the printer driver when you send a job, or instruct the operator to set them with job overrides from Command WorkStation, Fiery

# **5-3 5-3 Printing variable data documents with FreeForm**

Spooler, or Fiery WebSpooler. You can also use Command WorkStation to monitor and manage all the FreeForm masters stored on the Fiery. For more information, see the *Job Management Guide*.

### **Creating the master document**

Before you can use FreeForm, you must create a master document and a variable document. This includes creating the layout for the combined document, as well as the elements themselves. In a page layout or graphics program, you arrange the master elements (text and graphics that do not change) on one or more pages, leaving space for the variable elements.

<span id="page-62-0"></span>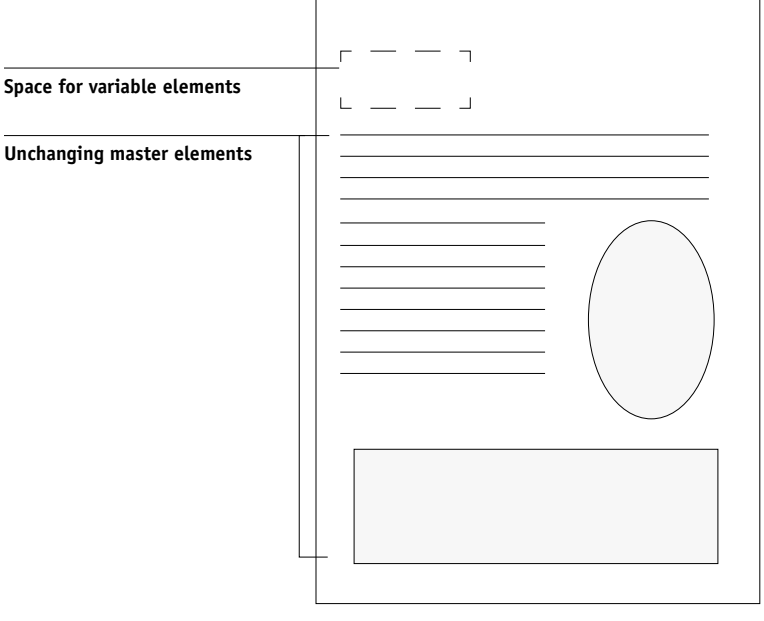

**Master document**

When you have finalized the design of the master document, print it to the Fiery and specify that a FreeForm master be created from the job (see page 5-8).

**NOTE:** Although the Fiery can store up to 100 FreeForm masters, the printer driver interface, Fiery WebSpooler, and Fiery Spooler allow you to select numbers 1 through 15 only. To create a FreeForm master with a number greater than 15, the operator must set the Create Master and Use Master options and RIP the job from Command WorkStation.

### **Creating the variable document**

You can create the variable document with a word processing application that provides a mail merge function, a database application, or a page layout application that supports scripting. In all cases, information is taken from a list or database and merged into an existing document that is set up to accept the information. Each application has different controls for this function; for detailed instructions, see the application documentation. Before the variable elements can be added to the master document, they must be formatted to conform to the layout of the master document. To do this, you create a document with the correct formatting, and then add the variable information in the appropriate places.

For efficient variable data printing, it is best to create a variable document that has significantly more pages than its corresponding FreeForm master.

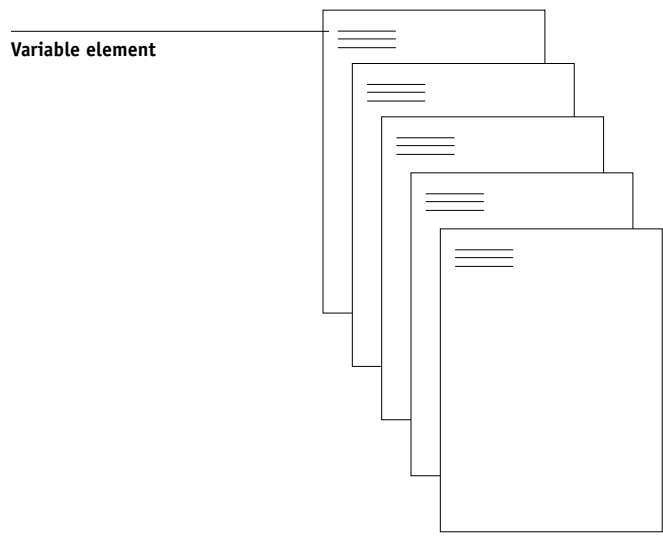

**Variable document**

### **5-5 Printing variable data documents with FreeForm**

When you have created a variable document, print it to the Fiery and specify that it be combined with the corresponding FreeForm master (see page 5-8).

### **Combining the FreeForm master with the variable document**

When you print a variable document to the Fiery, you specify the FreeForm master created from your master document with the Use Master print option. The Fiery combines the raster data of the variable document with the already RIPped FreeForm master, creating a new raster data file. The merged raster file can be soft-proofed (before it is printed) in the thumbnail windows of Command WorkStation, Fiery Spooler, or Fiery WebSpooler.

For more information about soft-proofing and thumbnail windows of Command Workstation, see the *Job Management Guide*.

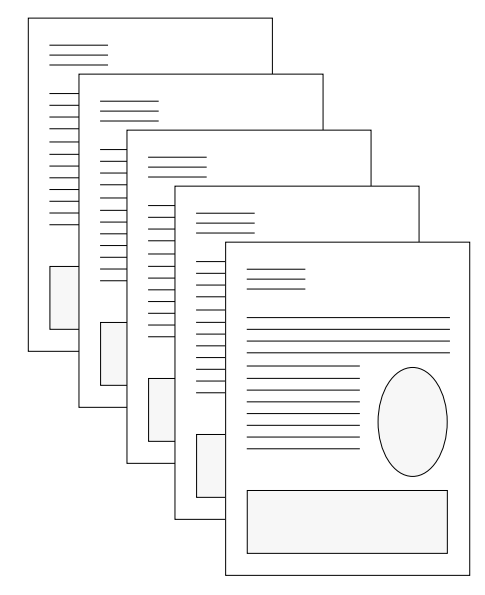

**Combined document**

**5-5** 

A master document can include more than one page. When you print a variable document and specify a FreeForm master that contains multiple pages, the variable pages are combined with the master pages in a cyclical fashion. The following example illustrates how a variable document combines with a two-page master document. Pages 1 and 2 of the variable document are combined with Pages 1 and 2, respectively, of the master document. The cycle of master pages then starts over, and Pages 3 and 4 of the variable document are combined respectively with Pages 1 and 2, again, of the master document. This pattern continues for each subsequent set of pages in the variable document.

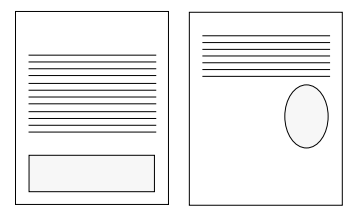

**Multiple-page master document**

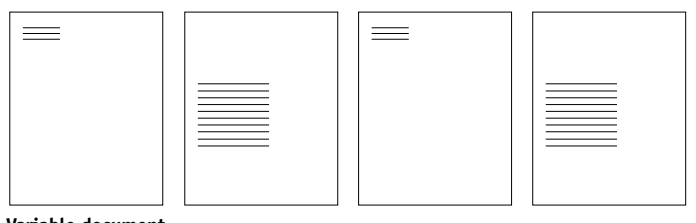

**Variable document**

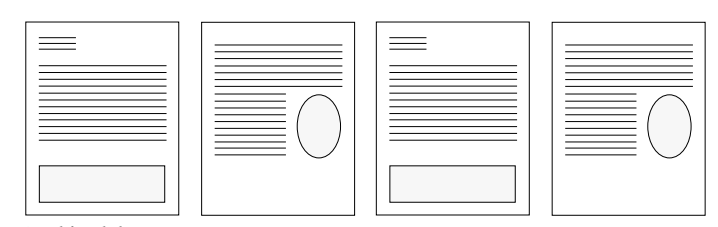

**Combined document**

### **Using FreeForm**

This section provides some suggestions to help you print variable data jobs correctly.

• Consult your administrator or operator on how FreeForm master numbers are assigned at your site.

If FreeForm printing is used by a large number of users at your site, FreeForm master numbers, or ranges of numbers, can be assigned to specific users or groups. Users can select only numbers 1 through 15 as print option settings. The operator can override FreeForm master numbers and reassign them to numbers greater than 15 from Command WorkStation. You may want the operator to assign all FreeForm master numbers to avoid potential conflicts in the use of FreeForm master numbers.

• Use the Job Notes and Instructions fields to communicate instructions about your job to the operator.

If you want to create or use a FreeForm master number greater than 15, these fields can be used to tell the operator to override the appropriate job setting (Create Master or Use Master) and RIP the job from Command WorkStation.

• Give your jobs unique and descriptive names.

Both you and the operator must be able to easily identify your jobs if there are many jobs in the queues, the FreeForm master numbers are reassigned, or you want to refer to another job in the Job Notes or Instructions fields.

<span id="page-66-0"></span>• For restrictions on print option settings when using FreeForm, see [Appendix A](#page-124-0).

The following settings for the master document and variable document must match:

Color Mode Combine Separations Page Size Page Order

# **5-8 5-8 Printing Variable Data Documents**

The following settings for the variable document override the corresponding settings in the master document:

Media Type Paper Source Save Fast Reprint

#### **TO PRINT VARIABLE DATA DOCUMENTS**

#### **1. Create a master document.**

The following example shows one page of a master document for a tri-fold brochure that was created with a page layout application.

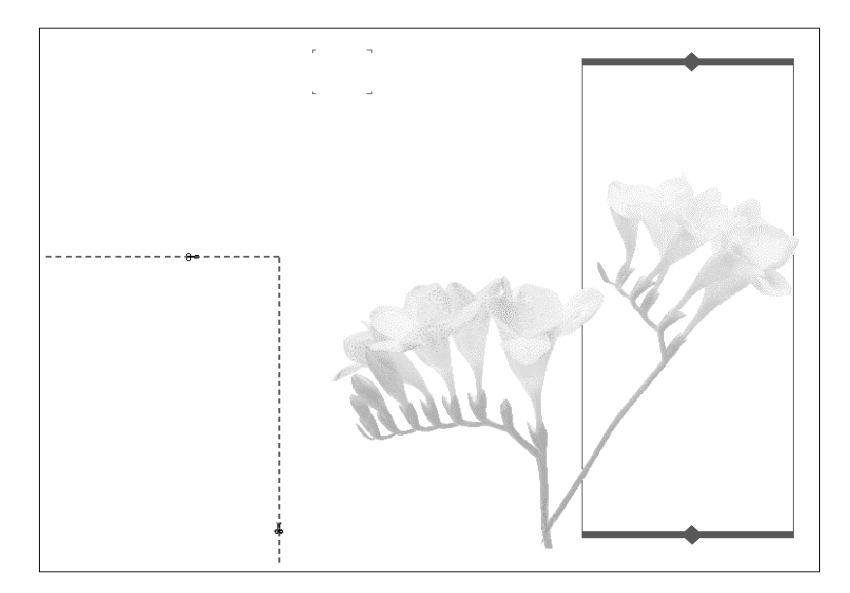

#### **2. Print the master document to the Fiery with the Create Master print option set to one of the FreeForm Master numbers (1 through 15).**

Or, set the Create Master option to None and instruct the operator to use overrides to create a FreeForm master from this job.

#### **3. Create the variable document.**

You can create the variable document using a different file, a different application, or a different computer platform than was used to create the master document, but some print options must be the same (see [page 5-7](#page-66-0) for details).

The following example shows one page of the variable document for the tri-fold brochure. The data in this document can be as simple as a name and address, or as complex as multiple, full-color graphics and photographic elements.

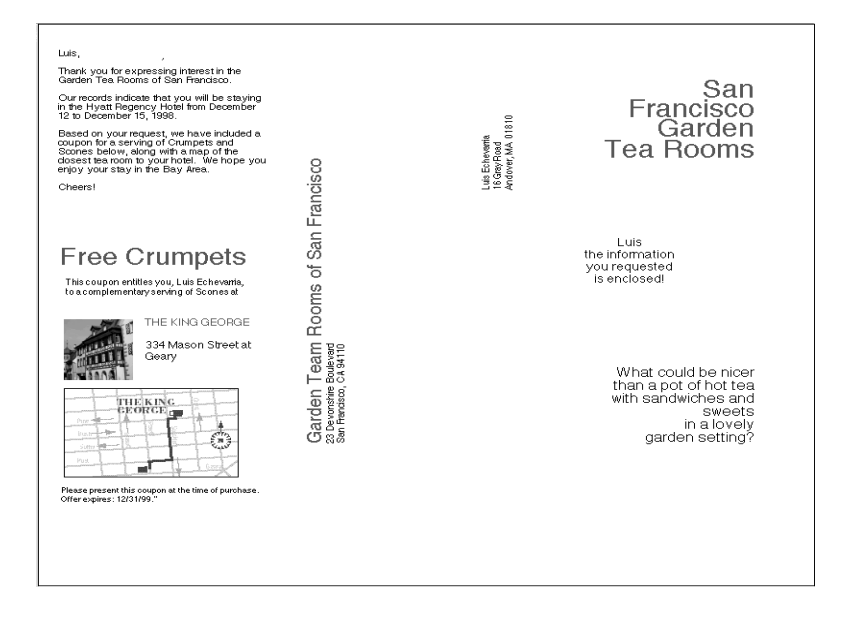

#### **4. Print the variable document to the Fiery with the Use Master print option set to the appropriate FreeForm master number.**

The FreeForm master number may be one you set when you sent the master document, or it may be one that was assigned by the operator.

FreeForm master numbers can be overridden from Command WorkStation, Fiery Spooler, or Fiery WebSpooler. Check with the operator to make sure that the FreeForm master number you specify is the correct one for the FreeForm master you want to use.

If you want to check the job before it prints, instruct the operator to RIP and Hold the job so you can preview it from Command WorkStation, Fiery Spooler, or Fiery WebSpooler.

The following example shows the FreeForm master and variable document combined. The variable data is simply overlaid on the master document.

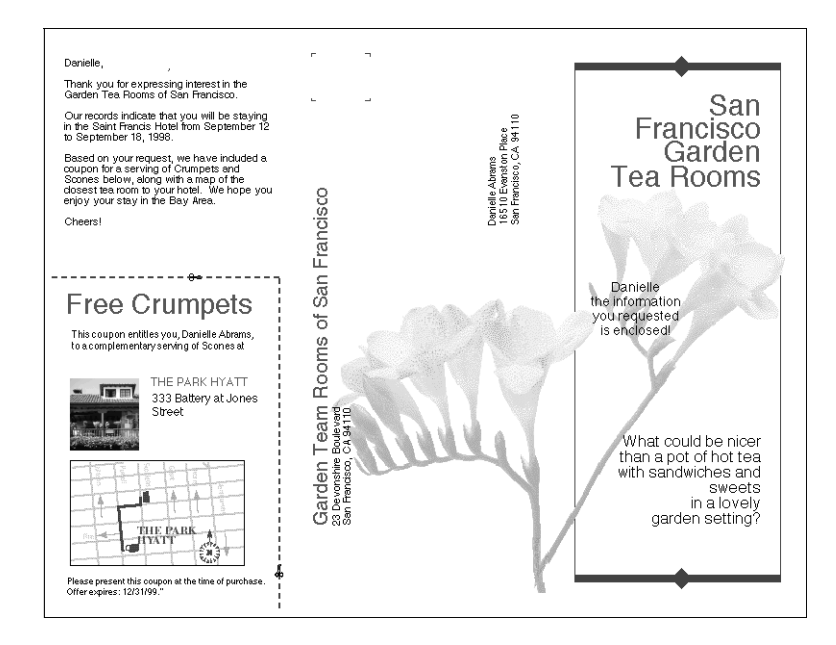

# **Printing variable data documents with FreeForm 2**

FreeForm 2 extends the functionality of FreeForm by allowing you to assign an individual page of a FreeForm master to each page of a variable document sent to the Fiery. During RIP, the Fiery lays the data of each variable page over the specified master page.

FreeForm 2 also provides the option to delete a specified FreeForm master from the Fiery hard disk after its corresponding variable job has been successfully RIPped and printed. You can set this feature in a third-party application that supports the clearing of FreeForm masters. For more information ondeleting Freeform masters, review the documentation that came with the third-party printing software.

### **Assigning specific master pages to a variable data document**

To print a variable data job using FreeForm 2, you first open the variable document in PrintShop Mail, or another third-party software. The third-party software provides FreeForm 2 features that allow you to assign a specific page of a FreeForm master to each page of the variable document.

For instructions on printing variable data jobs using FreeForm 2 and the third-party variable data printing software, see the third-party software documentation.

#### **TO CREATE A VARIABLE DATA JOB USING FREEFORM 2**

#### **1. Create a master document.**

For details, see ["Creating the master document" on page 5-3.](#page-62-0)

#### **2. Print the master document to the Fiery with the Create Master print option set to one of the FreeForm master numbers (1 through 15).**

Or, set the Create Master option to None and instruct the operator to use overrides to create a FreeForm master from this job.

#### **3. Create the variable document.**

You can create the variable document using a different file, a different application, or a different computer platform than was used to create the master document, but some print options must be the same. For details, see [page 5-7](#page-66-0).

#### **4. Open the variable document in the third-party software.**

The third-party software supports many popular text, graphic, and database formats. For more information, see the documentation included with the software.

**5. Assign the desired master page to each page of the variable document using the third-party software.**

# **Printing documents from variable-data printing applications**

As an alternative to FreeForm or FreeForm 2, you can design the master and variable elements of your job using a variable-data printing application, such as Pageflex Persona. You can then print the job to the Fiery from the application using a compatible file format. The Fiery is compatible the following variable data formats:

- Xerox VIPP version 3.0 with EPS Caching
- Creo VPS (Variable Print Specification) version 1.5
- PPML (Personalized Print Markup Language) version 1.0.2. PPML is an emerging variable data standard that supports the use of multiple graphic objects as both variable and master elements.

To print documents in PPML format, use a third-party software application that is compatible with PPML format, such as the Pageflex Persona application.

For more information on printing documents with variable-data formats, review the documentation that came with the third-party printing software.

**NOTE:** When you send a job to the Fiery using one of these formats, the Fiery automatically stores and reuses the master elements that are defined in the job.

### **Using the Fiery Variable Data Printing (VDP) Resource Manager**

PPML jobs contain all the global objects for an environment created by a third-party application. Global objects are the required images that are downloaded to the Fiery for PPML jobs with variable elements. These images are stored and cached as a group under an environment. The images can then be reused for future PPML jobs.
# **5-13 5-13 Printing documents from variable-data printing applications**

The global objects in each environment can be managed with the Fiery VDP Resource Manager utility. You can view all the installed global objects in the Fiery VDP cache area. For a project, all global objects are grouped under an environment name.

To install and configure the Fiery VDP Resource Manager on a Windows or Mac OS computer, see *User Software Installation Guide*.

### **TO VIEW AND DELETE GLOBAL OBJECTS**

**1. Start the Fiery Variable Data Resource Manager utility.**

#### **2. Click the VDP Servers folder to expand the list of available VDP Servers.**

All connected servers are displayed.

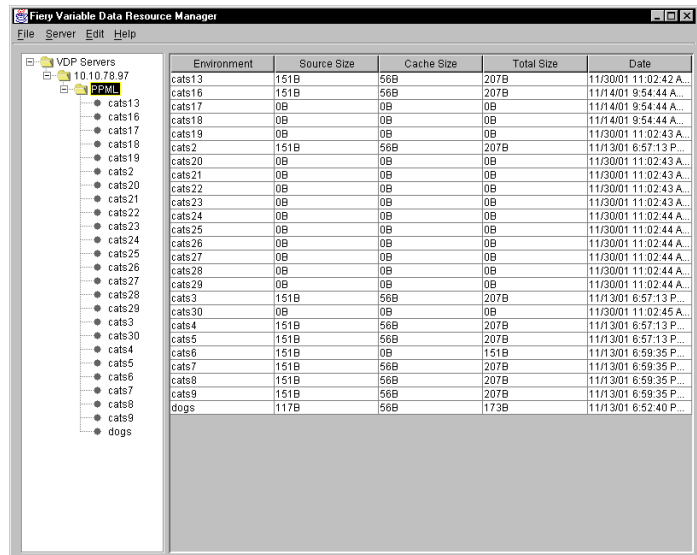

- **3. Click the folder of a specific server to display the list of global objects.**
- **4. To delete global objects, click the specific global object environment and choose Remove Cache and Source from the Actions menu.**

To delete the cache only and not the source, choose Remove Source from the Actions menu.

**NOTE:** To update the current information, choose Refresh from the Server menu.

# **6 6-1 Fiery Scan components**

## **Chapter 6: Scanning**

**EX12**

With Fiery Scan, you can scan documents or images from the copier glass directly into Photoshop on your computer or through the copier/printer's automatic document feeder (ADF).

You can scan directly from the copier's control panel or from the Fiery display window. You can also scan with Fiery Remote Scan. Fiery Remote Scan initiates the scan, displays the scan in a host application, and then retrieves and sends the scan. You can also use WebScan to retrieve a scan.

**NOTE:** Scanning is only supported on the Fiery EX12.

The following requirements and constraints apply:

- Fiery Scan cannot be used over the parallel port; it requires a network connection. For information on supported networking protocols, see the *[User Software](#page-0-0)  [Installation Guide](#page-0-0)*.
- The Fiery Scan must be installed as described in the *[User Software Installation Guide](#page-0-0)*.
- Photoshop 5.0 RGB Setup should use EFIRGB ICC (Mac OS) or EFIRGB.icm (Windows) settings. For information on loading this file, see the *[User Software](#page-0-0)  [Installation Guide](#page-0-0)*.

### **Fiery Scan components**

Fiery Scan consists of the following software components and features:

- Fiery Remote Scan—includes the Fiery Scan 4.x TWAIN plug-in module. Fiery Remote Scan allows you to remotely initiate and retrieve a scan from a remote computer on the network to a copier.
- Fiery Scan application—appears on the Fiery Advanced Controller Interface, allows you to initiate and send scan files taken from the copier.
- Scan to E-mail
- Scan to mailbox
- Scan to Hold queue for document merging and editing
- WebScan for mailbox retrieval using Fiery WebTools

**6**

## **Using Fiery Remote Scan**

With Fiery Remote Scan, you can initiate and retrieve scan files remotely. You can open the scan file in a host application, such as Photoshop, and send the scan file to a mailbox, the Hold queue, or an e-mail address. You can then retrieve files using Fiery Scan or WebScan. All scans are stored on the Fiery's hard disk and retrieved through the network.

**NOTE:** The following procedures describe using Fiery Remote Scan from PhotoShop.

**NOTE:** The Windows and Mac OS versions of Fiery Remote Scan are fundamentally the same; differences are noted in this section. Where illustrations of both platforms appear, the Windows version comes first, followed by the Mac OS version.

### **TO INITIATE A SCAN**

- **1. Start Photoshop.**
- **2. If you are scanning a single original, place it on the copier glass; if you are scanning multiple originals, place them in the document feeder.**
- **3. Choose Import from the Photoshop File menu and click Select TWAIN\_32 Source.**
- **4. Select Fiery Remote Scan 4.4 in the dialog box that appears, and click Select.**
- **5. Choose Import from the File menu and click TWAIN\_32.**
- **6. Select the Fiery in the Choose Device dialog box, and click OK.**

If the Fiery does not appear in the Windows Chooser list, you must configure the Chooser list to communicate with the Fiery. For instructions, see the *User Software Installation Guide*.

**7. Click the Initiate tab.**

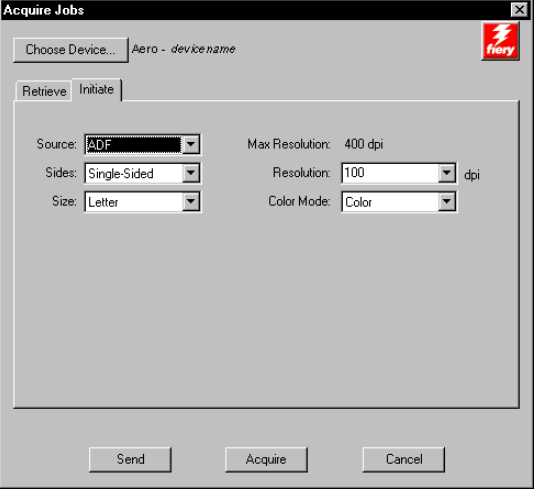

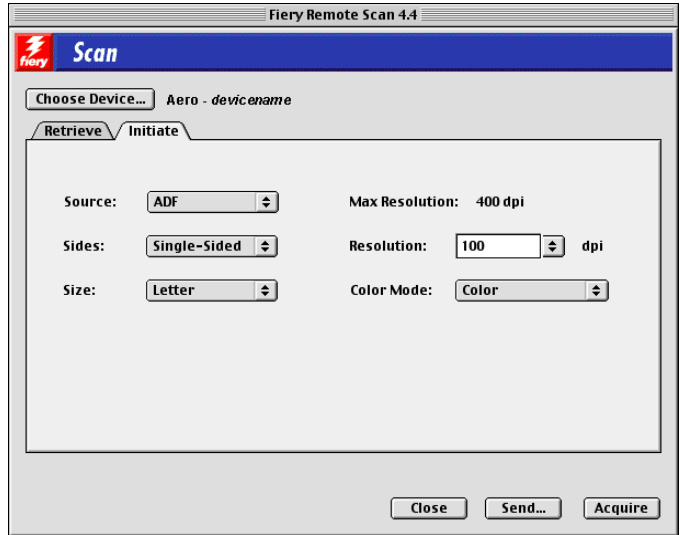

**6**

**Source**—Choose ADF or Platen.

**Sides**—Choose the number of sides the copier/printer must scan. (This option is only available if you are scanning from the document feeder.)

**Size**—Choose the size of the document the Fiery scans. (This option is only available if you are scanning from the copier glass.)

**Resolution**—Choose a value for the resolution. Changing the resolution also changes the image size. The maximum resolution supported by the Fiery is displayed in the dialog box.

**Color Mode** (Color, Grayscale, or Black and White)—Choose the type of scan you want.

### **8. Select the appropriate settings and click Acquire or Send.**

If you click Acquire, the scan opens in Photoshop, where you can view and edit your scanned file.

If you want to save the file to a specific destination, click Send and see the procedures in the following section.

### <span id="page-78-0"></span>**Sending a scan job to a specific destination**

When you initiate a scan, you select where to send the file. After selecting the appropriate settings for your scan job from the Acquire Jobs dialog box, you can specify the location to send the scan. You can send the scan to a mailbox, to the Hold queue, or to an e-mail address.

**NOTE:** The name of the application displayed in the dialog box title bar varies, depending on the application you are using.

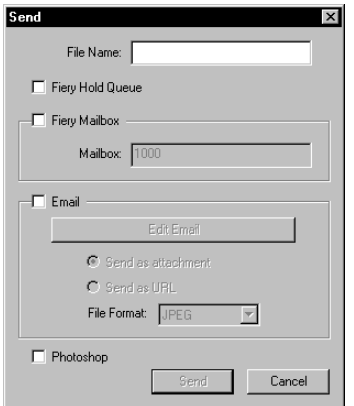

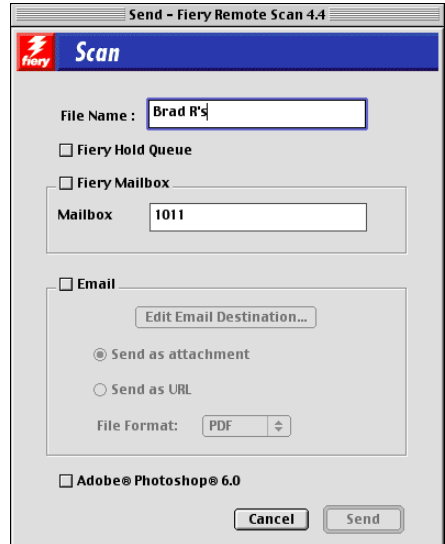

**6**

### **Sending a scan to the Hold Queue for document merging and editing**

When you send a scan file to the Hold queue, the Fiery automatically converts and stores the file as a PDF on the Fiery hard disk. You can then manipulate the file using DocBuilder Pro and Command Workstation. For information about using DocBuilder Pro, see the *Job Management Guide*.

### **TO SEND A SCAN FILE TO THE HOLD QUEUE**

- **1. In the Acquire Jobs dialog box, select the appropriate settings for your scan job and click Send.**
- **2. Select Fiery Hold Queue to save the file as a PDF in the local Fiery's Hold queue.**

### **Scan to Mailbox**

You can save the scan file to a four-digit mailbox on the Fiery hard disk drive.

#### **TO SEND A SCAN FILE TO A FIERY MAILBOX**

- **1. In the Acquire Jobs dialog box, select the appropriate settings for your scan job and click Send.**
- **2. Select Fiery Mailbox.**
- **3. Enter the Mailbox number.**
- **4. Choose a File Format (JPG, PDF, or TIFF).**
- **5. Click Send.**

# **6 6-7 Using Fiery Remote Scan**

### **Scan to E-mail**

You can send a scanned image via e-mail, as either an attachment or a URL. For more details on E-mail services, see [Chapter 10](#page-118-0).

#### **TO SEND A SCAN FILE TO AN E-MAIL ADDRESS**

- **1. In the Acquire Jobs dialog box, select the appropriate settings for your scan job and click Send.**
- **2. Select the E-mail option and click Edit E-mail Destination.**

The E-mail message window appears.

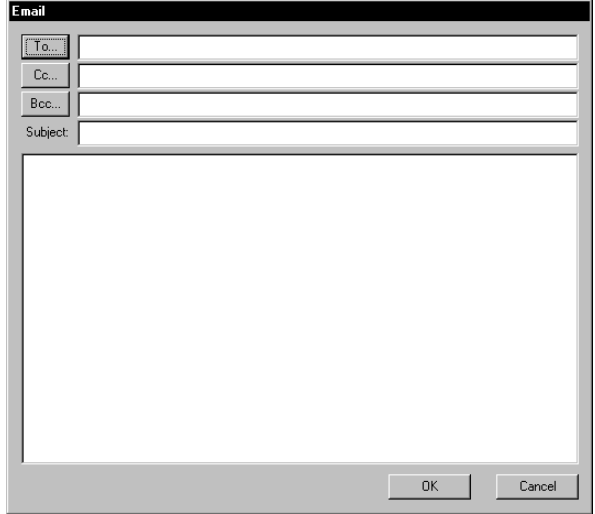

**3. To send a scan file, enter an e-mail address in the To: field, or browse the list of e-mail addresses in the Fiery Address Book by clicking To:, Cc:, or Bcc:.** 

You can also enter a Subject line and body text.

- **4. Click OK.**
- **5. Indicate whether you want to send the file as an attachment or a URL.**
- **6. Choose a File Format (JPG, PDF, or TIFF).**
- **7. Click Send.**

**6**

### **Retrieving scan files**

Once you have scanned a document to the Fiery mailbox, you can access the documents with Fiery Remote Scan or the WebScan WebTool.

### <span id="page-81-0"></span>**TO RETRIEVE SCAN FILES USING FIERY REMOTE SCAN**

- **1. Start Photoshop.**
- **2. Choose Import from the Photoshop File menu and click Select TWAIN\_32 Source.**
- **3. Select Fiery Remote Scan in the dialog box that appears, and click Select.**
- **4. Choose Import from the File menu and click TWAIN\_32.**
- **5. Select the Fiery in the Chooser and click OK.**

If the Fiery does not appear in the Windows Chooser, you must configure the Chooser to communicate with the Fiery. For instructions, see the *User Software Installation Guide*.

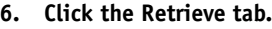

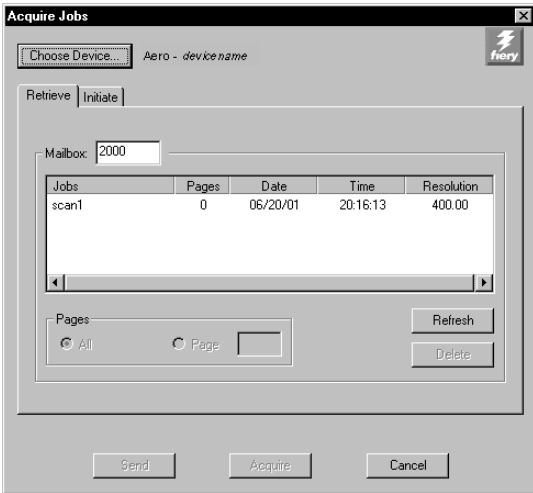

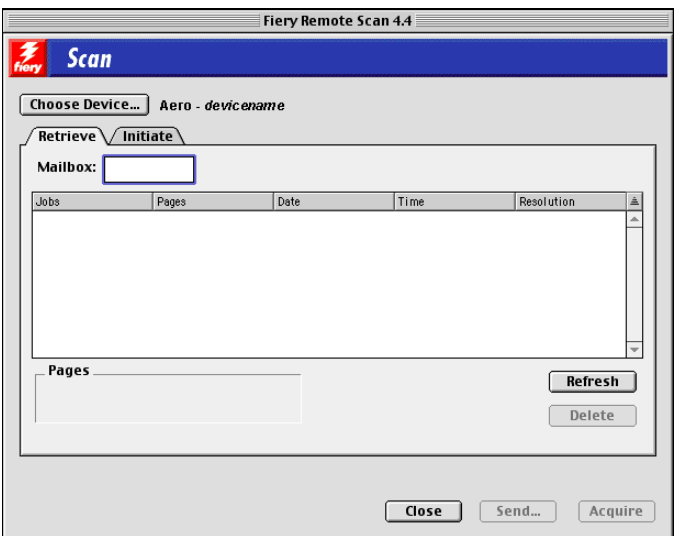

### **7. Enter the Mailbox number for the scan file.**

All scan jobs in the Mailbox are displayed.

#### **8. Select the specific scan job you want to open.**

To open all pages of a scan, select All; to open a specific page, select Page and enter the specific number in the Page field.

### **9. Click Acquire.**

The scan job opens in Photoshop.

If you want to save send the file to a specific destination, see ["Sending a scan job to a](#page-78-0)  [specific destination" on page 6-5](#page-78-0).

### **TO RETRIEVE SCAN FILES USING FIERY WEBSCAN**

### **1. Click the WebScan WebTool from the Fiery WebTools menu.**

The WebScan window appears.

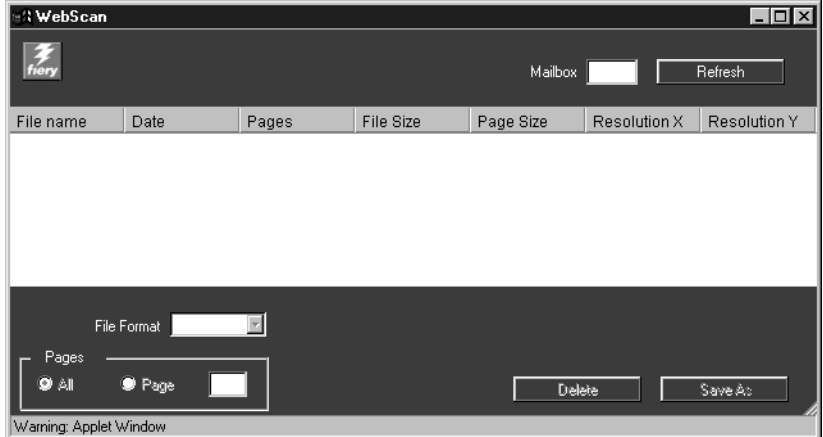

### **2. Enter the Mailbox number in the Mailbox field.**

**NOTE:** The Mailbox number is the directory you specified with the copier's Scanner Mode.

### **3. Click Refresh.**

All scanned documents in the Mailbox are displayed.

WebScan lists the following information about each scanned job: File name, Date, Pages, File Size, Page Size, Resolution X, and Resolution Y.

**4. Select the file you want to open.**

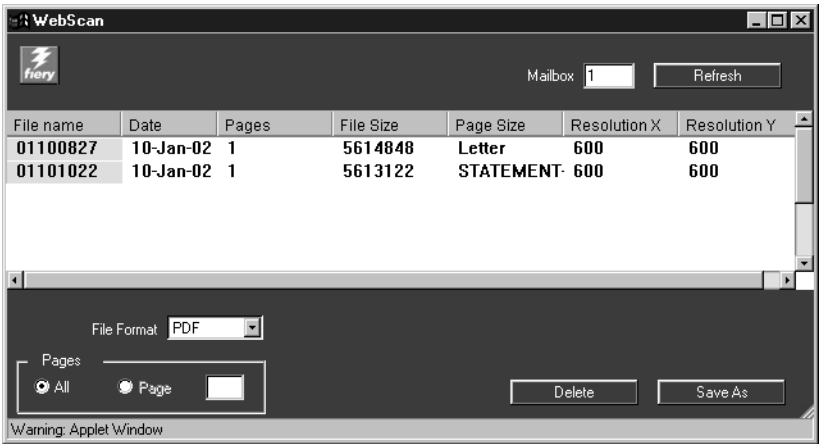

#### **5. Choose PDF, TIFF, or JPEG from the File Format menu.**

If you want to save your job as a JPEG, select RAW as the File Format and enter a page number in the Page field.

#### **6. Click Save As.**

**NOTE:** Depending the browser you are using, you may be asked to indicate whether you want to open the file from its current location, or save the file to disk.

The scanned image is displayed in your web browser.

**NOTE:** You must have Adobe Acrobat installed to view a scanned PDF.

**7. To print the job, choose Print from the File menu.**

To delete a scanned image from the Fiery hard disk, select the file that you want to delete from the WebScan window and click Delete.

## **Using the Fiery Bar Scan application**

The Fiery Bar Scan application allows you to initiate and retrieve scans using the Fiery Advanced Controller Interface (FACI). The Fiery Bar Scan application user interface and procedures are similar to the Fiery Bar Scan interface for Windows, except that you cannot acquire the scan in Photoshop.

### **TO INITIATE A SCAN USING THE FIERY BAR SCAN APPLICATION**

- **1. Start the Fiery Bar Scan application from Fiery Bar by right-clicking the application on the Fiery Advanced Controller Interface and selecting Scan.**
- **2. Click the Initiate tab.**

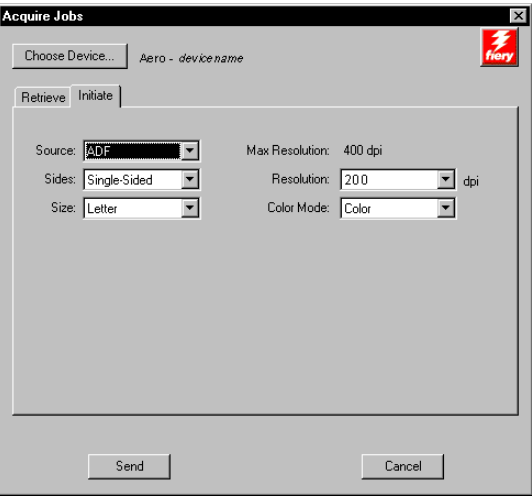

# **6-1 6-13 Using the Fiery Bar Scan application**

**Source**—Choose ADF or Platen.

**Sides**—Choose the number of sides the copier/printer must scan. (This option is only available if you are scanning from the document feeder.)

**Size**—Choose the size of the document the Fiery scans. (This option is only available if you are scanning from the copier glass.)

**Resolution**—Choose a value for the resolution. Changing the resolution also changes the image size. The maximum resolution supported by the Fiery appears in the dialog box.

**Color Mode** (**Color** or **Grayscale**)—Choose the type of scan you want.

#### **3. Choose the appropriate settings and click Send.**

To save the file to a specific destination, see ["Sending a scan job to a specific](#page-78-0)  [destination" on page 6-5.](#page-78-0)

### **TO RETRIEVE A SCAN FILE USING THE FIERY BAR SCAN APPLICATION**

- **1. Start the Fiery Bar Scan application from the Fiery Bar by right-clicking the application on the Fiery Advanced Controller Interface and selecting Scan.**
- **2. Click the Retrieve tab.**

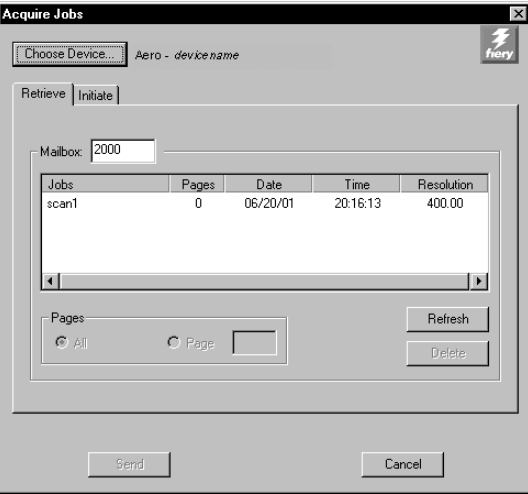

### **3. Enter the specific Mailbox number for the scan file.**

All scan jobs in the Mailbox are displayed.

### **4. Select the specific scan job you want to open.**

To open all pages of a scan, click All; to open a specific page, enter the specific number in the Page field.

## **Scanning to the Fiery hard disk drive**

Fiery Scan uses a scan to hard disk drive (HDD) feature that allows you to use the Fiery Control Panel to scan an image from the copier/printer glass (platen) or Automatic Document Feeder (ADF) into Fiery memory. You can then open the image with Fiery Remote Scan or the WebScan WebTool.

Additionally, you can scan a job directly to the Hold queue, so that you can use the DocBuilder Pro features of Command WorkStation. For more information about using DocBuilder Pro, see the *Job Management Guide*.

The following procedure explains how to scan to the HDD with the Fiery Control Panel. For information on using the Control Panel menu, see the *Configuration Guide*.

### **TO SCAN A JOB TO THE HDD USING THE FIERY CONTROL PANEL**

**1. Position the original face down on the copier glass or face up in the ADF.**

**NOTE:** If you scan a job containing multiple pages, the job is scanned from the last page. To maintain the original page order, rearrange the pages in reverse order for a one-sided job. For a duplex job, position the surface of the sheets face down so the first page is on the bottom.

**2. Make sure the information screen on the Control Panel reads Idle.**

If Printing or RIPping appears, the Fiery is processing; you must wait until the system reaches Idle.

**3. Press the Menu button on the Control Panel to go to the Functions menu.**

- **4. Press the line selection button next to Scan Job.**
- **5. Press the line selection button next to Source.**

### **6. Choose your Document Source.**

Choose ADF if you are scanning from the ADF; choose Platen if you are scanning from the glass.

**NOTE:** If ADF is selected and no paper is detected, the copier/printer will scan from the glass.

### **7. Choose the Original Size of your scan job.**

Choose from A3, A4, A45-SEF, Letter, Letter-SEF, or Tabloid.

### **8. Press the line selection button next to Image Options.**

### **9. Choose the Color Mode.**

Choose either Color, Grayscale, or Black and White.

### **10. Choose the Resolution of your scan job.**

Choose 100, 200, 300, or 400.

To select a scan file destination, see the following procedures.

### **Sending the scan job to a specific destination**

When you initiate the scan, you select where to send the file. After you select the appropriate settings for your scan job using the previous procedure, you can specify the location to send the scan. You can send the scan to a Fiery mailbox, to the Hold queue, or to an e-mail address.

### **TO SEND A SCAN FILE TO THE FIERY SCAN HOLD QUEUE**

- **1. After you have selected your settings, press the line selection button next to Add Destination.**
- **2. Choose Send to Mailbox.**

Enter a mailbox number from 0-9999.

**3. Choose PDF, TIFF, or JPEG as a File Format.**

**NOTE:** Multiple JPEG images in a single file are not supported.

- **4. Press the line selection button next to Exit Destination.**
- **5. Press the line selection button next to Start Scan.**
- **6. Enter a name for your job.**

The default name is MMDDHHMM.

The job is scanned and the file is sent to the Fiery hard disk. To retrieve the scan file, see ["Retrieving scan files" on page 6-8.](#page-81-0) For information on retrieving jobs sent to the Hold queue, see the *Job Management Guide*.

### **TO MANUALLY SEND A SCAN FILE TO A FIERY E-MAIL ADDRESS**

- **1. After you have selected your settings, press the line selection button next to Add Destination.**
- **2. Press the line selection button next to Send to E-mail.**
- **3. Press the line selection button next to Select Addresses.**
- **4. Press the line selection button next to New Address.** Enter the e-mail address and select OK.
- **5. Choose Exit Email Address.**
- **6. Press the line selection button next to Configure E-mail.**
- **7. Choose Attachment or URL as a Document Format.**
- **8. Choose PDF, TIFF, or JPEG as a File Format.**

**NOTE:** Multiple JPEG images in a single file is not supported.

# **6-1 6-17 Scanning to the Fiery hard disk drive**

- **9. Press the line selection button next to Exit Destination.**
- **10. Press the line selection button next to Start Scan.**
- **11. Enter a name for your job.**

### **TO SEND A SCAN FILE USING THE FIERY ADDRESS BOOK**

- **1. After you have selected your settings, press the line selection button next to Destination.**
- **2. Press the line selection button next to Send to E-mail.**
- **3. Press the line selection button next to Select Addresses.**
- **4. Press the line selection button next to Fiery Address Book.**
- **5. Press the line selection button next to the alphabetized category for the e-mail address.**

The e-mail addresses are alphabetized by the first letter of the e-mail address.

**6. Choose the e-mail addresses.**

#### **7. Choose Exit Address Book.**

If you want to remove an e-mail address, select Remove Addresses and press the line selection of the e-mail address you want to delete. Click OK.

- **8. Choose Attachment or URL as a Document Format.**
- **9. Choose PDF, TIFF, or JPEG as the File Format.**

**NOTE:** Multiple JPEG images in a single file are not supported.

- **10. Press the line selection button next to Exit Destination.**
- **11. Press the line selection button next to Start Scan.**
- **12. Enter a name for your job.**

## **Chapter 7: Using EFI TIFF/IT Converter**

This chapter describes how to use the EFI TIFF/IT Converter application to convert TIFF/IT-p1 files to PS or EPS file formats. EFI TIFF/IT Converter is a feature of the Fiery Graphic Arts Package, which allows input of TIFF/IT files to RIP through a Hot Folder.

**NOTE:** EFI TIFF/IT Converter is supported on Windows 9x/Me and Windows NT 4.0/2000.

## **TIFF/IT file formats**

Tiff/IT-p1 is a common file format for the transfer of final print job data from one print platform to another. It is a widely used format for prepress preparation in traditional printing environments.

The TIFF/IT-p1 file format refers to a series of files. All TIFF/IT-p1 files contain a .fp file. The .fp file provides information about required subfiles, which may include .ct, .lw, and .hc files.

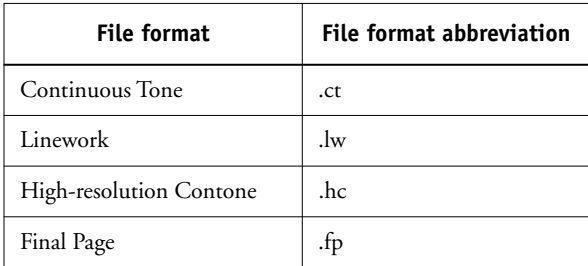

## **Using EFI TIFF/IT Converter**

The EFI TIFF/IT Converter application monitors incoming conversion jobs on your computer when you drag and drop files onto the Control Panel or an Input Folder.

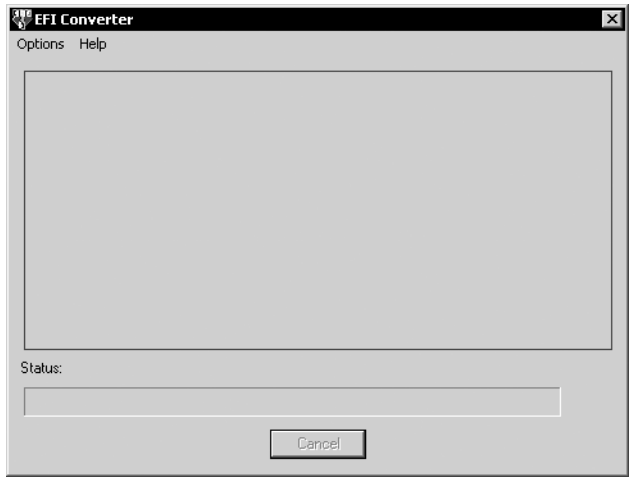

The EFI TIFF/IT Converter Control Panel allows you to configure conversion parameters and create and manage all your folders.

### **TO START THE EFI TIFF/IT CONVERTER APPLICATION AND DISPLAY THE CONTROL PANEL**

**• Start EFI TIFF/IT Converter by double-clicking the application icon in Programs >Electronics for Imaging>EFI Converter.**

**NOTE:** To install the Fiery Graphic Arts Package, see the *User Software Installation Guide*.

### **Setting EFI TIFF/IT Converter preferences**

You can specify several preferences for the EFI TIFF/IT, including resolution, compression, default Input Folder location for retrieving source files, and Output Folder location for storing converted files.

The Input Folder allows you to drag and drop files onto the folder to convert them. The folder can be shared across the network so that other users can have access to the conversion process without running the converter application on their local computers. The Input Folder can also be used as temporary storage for pending conversion jobs.

If you specify an Input Folder, you must also create an Output Folder. The Output Folder stores all successfully converted PS or EPS files. Hot Folders can monitor the Output Folder and transfer files automatically to the Fiery. For more on Hot Folders, see ["Using Hot Folders" on page 8-1](#page-98-0).

**NOTE:** You can create an Output Folder without creating an Input Folder since there are several ways of converting files. See ["Converting files" on page 7-5.](#page-96-0)

### **TO SET PREFERENCES**

#### **1. Choose Preferences from the Options Menu.**

The Preferences dialog box appears.

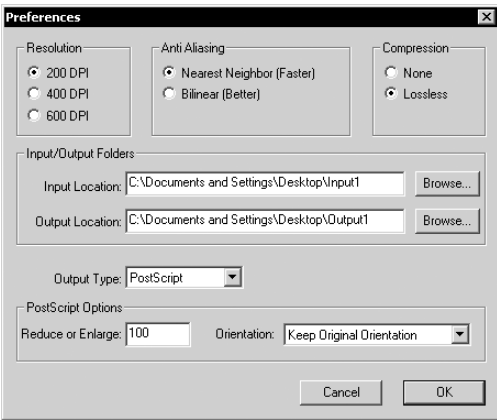

# **7 7-4 Using EFI TIFF/IT Converter**

**Resolution**—Select 200, 400, or 600 dpi.

**Anti-Aliasing**—Select Nearest Neighbor (Faster) or Bilinear (Better).

**Compression**—Select Lossless.

**Output Type**—Choose PostScript or EPS.

**NOTE:** If the source file contains spot color, it can only be converted to PostScript.

**Reduce or Enlarge**— Enter a percentage. (PostScript Options are enabled if PostScript is selected as the Output Type, ignored during conversion if EPS is selected.)

**Orientation**—Choose Always Portrait, Always Landscape, or Keep Original Orientation.

**2. Click OK.**

### **TO CREATE INPUT/OUTPUT FOLDERS**

**1. In the Preferences dialog box, under Input/Output Folders, click Browse for Input Location or Output Location.** 

The Browse For Folder dialog box appears.

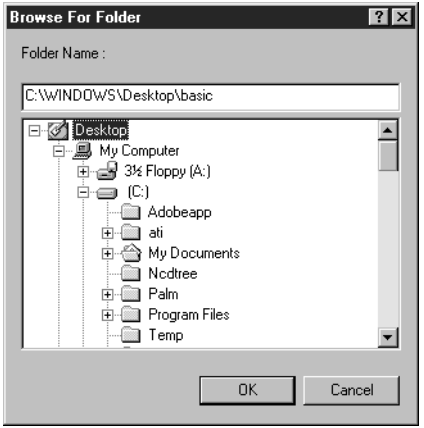

## **7 7-5 Using EFI TIFF/IT Converter**

### **2. Select an existing folder or navigate to the location where you want to create a new Input/Output Folder. Click OK.**

**NOTE:** You cannot use the following folder types as Input/Output Folders:

- The System Folder of your computer
- The Desktop Folder of your computer
- Folders located on a root directory (for example, c:\)
- Folders located on network drives, such as a common file server (unless the EFI TIFF/IT Converter application is installed and running locally on the file server)
- <span id="page-96-0"></span>**3. Click OK.**

The new Input and Output Folders are ready for use.

### **Converting files**

To convert files with the TIFF/IT Converter, do any one of the following:

- Drag and drop files on the TIFF/IT Converter application main window.
- Choose Convert from the Options menu.
- Drag and drop files onto the Input Folder.

If you have specified an Output Folder, the converted files are stored in the Output Folder. If you have not specified an Output Folder, the converted files are stored in the same directory as the original input file.

The conversion process will not start if you have invalid file types, or if you are missing subfiles. All required subfiles must be complete when converting a file.

### **TO CONVERT FILES BY DRAGGING AND DROPPING FILES ONTO THE EFI CONVERTER CONTROL PANEL OR INPUT FOLDER**

**• Drag and drop the files onto the Control Panel of the EFI Converter application or the Input Folder.** 

The conversion process starts once you select and drag all necessary files (.ct, .lw, .hc, .fp). You will see the files being converted in the Converter Application window.

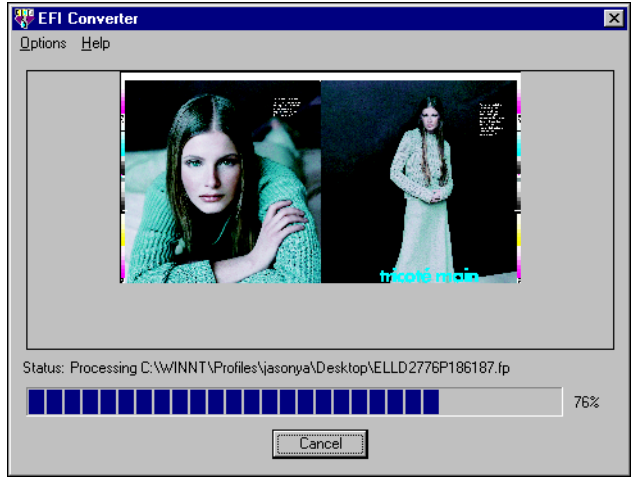

### **TO CONVERT FILES USING THE CONVERT COMMAND**

- **1. Choose Convert from the Options menu.**
- **2. Open the FP file you want to convert.**

The files are converted.

**NOTE:** All subfiles described for the FP file must be located in the same directory as the FP file. The files will not converted unless all necessary files are complete.

# **8-1 8-1 Overview of Hot Folders**

## <span id="page-98-0"></span>**Chapter 8: Using Hot Folders**

This chapter describes how to use the Hot Folders application to store and reuse frequently used print options when printing PostScript and PDF files on the Fiery. The Hot Folders application is a feature of the Fiery Graphic Arts Package.

### **Overview of Hot Folders**

A Hot Folder is a special folder to which you can assign a group of print options. To print a document, drag and drop the document file onto the Hot Folder. The Hot Folder application routes the job to a corresponding print queue with the print options associated with that Hot Folder.

You can create as many Hot Folders as you want on your computer. You can also share Hot Folders with other users on the network by creating shortcuts to the folders from remote computers.

To begin working with Hot Folders, create one or more Hot Folders, assigning print options and a print queue to each (see ["Creating and deleting Hot Folders" on](#page-101-0)  [page 8-4](#page-101-0)). You can then print jobs by dragging and dropping the document files onto the corresponding Hot Folders. You can also print a job by printing the document file from the source application, with the appropriate Hot Folder specified as the print destination. The Hot Folder Control Panel allows you to manage your Hot Folders and monitor the status of jobs sent to the folders (see ["Using the Hot Folder Control](#page-100-0)  [Panel" on page 8-3](#page-100-0)).

### **File format restrictions**

The Hot Folder application supports the printing of PostScript and PDF jobs. However, if you specify print options that differ from and override the printer default options, or specify imposition options, some destination servers may offer only restricted file format support. These restrictions vary, depending on the type and version of the destination server associated with the Hot Folder.

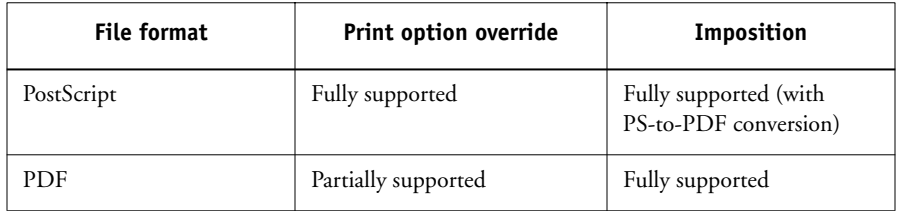

Fiery offers full support for PostScript and PDF jobs if you assign only printer default options to a Hot Folder.

For information on setting print options, see [Appendix A.](#page-124-0)

**NOTE:** Hot Folders route PostScript jobs directly to the server, along with imposition information. The server converts PostScript to PDF before processing the imposition information.

## <span id="page-100-0"></span>**Using the Hot Folder Control Panel**

The Hot Folder application continuously monitors the Hot Folders on your computer for new jobs. This activity occurs in the background; you do not need to start the Hot Folder application for the monitoring to occur.

To display the Hot Folder Control Panel, start the Hot Folder application. The Hot Folder Control Panel allows you to create and manage all your folders. You can also use the Control Panel to monitor the status of jobs sent to your folders.

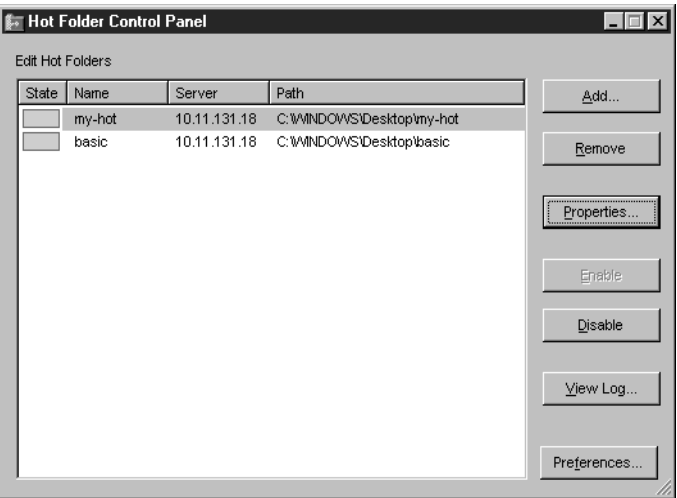

The Control Panel displays the name of each Hot Folder currently defined on your computer, the name of the server associated with each Hot Folder, and the directory path to the Hot Folder.

### **TO START THE HOT FOLDER APPLICATION AND DISPLAY THE CONTROL PANEL**

**• Click Start, choose Programs, and then choose Hot Folder or, if you have created a shorcut to the application, double-click the shortcut on your computer desktop.**

You can also display the Hot Folder Control Panel by right-clicking the Hot Folder icon in the Status area of the Windows taskbar and choosing Open Control Panel from the menu that appears, or by opening the Windows system Control Panel and double-clicking the icon for EFI Hot Folders.

### <span id="page-101-0"></span>**Creating and deleting Hot Folders**

Each Hot Folder you create resides on your hard disk and contains all the files and subfolders corresponding to information about your jobs. You can print jobs by dragging and dropping them onto this folder.

To delete a Hot Folder from your computer, you must disable and remove it from the Hot Folder Control Panel.

### **TO ADD AND CONFIGURE THE CONNECTION AND PRINT QUEUE FOR A NEW HOT FOLDER**

**1. Click Add in the Hot Folder Control Panel.** 

The Browse For Folder dialog box appears.

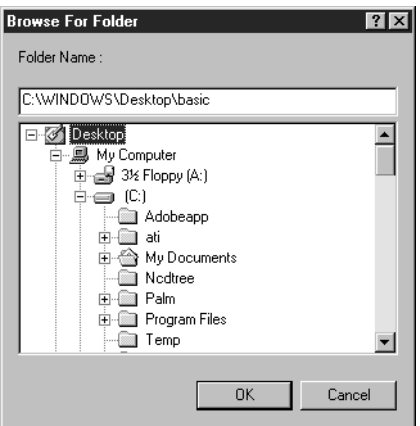

# **8-5 8-5 Using the Hot Folder Control Panel**

- **2. Select an existing folder or navigate to the location where you want to create a new folder and enter the folder name.**
- **3. Click OK.**

The Properties dialog box for the Hot Folder appears.

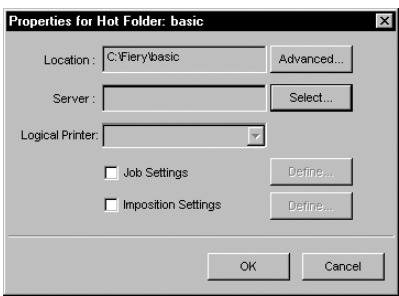

**NOTE:** Do not use the following folder types as Hot Folders:

- The System Folder of your computer
- The Desktop Folder of your computer
- Folders located on a root directory (for example, c:\)
- Folders located on network drives, such as a common file server (unless the Hot Folder application is installed and running locally on the file server).

### **4. Click Select.**

The Select Server dialog box appears.

**5. To configure the connection to the Fiery server in a local subnet, click the AutoSearch tab.** 

Only servers that support Hot Folders appear in the Available Servers area.

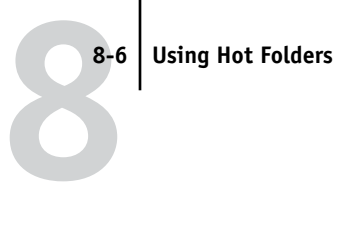

**To add a server from the local subnet, select it and click OK.**

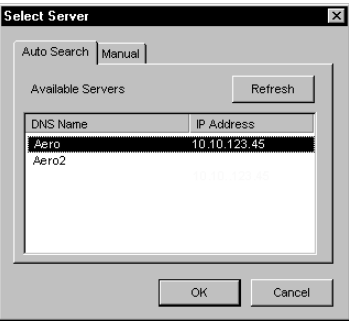

**To manually configure the connection to the Fiery, click the Manual tab and enter the IP address or DNS name of Fiery and click OK.**

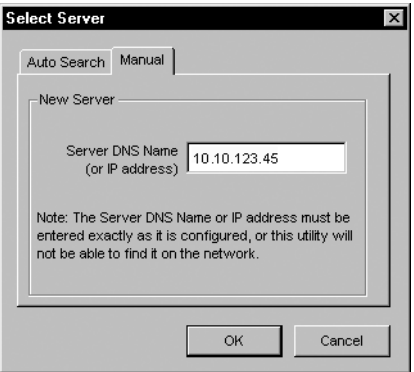

- **6. In the Logical Printer field of the Properties dialog box, choose the print queue for the Hot Folder.**
- **7. In the Properties dialog box, specify properties and settings for the new Hot Folder.**

For more details on job and imposition settings, see ["Customizing Hot Folder settings"](#page-106-0) [on page 8-9.](#page-106-0)

**8. Click OK.**

The new Hot Folder is ready for use. The folder name appears in the list in the Hot Folder Control Panel.

### **TO DELETE A HOT FOLDER FROM YOUR COMPUTER**

**1. In the Hot Folder Control Panel, select the folder you want to remove.**

Make a note of the folder's directory path.

**2. If the folder is not already disabled, click Disable.**

You must disable a folder before you can remove it.

**3. Click Remove.**

The folder is removed from the Control Panel.

- **4. Click OK to close the Hot Folder Control Panel.**
- **5. Locate the Hot Folder on your computer, and make sure the folder does not contain any archived jobs you want to retain.**

For information about using the subfolders to store archived jobs, see ["Customizing](#page-106-0)  [Hot Folder settings" on page 8-9](#page-106-0).

**6. Delete the folder by dragging it to the Recycle Bin or choosing Delete from the File menu.**

### **Enabling and disabling Hot Folders**

By default, the Hot Folder application continuously monitors all your folders for new jobs. You can choose to disable a folder to prevent it from being monitored. Any jobs you send to a disabled folder remain unrecognized by the Hot Folder application until you enable the folder again.

### **TO TOGGLE THE ACTIVITY STATE OF A FOLDER**

- **• In the Hot Folder Control Panel, select the folder you want and click Enable or Disable. or**
- **• Right-click the Hot folder you want on the desktop. Choose EFI HotFolders >Disable HotFolder or EFI HotFolders >Enable HotFolder from the menu that appears. or**
- **• Right-click the Hot Folder you want and choose Properties from the menu that appears. Click the EFI Hot Folder tab and select Enable Hot Folder or Disable Hot Folder.**

# **8-8 8-8 Using Hot Folders**

Enabled folders are marked with a green state in the Control Panel; disabled folders are marked with a red state.

### **Setting Hot Folder preferences**

You can specify several preference settings for the Hot Folder application, including the unit of measurement used for imposition settings, and the default folder location for temporary files and imposition templates.

### **TO SET PREFERENCES FOR THE HOT FOLDER APPLICATION ON YOUR COMPUTER**

**1. Click Preferences in the Hot Folders Control Panel.**

The Preferences dialog box appears.

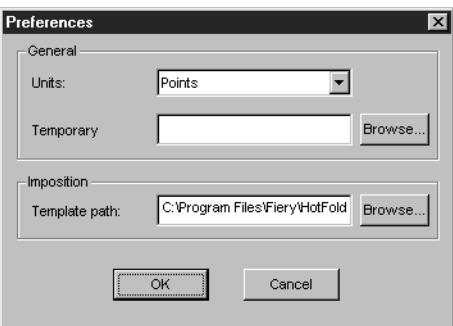

**2. To specify the default unit of measurement, choose an option from the Units menu.**

The default unit of measurement is used for several imposition settings.

**3. To specify a folder location for temporary files created by the Hot Folders application while processing jobs, click Browse, select the folder you want, and click OK.**

If you do not specify a location for temporary files, the Hot Folder application uses the system Temp folder by default.

- **4. To specify a folder location for imposition templates used by the Hot Folders application, click Browse, select the folder you want, and click OK.**
- **5. When you are finished setting preferences, click OK.**

# **8.9 8-9 Assigning properties to Hot Folders**

### **Assigning properties to Hot Folders**

You can use the Properties dialog box to define the settings associated with each Hot Folder. You can specify the print options, imposition settings, server destination, and queue destination each Hot Folder uses for incoming jobs.

Use any of the following methods to display the Properties dialog box:

- Create a new folder using the Hot Folder Control Panel (see [page 8-4\)](#page-101-0); the Properties dialog box appears.
- In the Hot Folder Control Panel, select the folder you want to edit and click Properties.
- Right-click the Hot Folder you want, and choose EFI HotFolders > Properties from the menu that appears.
- Right-click the Hot Folder you want, and choose Properties from the menu that appears. Click the EFI Hot Folder tab, and then click Configure.

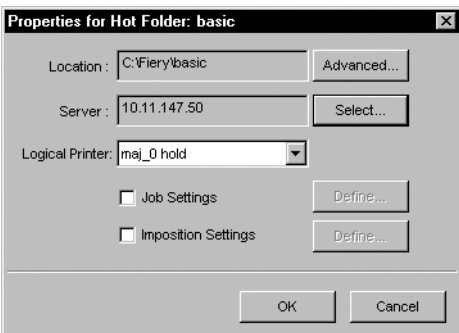

### <span id="page-106-0"></span>**Customizing Hot Folder settings**

By default, each Hot Folder you create contains the following subfolders:

Fail Folder—the default location for storing all jobs that fail to process successfully. Problems at the print device may cause a job to fail.

**Move Folder**—the default location for storing archive copies of all jobs that have been successfully processed; also referred to as the Keep Original Folder in the Folder Settings dialog box.

**Work Folder**—a private folder used by the Hot Folder while processing a print job.

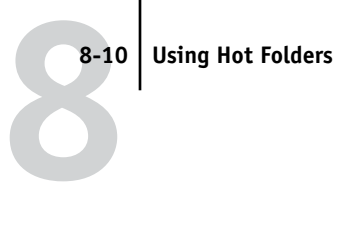

You can instruct the Hot Folder application to store archive copies of job files in the Fail and Move folders. You can also specify alternate folder locations for archive files.

### **TO ARCHIVE HOT FOLDER JOB FILES**

**1. Click Advanced in the Hot Folder Properties dialog box.**

The Folder Settings dialog box appears.

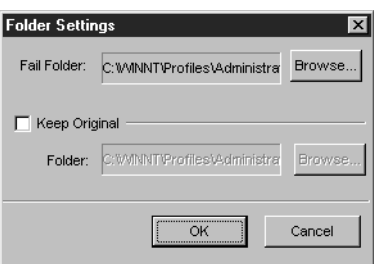

- **2. To specify a different folder location for storing failed jobs, click Browse, select the folder you want, and click OK.**
- **3. To archive successfully processed jobs in the default Move folder, select Keep Original. To specify a different folder location, click Browse, select the folder you want, and click OK.**

If you clear the Keep Original option, jobs dragged and dropped onto a Hot Folder are deleted from the folder as they are printed.

**4. Click OK.**
# **8-11 8-11 Assigning properties to Hot Folders**

# **Specifying Hot Folder print options**

You assign print options to your Hot Folder as you would to any print job. When you specify print options for a Hot Folder, the print options are assigned to all jobs sent through that Hot Folder. These print options override any default options that may be associated with the destination printer group.

When setting options for a folder assigned to a print job, all options for every print device in the group appear, and some may conflict. For more information on print options, see [Appendix A.](#page-124-0)

#### **TO SET PRINT OPTIONS FOR A HOT FOLDER**

**1. To enable print settings, select Job Settings in the Properties dialog box. If necessary, click Define to display the Job Settings dialog box.**

**Fiery EX12**

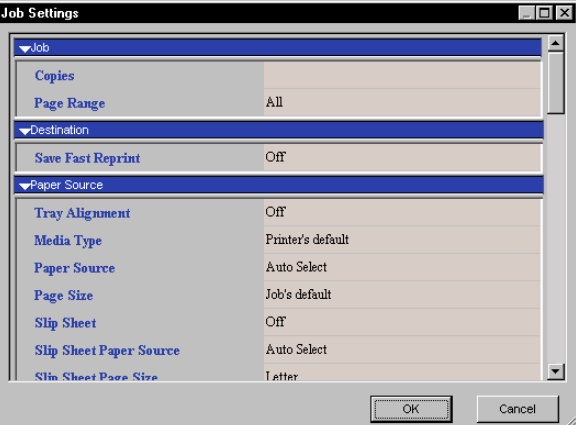

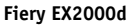

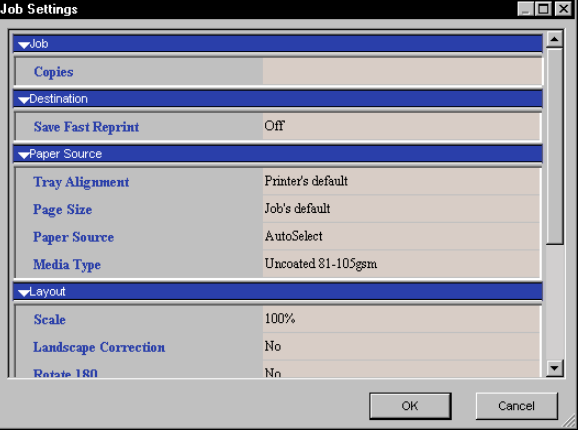

Print options are organized into functional groups. You can expand each group by clicking the corresponding menu bar.

- **2. Specify print options by choosing the print option from the appropriate menu.**
- **3. Click OK to return to the Properties dialog box.**

# **Specifying imposition options**

If you have DocBuilder Pro installed and enabled on the Fiery, you can configure the Hot Folder application to apply prebuilt imposition templates to print jobs.

If the settings you want are not provided in the Hot Folders application, you can create a more detailed template using DocBuilder Pro, and apply the template to the Hot Folder. For more information about using DocBuilder Pro, see the *Job Management Guide*.

### **TO SPECIFY IMPOSITION OPTIONS**

**1. In the Properties dialog box, select Imposition Settings to enable imposition options. If necessary, click Define to display the Imposition Settings dialog box.**

Imposition settings are only available if you have DocBuilder Pro installed and enabled for Fiery.

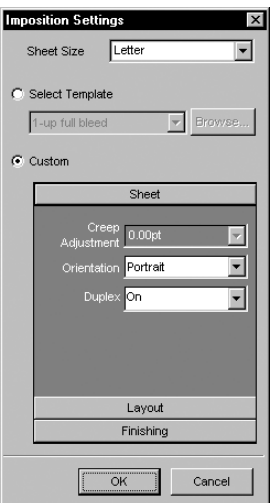

- **2. To specify the paper size for a print job, choose an option from the Sheet Size menu.**
- **3. To use a prebuilt imposition template, select the Select Template option and choose a template from the menu.**

The Hot Folders application provides a number of default imposition templates. The destination server applies the template imposition settings to your document prior to printing.

**4. To specify custom imposition settings, select Custom, and then click Sheet, Layout, or Finishing to expand the panel of corresponding settings.** 

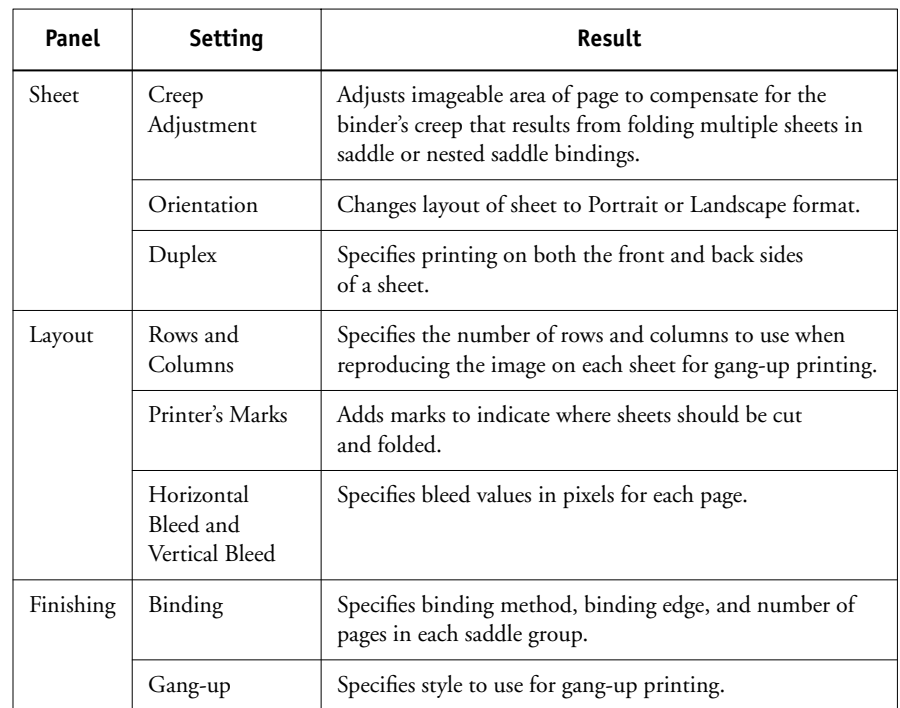

# **5. Click Browse to choose from the custom imposition templates you have created.**

### **6. Click OK to return to the Properties dialog box.**

For detailed information on imposition settings, see the *Job Management Guide*.

# **Viewing Hot Folder Job Logs**

You can view a log of all jobs that have been processed through a Hot Folder.

#### **TO VIEW THE JOB LOG FOR A HOT FOLDER**

- **1. In the Hot Folder Control Panel, select the folder for which you want to view the Job Log.**
- **2. Click View Log.**

The Folder Log dialog box appears.

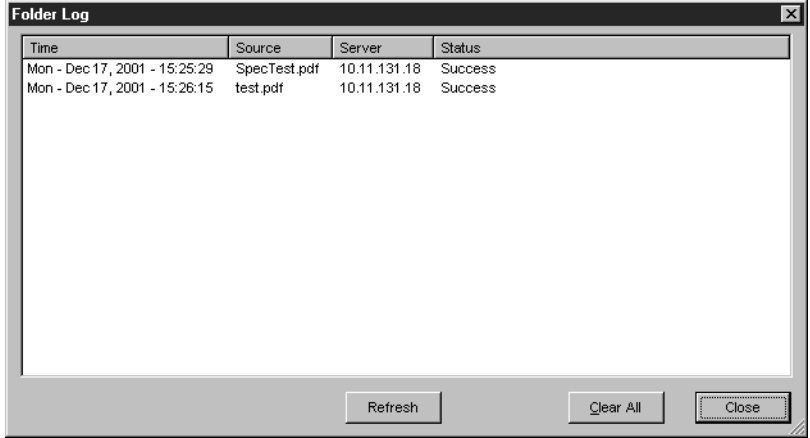

The Folder Log dialog box displays the following information:

**Time**—Indicates the time the job was processed through the Hot Folder.

**Source**—Lists the file name of the printed job.

**Server**—Displays the name of the server receiving the print job.

**Status**—Indicates whether or not the job was printed successfully.

#### **3. Click Refresh to update the Job Log.**

The Job Log is not updated in real time. New jobs are logged, but not listed, while the Folder Log dialog box is displayed.

**4. To clear the Job Log, click Clear All.**

# **9.1 9-1 Accessing Fiery WebTools**

# **Chapter 9: Tracking and Monitoring Jobs**

Fiery user software includes a variety of tools that allow you to track and manage print jobs. Access to some tools is controlled by your site administrator, but other tools are available to all users.

- Command WorkStation, Fiery WebSpooler, and Fiery Spooler all provide the capability to view and control the flow of print jobs to the Fiery. If the administrator has set Administrator and Operator passwords in Setup, you must have one of these passwords to perform most Command WorkStation, Fiery WebSpooler, and Fiery Spooler functions. For information on these tools and the access privileges needed to use them, see the *Job Management Guide*.
- Fiery WebTools do not require any special access privileges. As long as the administrator has enabled Web Services in Setup and provided users with the IP address of the Fiery, anyone can use them.

# **Accessing Fiery WebTools**

Fiery WebTools reside on the Fiery's hard disk drive, but can be accessed over the network from a variety of platforms. The Fiery has a home page that allows you to view server functions and manipulate jobs remotely. This chapter describes only the Status and WebLink WebTools.

For information on Fiery WebSpooler, see the *Job Management Guide*. For information on the Installer WebTool, see the *User Software Installation Guide*. For information on WebSetup, see the *[Configuration Guide](#page-0-0)*. For information about WebScan, see [Chapter 6](#page-74-0).

# **TO ACCESS FIERY WEBTOOLS**

#### **1. Start your Internet browser.**

For information about supported platforms and browsers, see the *User Software Installation Guide*.

#### **2. Enter the IP address or DNS name of the Fiery.**

For this information, contact the operator or administrator.

#### **3. If a Log In dialog box appears, select Guest and click OK.**

The Log In dialog box appears only if the administrator has set a password. Guest access is sufficient to use the Status and WebLink WebTools as described in this chapter.

#### **4. When the Fiery home page appears, click to select one of the Fiery WebTools.**

Move the cursor over the buttons to display information about the selections.

# **Checking Fiery status with the Status WebTool**

You can use the Status WebTool to see what jobs are currently processing and printing. To access the Status WebTool, open the Fiery home page and click Status. The current RIP Status and Printer Status appear in the window.

#### **Fiery EX12**

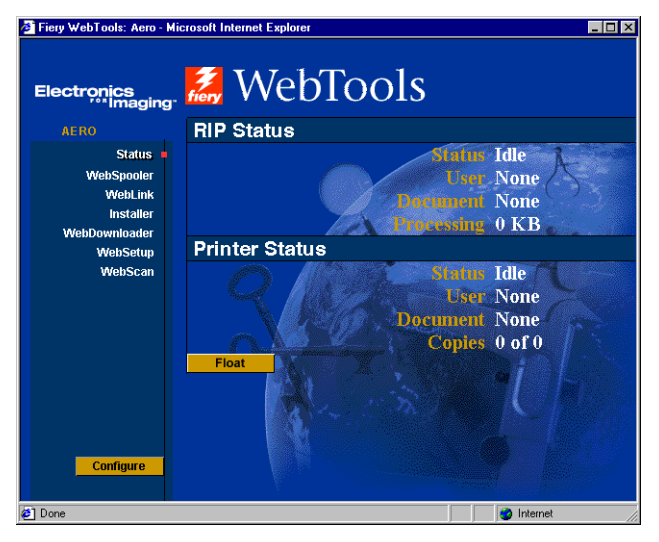

#### **Fiery EX2000d**

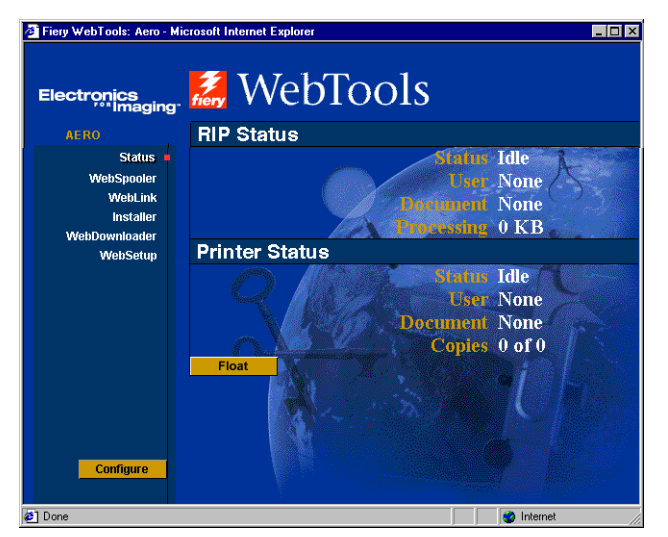

To open a new browser window for the Status display, click Float. You can then close other browser windows and leave the Status window open to continue checking the status of the Fiery. As long as you keep the Status window open, it is dynamically updated.

To obtain more information about the status of jobs, use Fiery WebSpooler, Fiery Spooler, or Command WorkStation, as described in the *[Job Management Guide](#page-0-0)*.

# **Accessing information with WebLink**

WebLink on the Fiery home page provides a link to another web page or to multiple web pages, provided you have a valid Internet connection. The administrator at your site can set the WebLink destination. Check your Fiery WebLink for any information available there.

# **10-1** How Fiery E-mail Service works

# **Chapter 10: Using Fiery E-mail Service**

The Fiery E-mail Service allows you to remotely print to and control the Fiery using your current e-mail infrastructure. It allows you to print to remote locations and bypass firewalls. With E-mail Service, you can submit jobs to the Fiery as e-mail attachments.

You can use E-mail Service in the following ways:

- Print using an E-mail Client
- Print using the Fiery E-Mail Port Monitor
- Scan using Scan to E-mail

# **How Fiery E-mail Service works**

In order to use the e-mail services, you must set up E-mail Service as described in the *Configuration Guide*.

To print with an E-mail Client, you send a file as an e-mail attachment, and E-mail Service extracts the file and sends it to the Fiery. The attachment can be in any format the Fiery recognizes, except EPS files.

To print using the Fiery E-mail Port Monitor, you must print to a printer that is connected to the Fiery E-mail Port Monitor. If you have the E-mail Port Monitor set up, your print job is e-mailed to the Fiery when you choose Print from an application. For more information about setting up the E-mail Port Monitor, see the *User Software Installation Guide*.

E-mail Service also supports Scan to E-mail, a feature that allows you to scan a document and send it to an e-mail address as an attachment or URL. For more information about Scan to E-mail, see [Chapter 6](#page-74-0).

The Fiery also supports internal address books. Administrators can retrieve, add, delete, and clear addresses from the address books by sending requests via e-mail. For more information about address books, see *Configuration Guide*.

**NOTE:** Fiery E-Mail Service will not process .vbs, .exe, or .bat extensions.

# **Printing using an E-mail Client**

You can submit print jobs to the Fiery in the form of an e-mail attachment using your e-mail application. When you send an e-mail with an attachment, E-mail Service extracts the file and sends it to the Fiery Print queue. The file format must be one supported by the Fiery.

By default, anyone can print with an E-mail Client, unless the Print address book has been set up by the Administrator. If your e-mail address is not in the Print address book, you will be unable to send files to the Fiery via e-mail. For more information about address books, see the *Configuration Guide*.

**NOTE:** The Direct and Hold queues are not supported when using the E-mail Client feature.

**NOTE:** The following screenshots use the Microsoft Outlook E-mail application.

#### **TO PRINT USING AN E-MAIL CLIENT**

- **1. Open your e-mail application.**
- **2. Enter the Fiery e-mail address in the To: line.**
- **3. Enter text in the Subject line or leave the Subject line blank.**

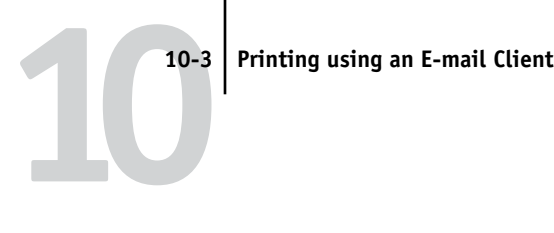

**4. Attach the file you want to print in the body of the e-mail.** 

You can enter a additional text in the body of the message, if necessary. The text will also be printed.

**NOTE:** If your attachment exceeds the file size limitation set by your e-mail system administrator, the e-mail will not be sent.

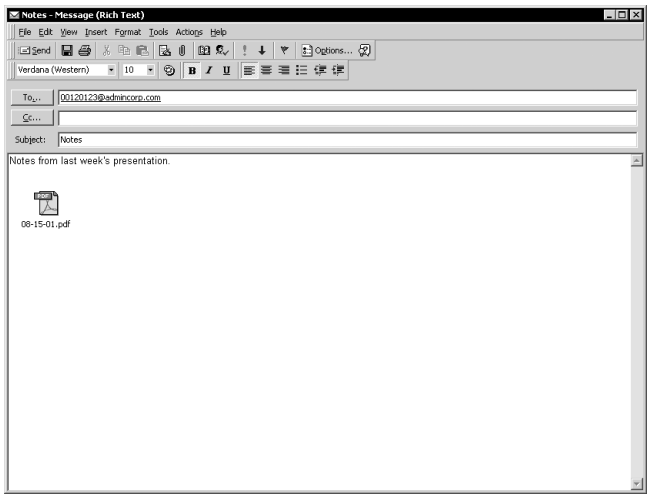

# **5. Send the e-mail.**

The file is sent to the Fiery and the job is printed. After the Fiery receives the job, you receive an e-mail notification that the print job was accepted. The e-mail also provides a job identification (ID). You can use the job IDs to manage jobs with Job Control (see the following section). The e-mail notification indicates any current error at the copier/printer.

Once the job has been printed, you will receive a second e-mail notification that indicates the job printed successfully.

To check the status of your job, follow the instructions in the following section.

# **Job Control**

You can manage personal jobs when submitting them to the Fiery as an e-mail attachment using your e-mail application. You can cancel a job, check job status, and inquire help on a job. Once you send a command, the Fiery returns an e-mail response.

# **TO MANAGE PRINT JOBS WITH JOB CONTROL**

- **1. In your e-mail application, enter the Fiery e-mail address in the To: line.**
- **2. Enter one of the following Job Control commands in the Subject line.**

# **To check the status of a job, enter #JobStatus<job id> in the Subject line.**

You will receive a reply to your job status query. You can only inquire about the status of the job if you sent the job or are an administrator.

#### **To cancel a job, enter #CancelJob<job id> in the Subject line.**

You will receive a notification indicating that the job has been cancelled and will not print to the Fiery. You can only cancel the job if you sent the job or are an administrator.

#### **To inquire help, enter #Help in the Subject line.**

You will by sent an e-mail response that contains the links that allow you to cancel jobs, check job status, and search and manage address books. Click any of the links to perform a Job Control command.

# **10-5 Printing using an E-mail Client**

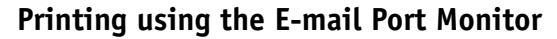

Once you set up the E-mail Port Monitor, you can print using E-mail Service in the same manner as any other printing method. No additional steps are necessary.

**NOTE:** The E-mail Port Monitor is only supported on Windows OS.

**NOTE:** The Direct connection is not supported when printing with E-mail Port Monitor.

#### **TO PRINT USING THE FIERY E-MAIL PORT MONITOR**

- **1. Choose Print in your application.**
- **2. Make sure the Fiery is selected as your printer and that you have set up the E-mail Port Monitor for the Fiery.**
- **3. Click Properties.**
- **4. Click the Fiery Printing tab.**

**Fiery EX12**

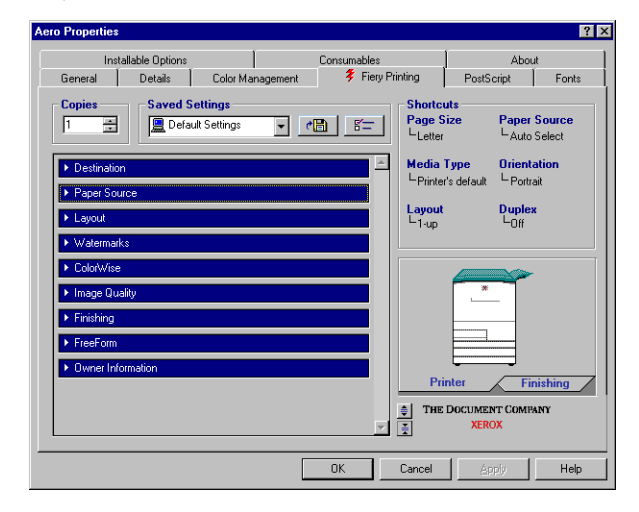

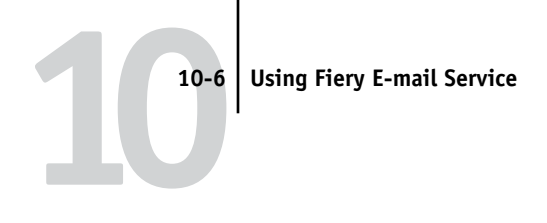

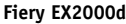

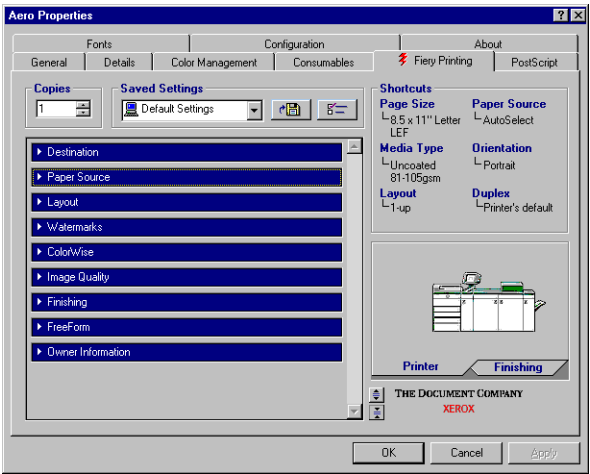

# **5. Set the print options and click OK.**

To set options using the printer driver, see ["Setting options and printing from](#page-13-0)  [Windows" on page 1-2.](#page-13-0)

Your job is sent to the Fiery.

**NOTE:** If the attachment exceeds the file size limitation set in your application, the attachment may be broken into several messages.

**A A-1 Print Options**

# <span id="page-124-0"></span>**Appendix A: Print Options**

Print options give you access to the special features of your copier/printer and Fiery. Print options can be specified in several places—in Fiery Setup, or from the printing application, Fiery Downloader, ColorWise Pro Tools, Command WorkStation, Fiery WebSpooler, or Fiery Spooler. The table in this appendix briefly describes each print option, gives its default setting, and provides information on any constraints or requirements in effect.

# **About printer drivers and printer description files**

The Fiery receives files from computers on the network, processes (RIPs) them, and then sends them to the copier/printer. Windows and Mac OS computers communicate with the Fiery by means of a printer driver and printer description (PPD) files. The driver allows you to use special features of the Fiery from the Print dialog box.

A printer driver manages printing communication between your application and the printer. It interprets the instructions generated by the application, merges those instructions with printer-specific options you specify, and translates all information into PostScript, a language the printer understands. In other words, the printer driver writes a PostScript file based on your original file and the options you set from the Print dialog box.

A printer driver also allows you to select print options for your copier. To do this, the printer driver must be matched with a PPD file for your Fiery. A PPD file contains information about the features and capabilities of a particular device (for example, what paper sizes and media types are supported). The printer driver reads the information in this file and presents that information to you in the form of options you can choose from the Print dialog box.

For information on the specific print options for the Fiery, see the table on [page A-4.](#page-127-0)

# **Where to set print options**

• During Setup

Some settings are specified during Setup by the administrator. For information on the current default server settings, contact the administrator or the operator.

• From applications

With the Adobe PostScript printer drivers, you can specify job settings when you print a job. For information about specifying job settings from applications, see [Chapter 1](#page-12-0) and [Chapter 2](#page-38-0).

• From Fiery Downloader

Only a few settings—Copies, Page Range (for PDF files only), and Brightness (for PostScript and EPS files only)—can be specified when printing jobs with Fiery Downloader. To change options in Fiery Downloader, select a job in the Files to be Downloaded (Windows) or Files to Download (Mac OS) list and click Options. For more information, see [Chapter 4](#page-50-0).

• From ColorWise Pro Tools

You can set the default CMYK Simulation Profile, CMYK Simulation Method, RGB Source Profile, RGB Separation, Output Profile, Rendering Style, Spot Color Matching, Pure Black Text/Graphics, and Black Overprint settings. For more information on using ColorWise Pro Tools, see the *[Color Guide](#page-0-0)*.

• Overrides from Command WorkStation, Fiery WebSpooler, and Fiery Spooler

To change job settings from Command WorkStation, double-click a job to display the Properties dialog box. To change job settings from Fiery WebSpooler and Fiery Spooler, double-click a job to display the Override Print Settings dialog box. For more information, see the *[Job Management Guide](#page-0-0)*.

# **Print option override hierarchy**

The override hierarchy is as follows:

- A user's printer driver settings override the Fiery Setup and ColorWise Pro Tools settings.
- Settings made from Command WorkStation, Fiery WebSpooler, or Fiery Spooler override the user's printer driver settings.

# **Default settings**

In the following tables, underlined settings in the "Option and settings" column indicate default printer driver settings (PPD defaults). In other words, if you do not use the printer driver interface to configure a particular option, the EX12 or EX2000d prints the job with the underlined setting.

For options that can be configured in Setup from the Control Panel, Command WorkStation, WebSetup, or ColorWise Pro Tools, choosing Printer's default results in the EX12 or EX2000d printing the job with the Setup setting specified. For options that cannot be configured in Setup, the EX12 and EX2000d prints the job with a preconfigured "Printer's default" setting. For more information, see the "Requirements, constraints, and information" column.

To determine the current Setup defaults, print the Configuration page from Command WorkStation or the Fiery Control Panel.

**A A-4 Print Options**

#### **EX12 printer options EX12**

<span id="page-127-0"></span>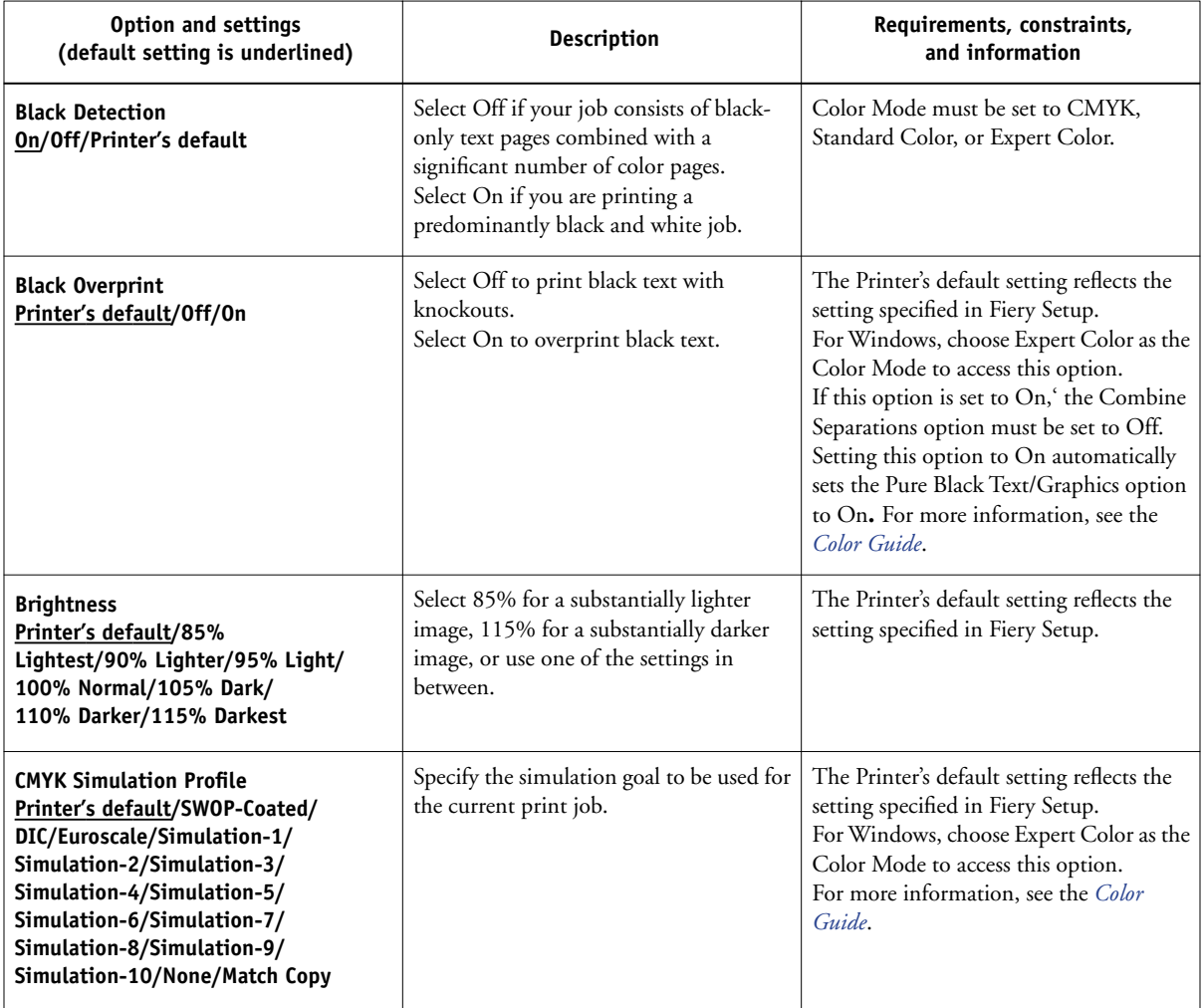

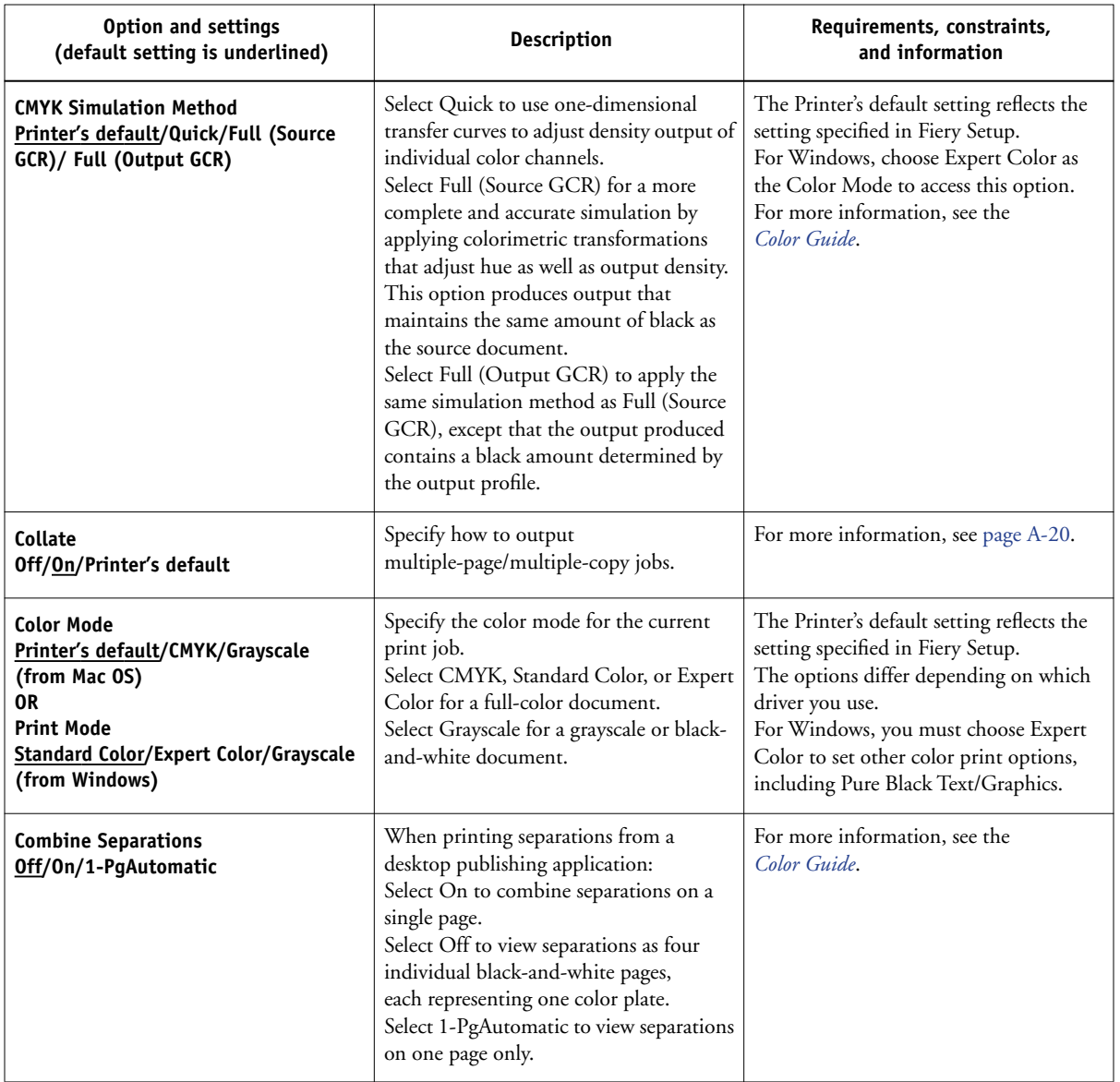

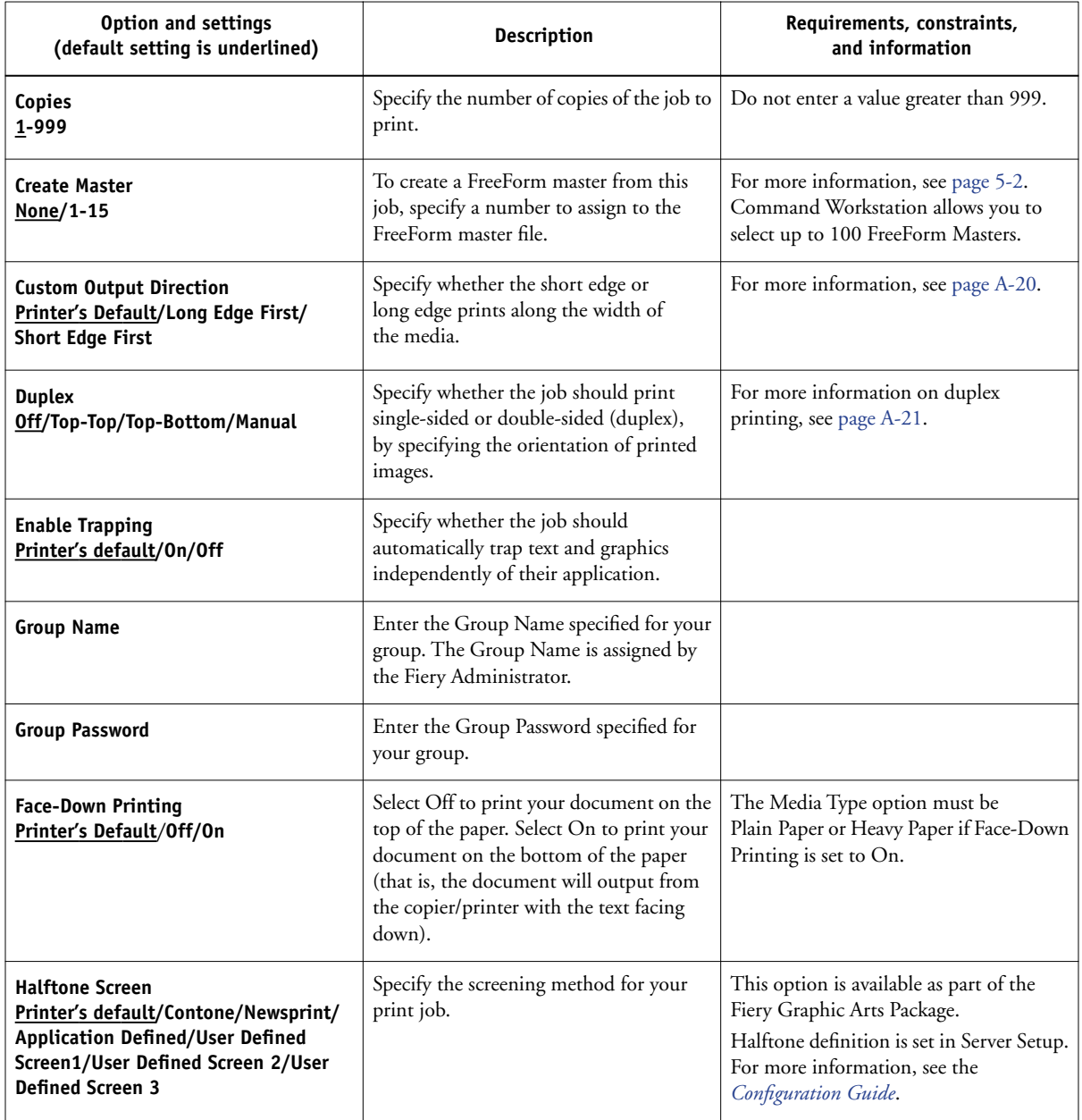

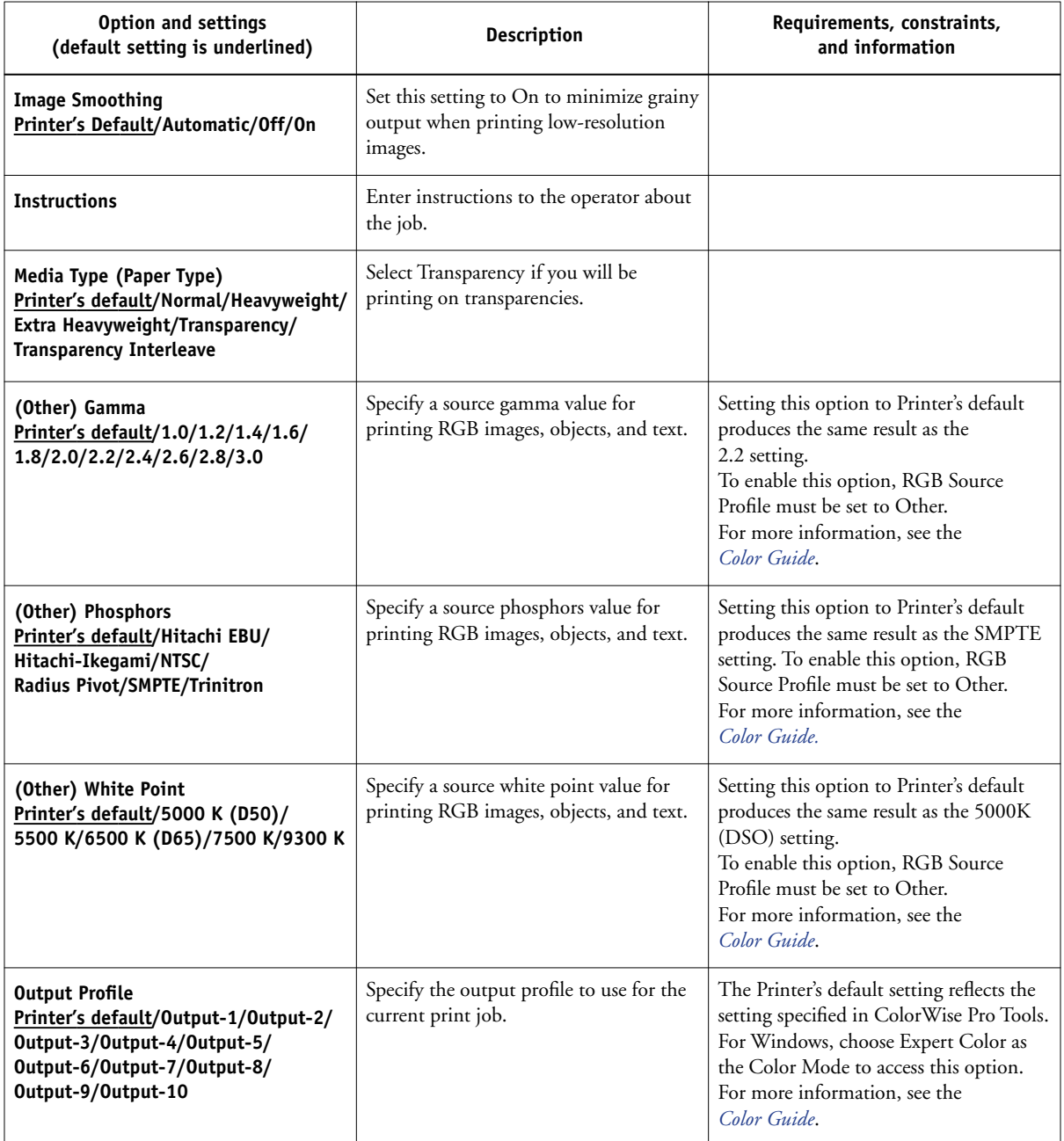

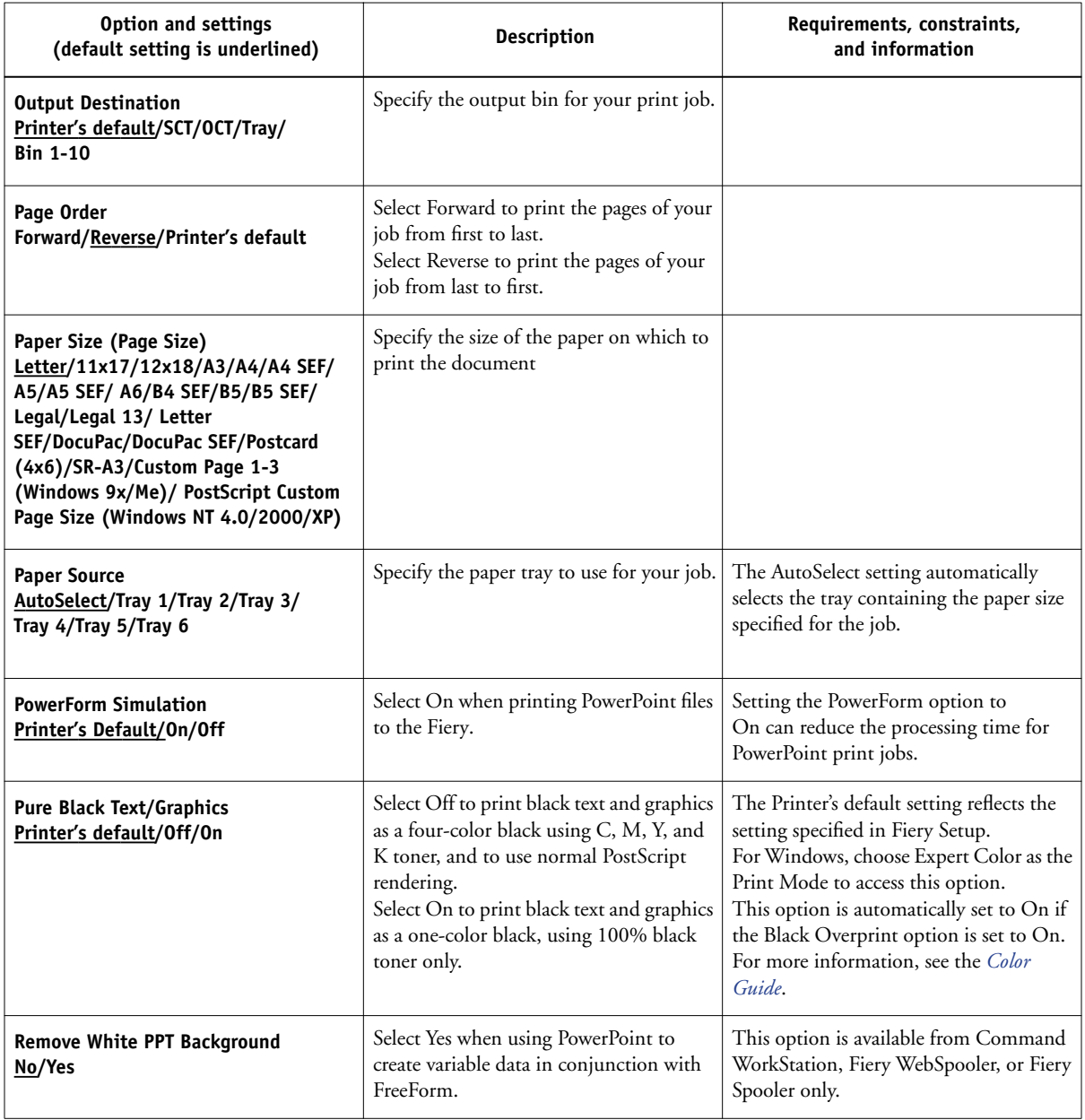

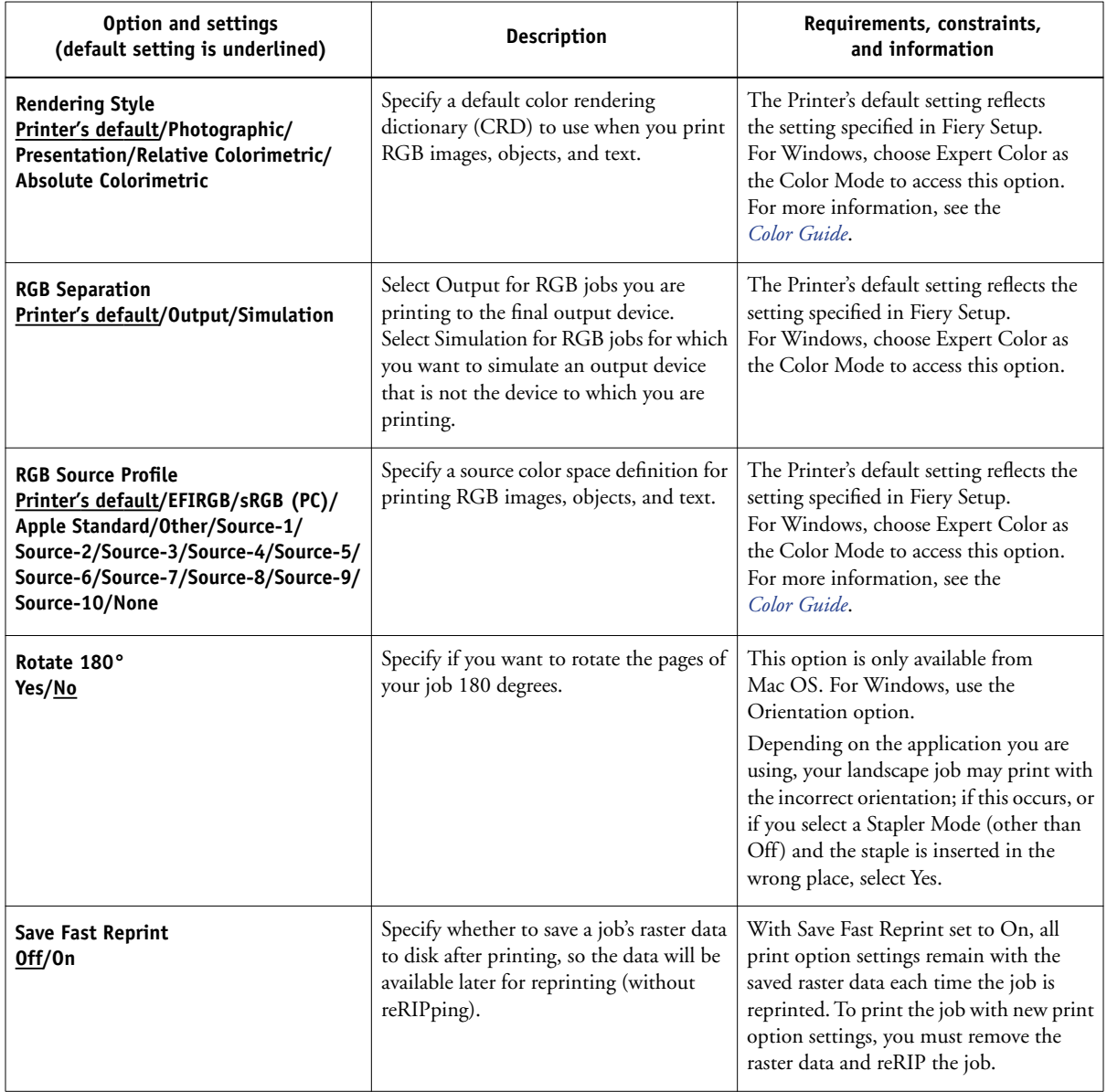

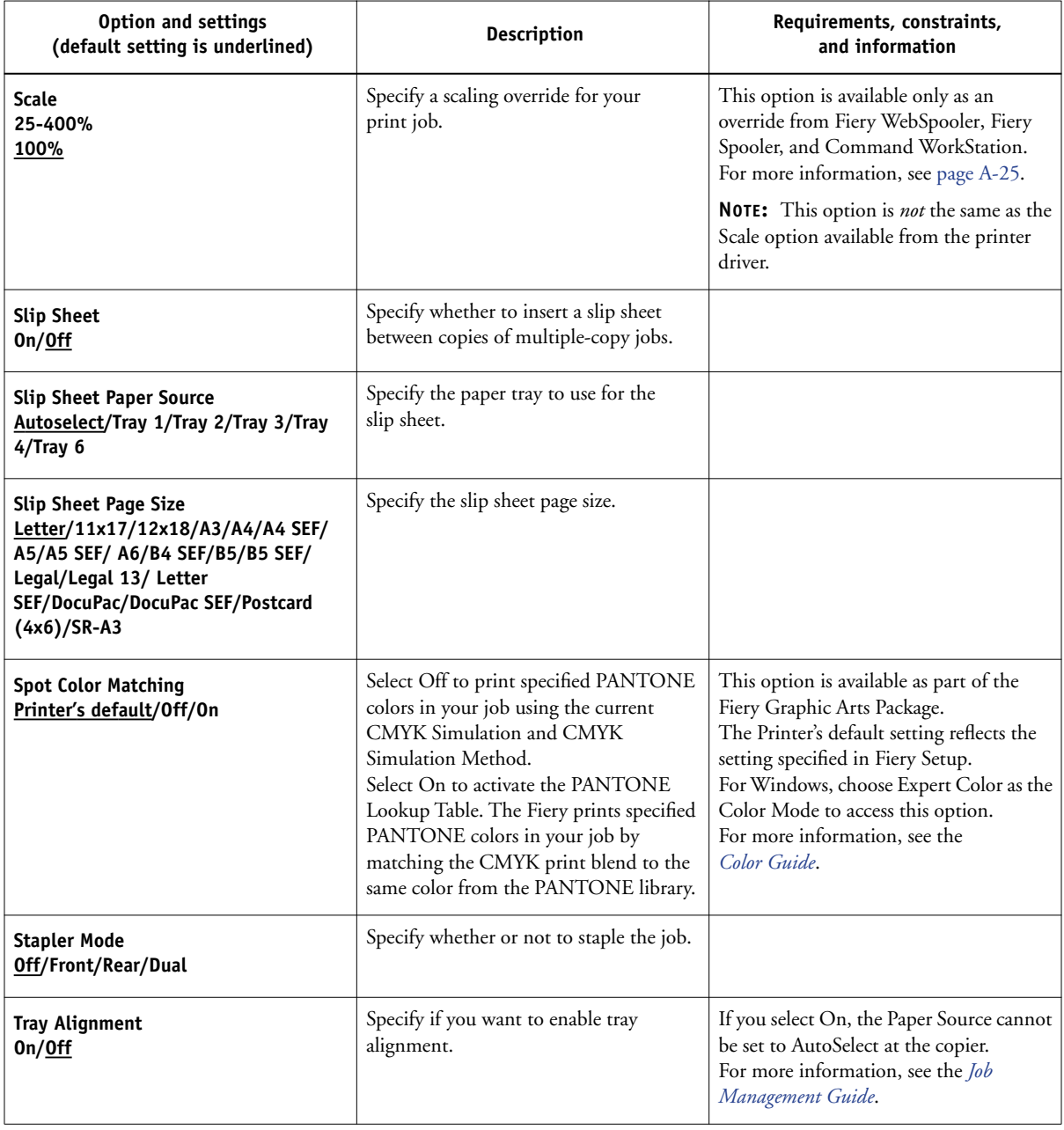

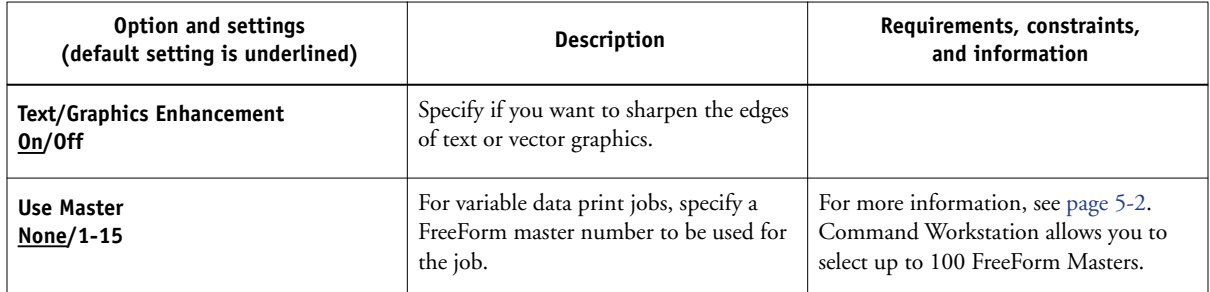

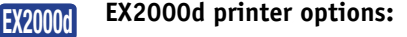

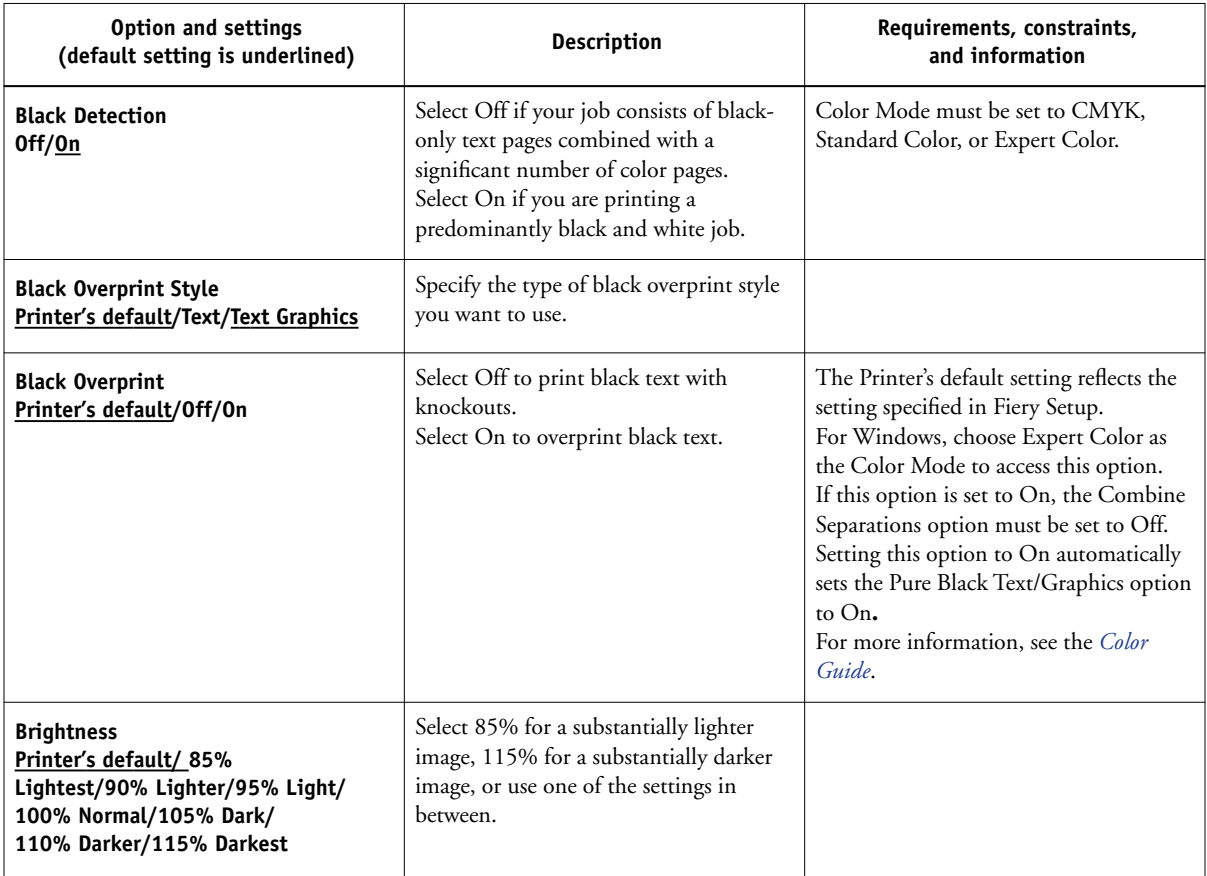

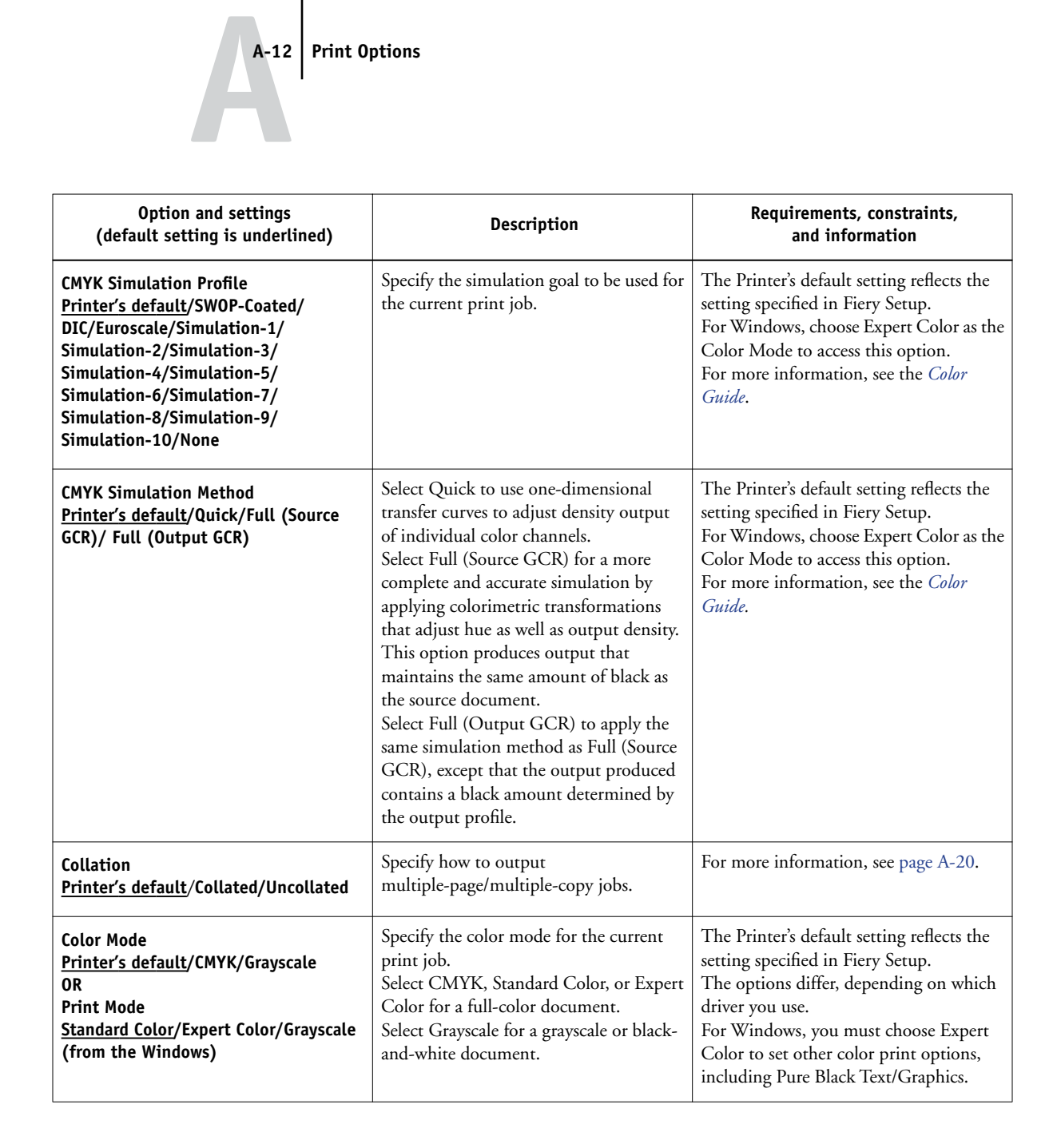

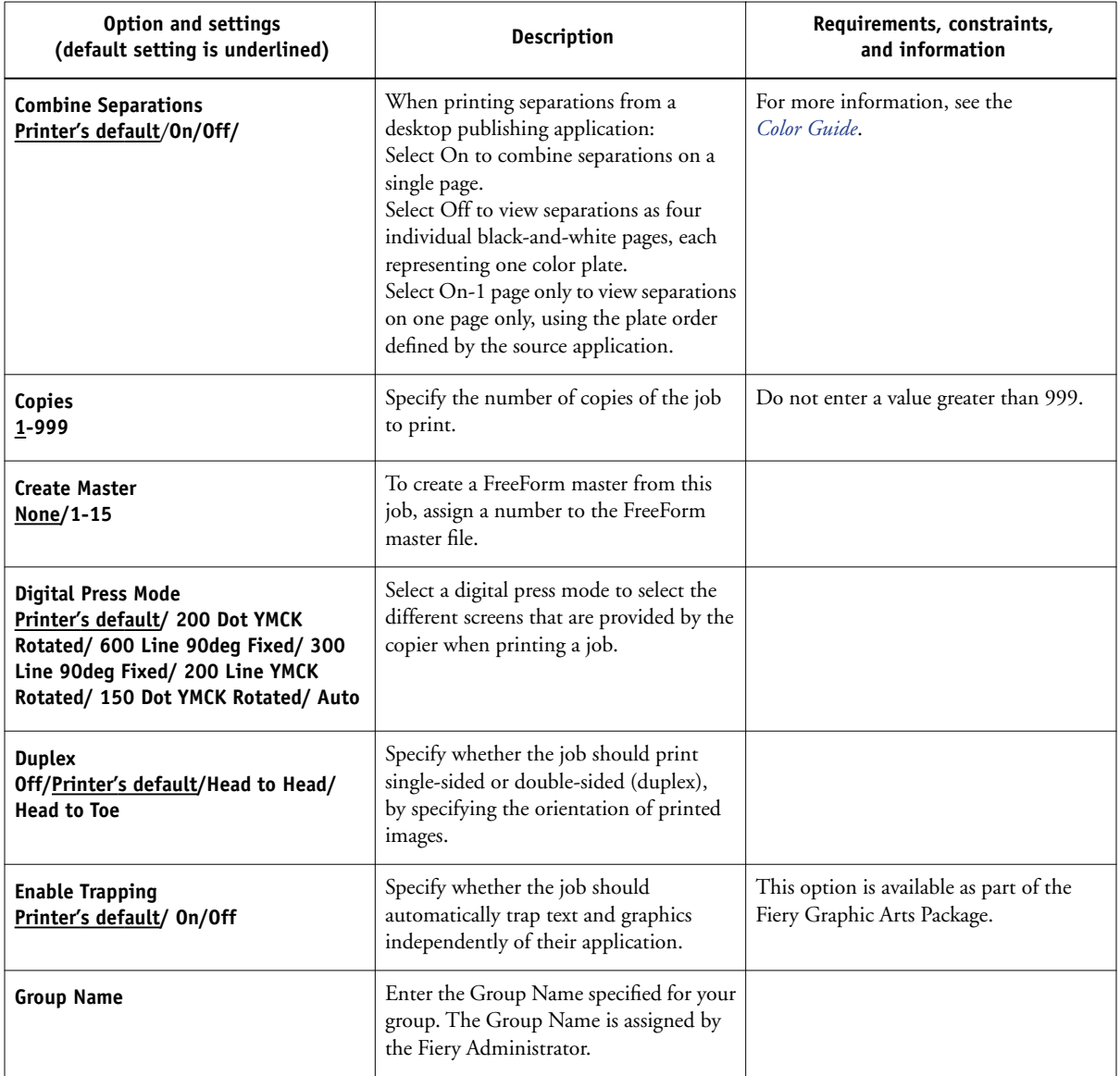

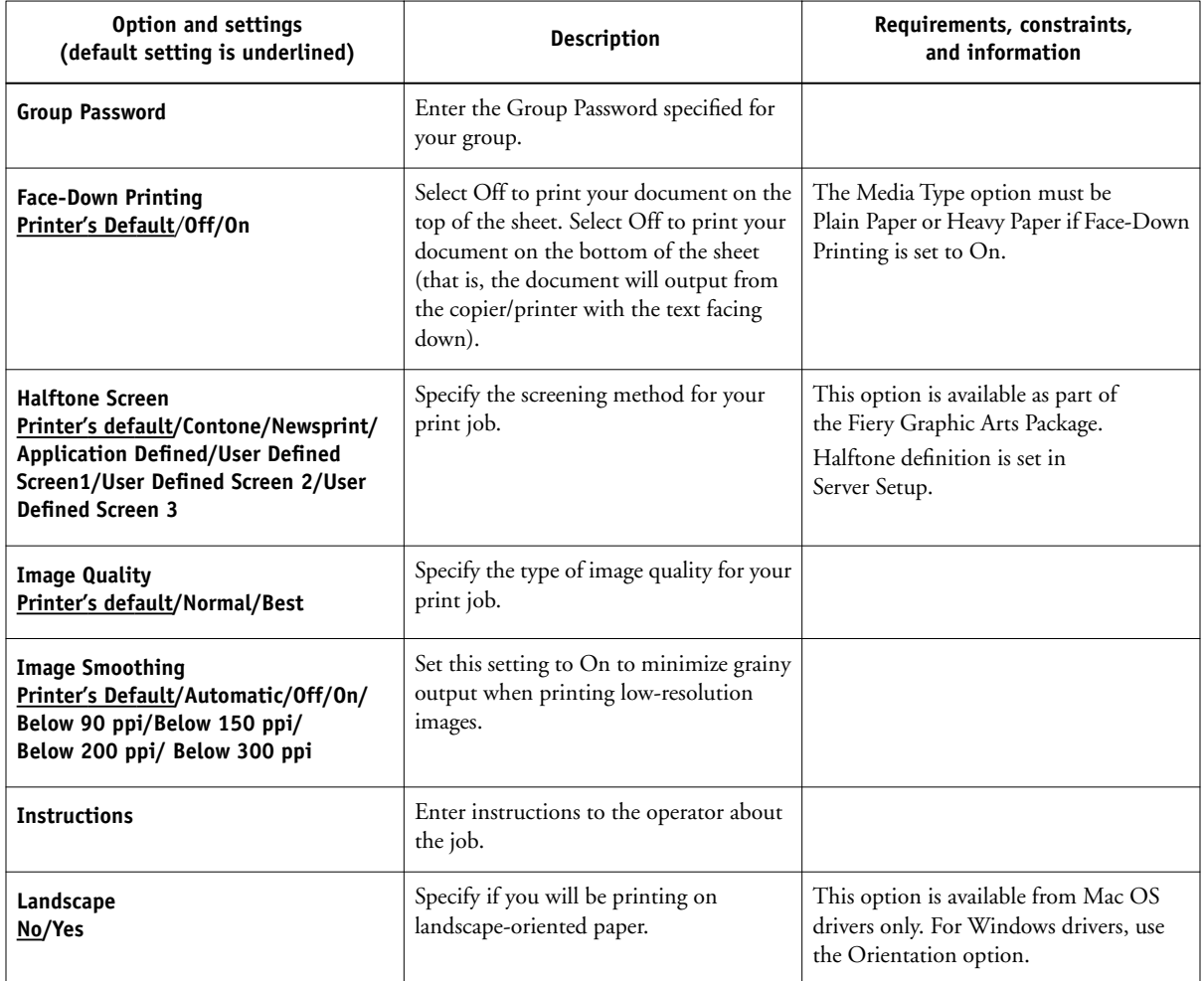

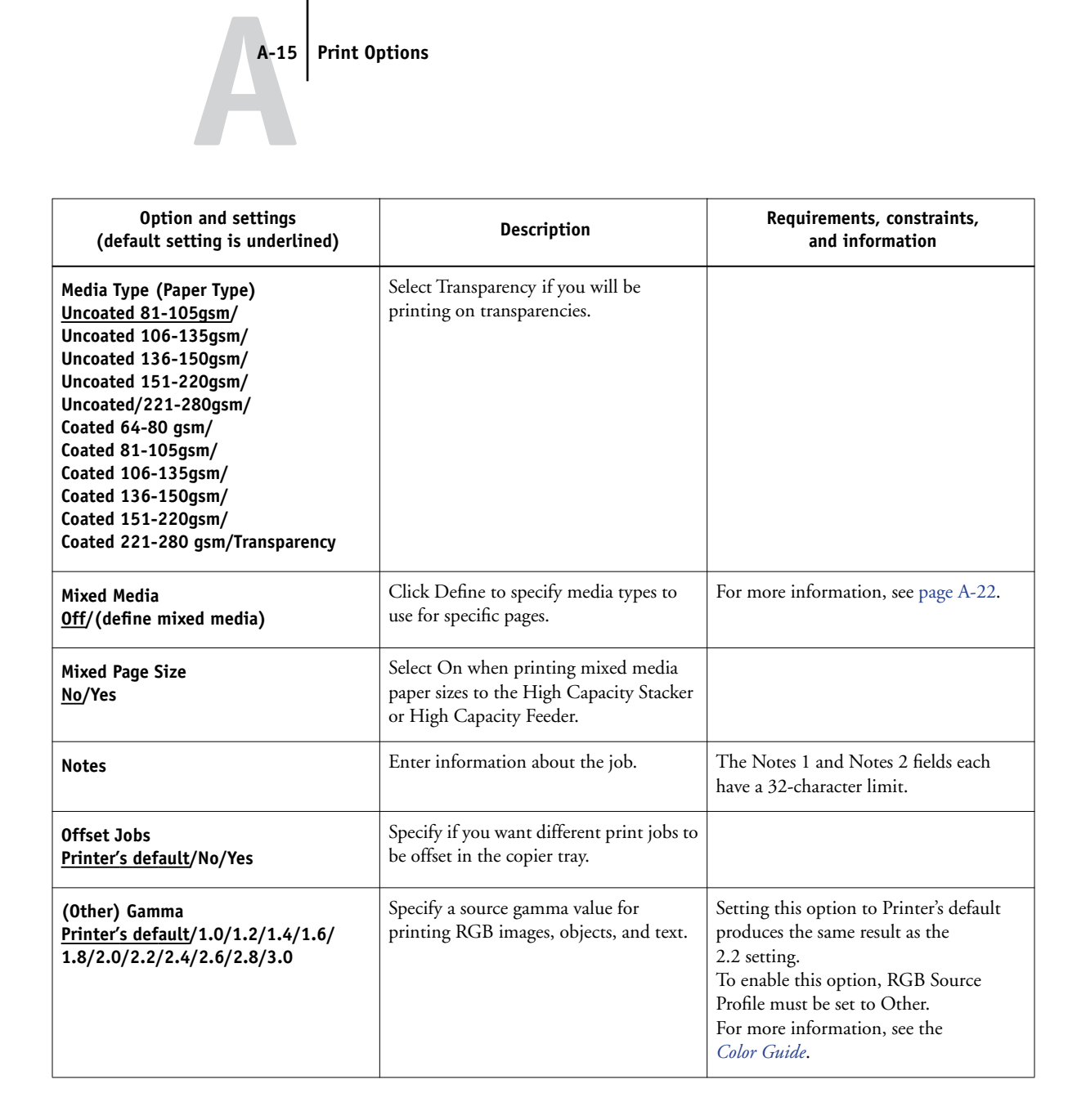

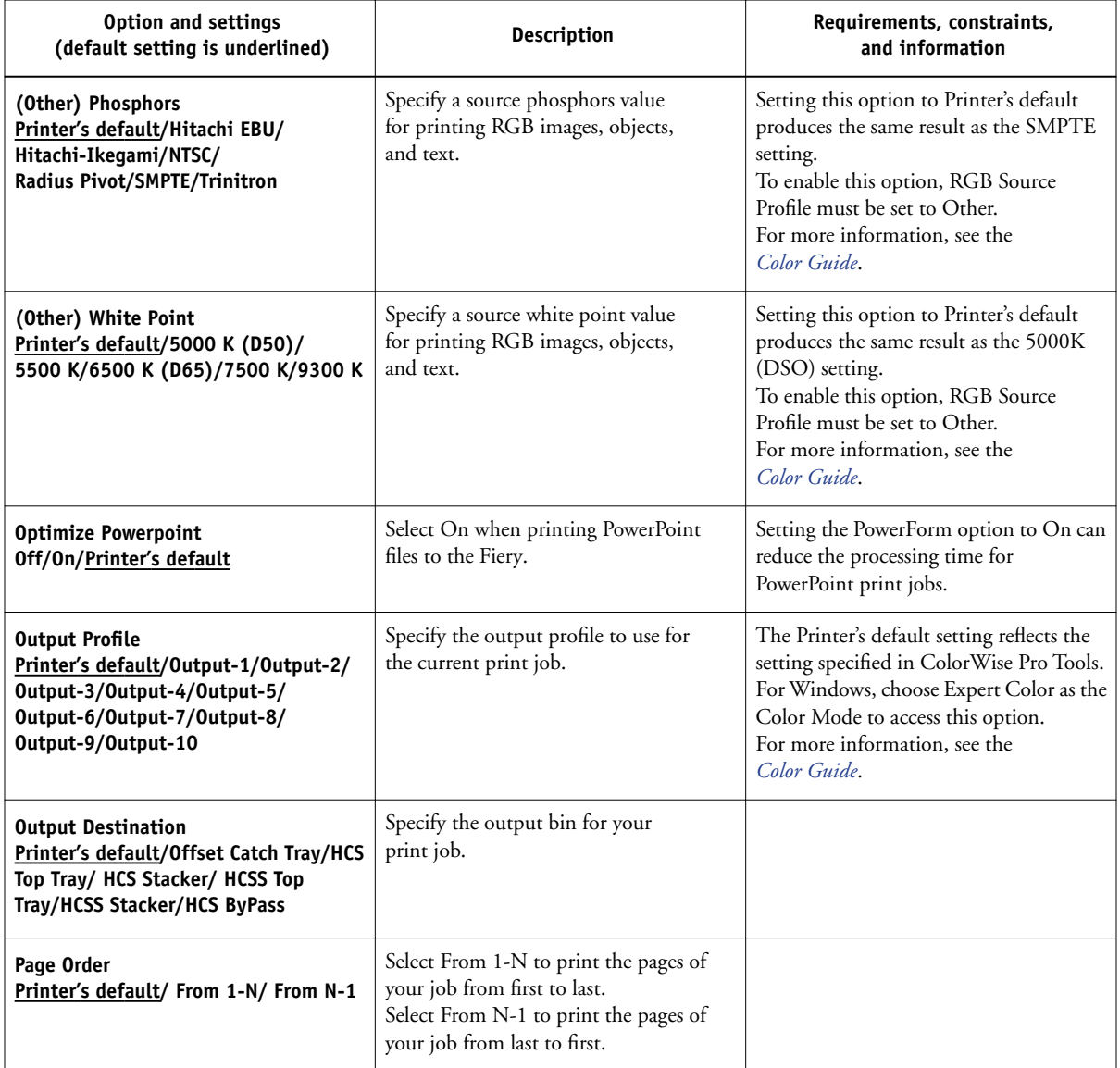

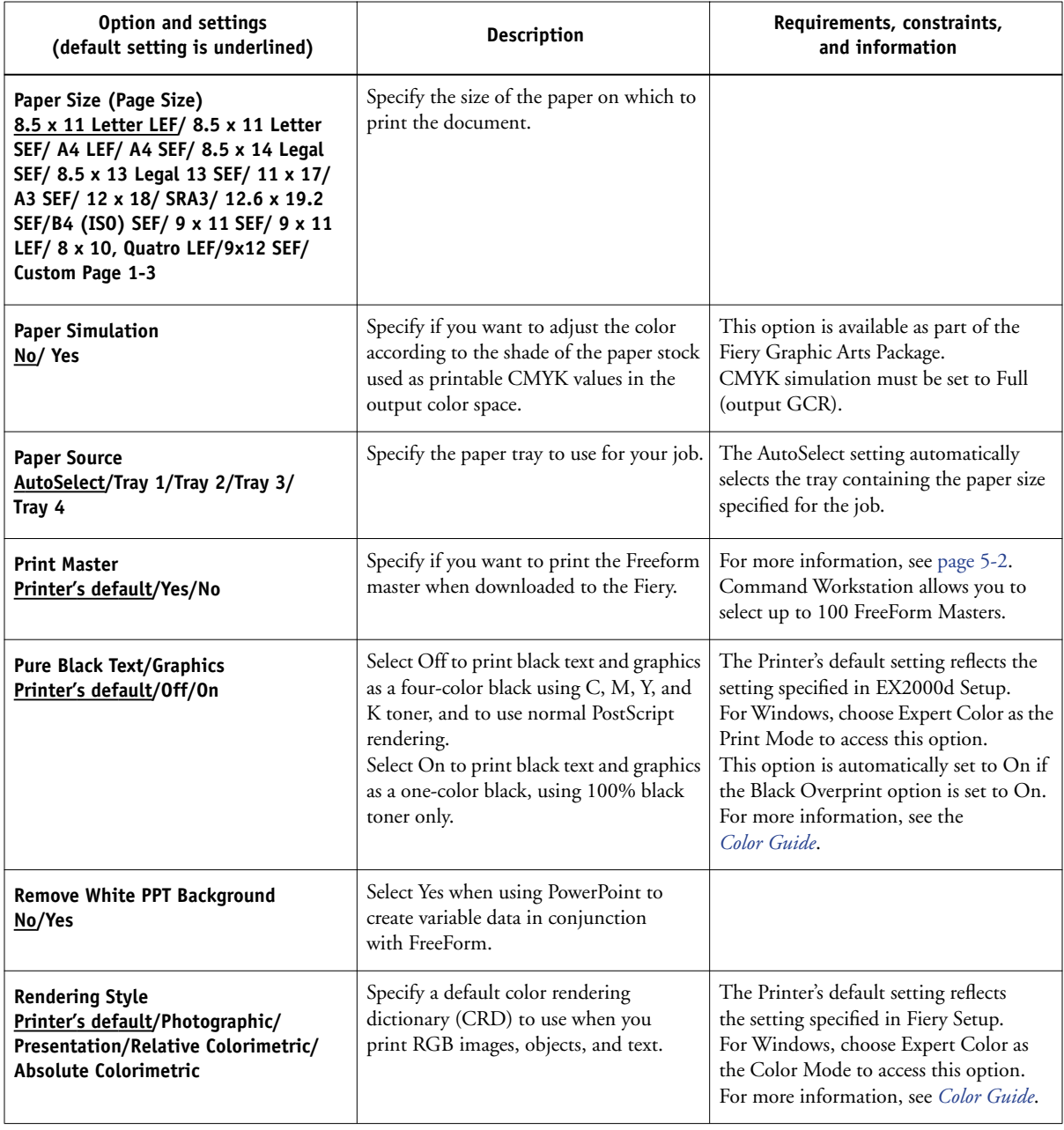

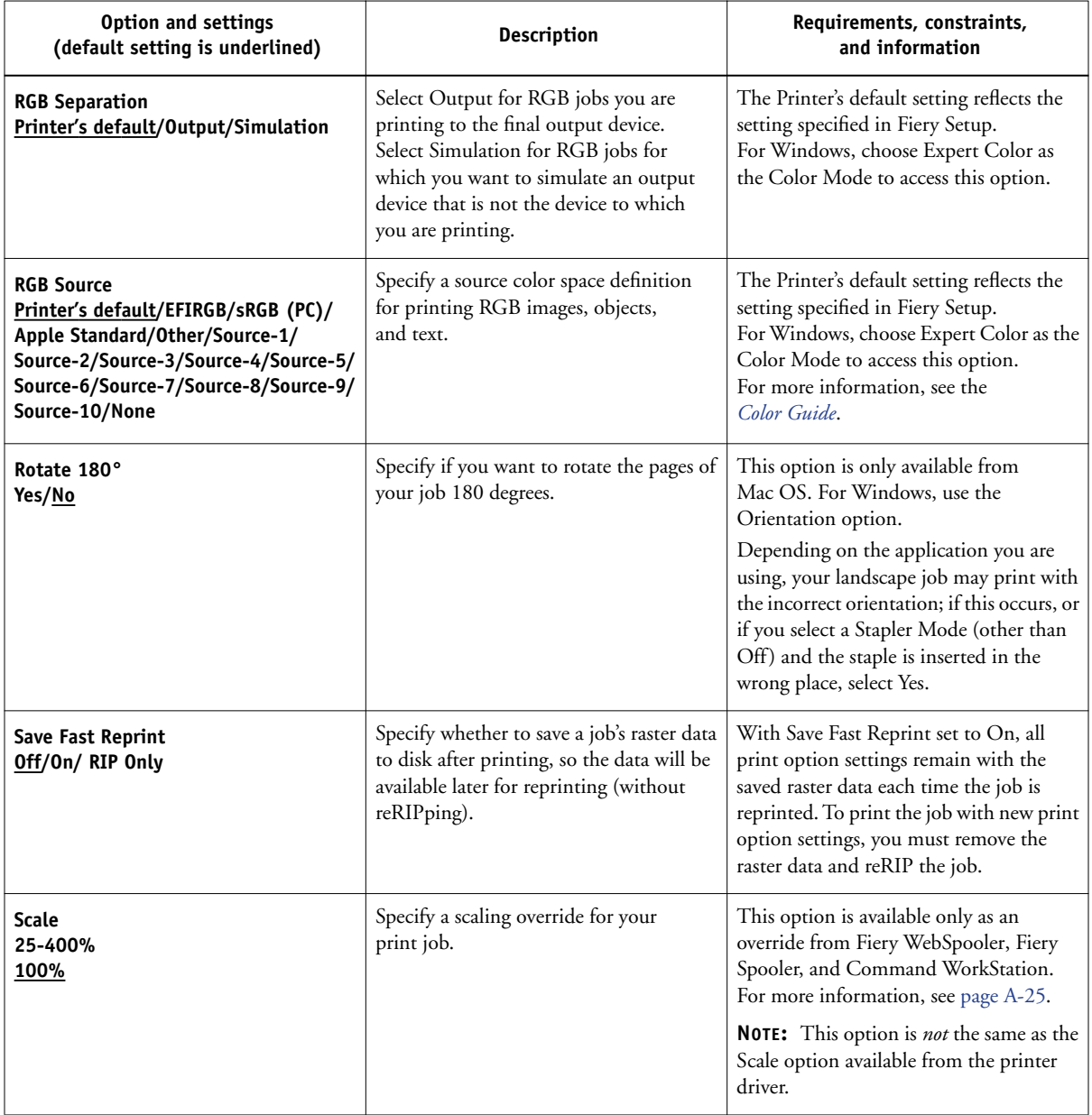

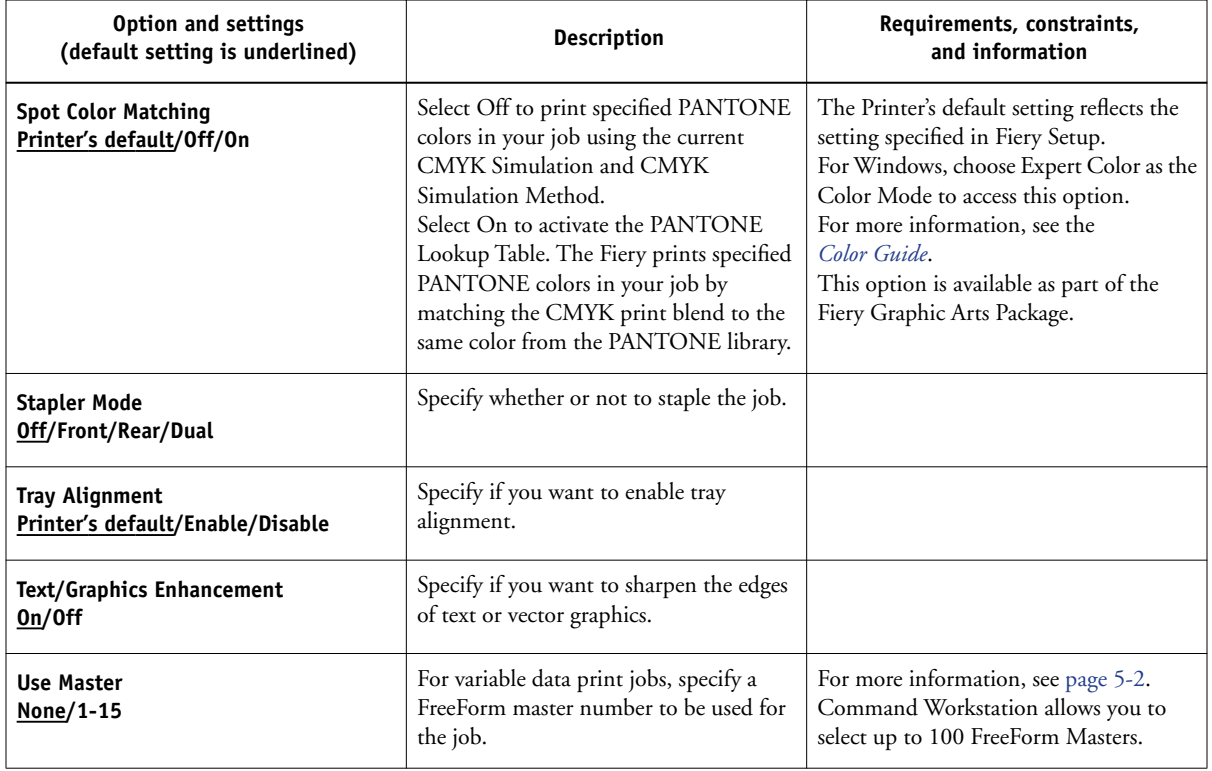

# **More about print options**

The following sections provide additional information about print options. See the table in the previous section for information on the settings, requirements, and constraints in effect for these options.

#### <span id="page-143-0"></span>**Collate EX12**

Use this option to specify sorting options.

**Off**—Copies of a complete job are output, uncollated, into the top tray.

**On**—Copies of a complete job are collated and output into the top tray.

#### <span id="page-143-2"></span><span id="page-143-1"></span>**Collation EX2000d**

Use this option to specify sorting options.

**Collated**—Copies of a complete job are collated and output into the top tray.

**Uncollated**—Copies of a complete job are output, uncollated, into the top tray.

# **Custom Output Direction**

You can specify whether a custom page size job prints with the short edge first (SEF) or the long edge first (LEF) along the width of the media.

To specify the output direction of a standard page size, use the corresponding page size. Page sizes such as Letter and A4 print with the *long* edge first. Page sizes that have "SEF" as part of their names print with the *short* edge first.
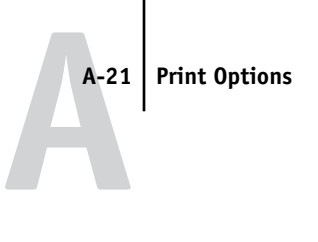

#### <span id="page-144-0"></span>**Duplex**

All duplex printing features are available only with plain paper media type.

#### **TO PRINT DUPLEX PAGES**

**1. Choose Print in your application and locate the Duplex print option.**

<span id="page-144-1"></span>The location of Fiery print options varies, depending on the printer driver you are using.

**2. Choose one of the Duplex settings:**

<span id="page-144-3"></span>**Top-Top (EX12) or Head to Head (EX2000d)**—Prints the top of the image on Side 1, on the same edge of the page as the top of the image on Side 2.

<span id="page-144-2"></span>**Top-Bottom (EX12) or Head to Bottom (EX2000d)**—Prints the top of the image on Side 1, on the opposite edge of the page from the top of the image on Side 2.

**Manual (EX12)**—Prints without using the duplex tray by printing even and odd pages separately from the Stack Bypass.

The following table shows how the Duplex settings correspond to printed output:

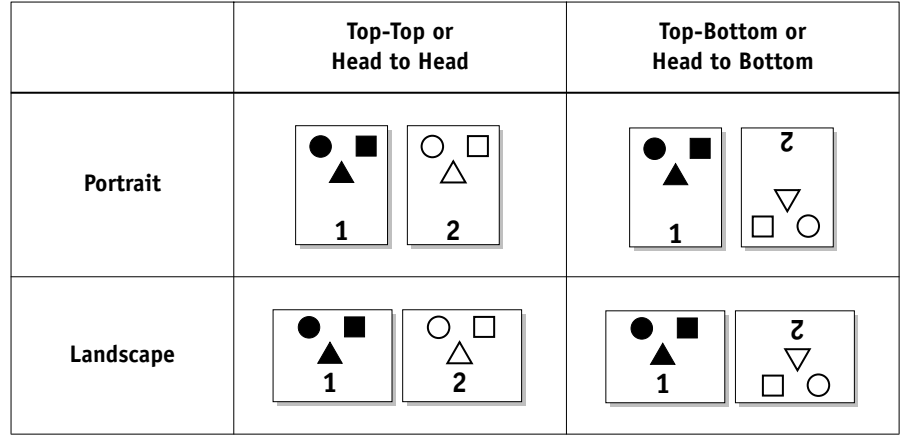

# **A A-22 Print Options**

<span id="page-145-0"></span>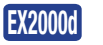

#### **Mixed Media**

With the Mixed Media feature, you can print ranges of pages on different weights of media. You specify the Mixed Media print option when you print the job with the Fiery printer driver for Windows. For example, you can use this option to specify a different media type for the cover, add blank pages, and specify duplex pages within a single print job from the printer driver.

The following procedure describes this printing method.

**NOTE:** The Mixed Media print option is not available in the Mac printer driver.

#### **TO PRINT USING MIXED MEDIA ON WINDOWS COMPUTERS**

- **1. Choose Print in your application and click Properties.**
- **2. Click the Fiery Printing tab.**
- **3. Click the Paper Source print option bar, and then click Define.**

The Mixed Media dialog box appears.

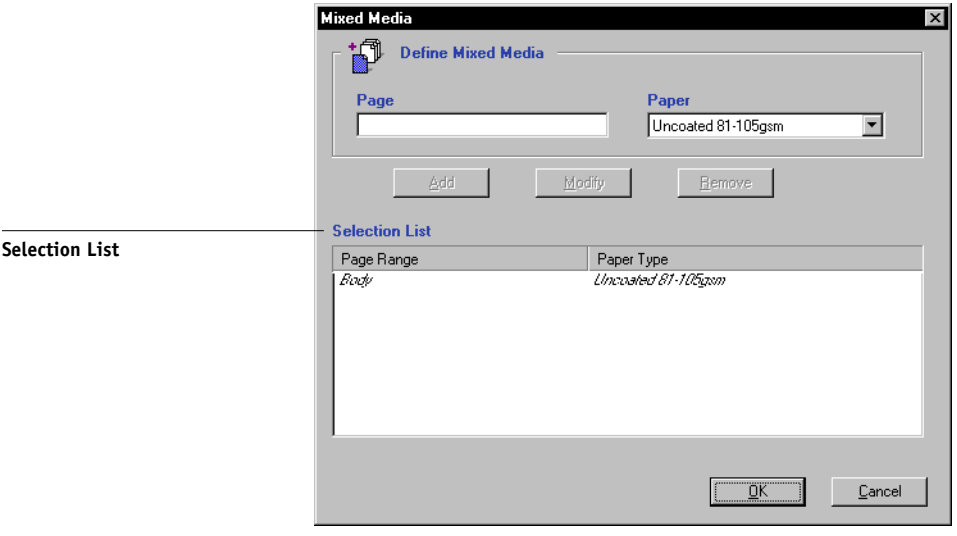

<span id="page-146-0"></span>**4. For each page range, enter the page numbers and specify the options for that range.** You can choose your specifications from the following options:

**Body**—This information is the default media type for the job. If a range uses this default media type, there is no need to list the range. The term "Body" does not necessarily refer to what you consider the body of the document to be; it means the media type for pages that are not represented in the list with a particular media type.

**Page**—Enter a page number or the range of page numbers. Use a hyphen to define a range of sequential pages. For example, 1-3 prints the first three pages on a particular media type. The range -14 prints the first 14 pages; 5- prints Page 5 through the end of the document. If all the pages in multiple ranges use the same media type, you can combine ranges with a comma; for example, 4-5, 9-10.

**NOTE:** You cannot combine a single page with page ranges.

**Paper**—Enter the media type from the list of supported types. Before printing, make sure the appropriate media is loaded in the specified tray.

**NOTE:** If options are not specified for page(s) that fall between specified pages or page ranges in the Selection List, those page(s) are printed with the Body specifications. The Body specifications are the print options settings for all documents currently selected for the printer driver.

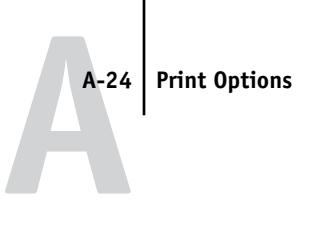

**5. Click Add.**

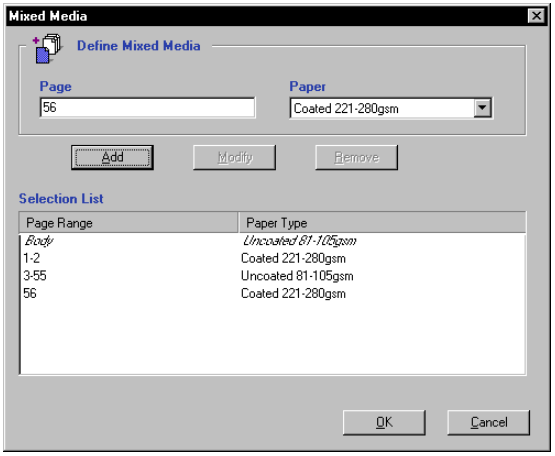

Your specifications appear in the Selection List.

**6. Repeat [steps 4](#page-146-0) and 5 for each page or page range you want to print with mixed media options.**

#### **TO MODIFY MIXED MEDIA SETTINGS**

- **1. Choose Print in your application and click Properties.**
- **2. Click the Fiery Printing tab.**
- **3. Click the Paper Source print option bar, and then click Define.** The Mixed Media dialog box appears.
- **4. Select the item you want to modify in the Selection List.**
- **5. Specify the new settings as described on [page A-23](#page-146-0).**
- **6. Click Modify.**
- **7. Click OK.**

#### **TO DELETE MIXED MEDIA SETTINGS**

- **1. Choose Print in your application and click Properties.**
- **2. Click the Paper Source print option bar, and then click Define.** The Mixed Media dialog box appears.
- **3. Select the item you want to delete in the Selection List.**
- **4. Click Remove.**

Click OK.

#### <span id="page-148-1"></span>**Scale**

<span id="page-148-0"></span>The operator can specify a scaling override from Fiery Spooler or Fiery WebSpooler, but the override is applied to any scaling value already set in the active job. For example, if a user sends a job with a scaling value of 50% and the operator specifies a Scale override of 200%, the job is printed at 100% of the original document size, that is, 50% of 200%.

**B-1 Font List**

**B**-1

# **Appendix B: Font List**

This appendix lists the built-in printer fonts included with your Fiery.

# **PostScript printer fonts**

<span id="page-150-1"></span>The following table lists the 136 built-in PostScript printer fonts on the Fiery. In addition to these fonts, two Adobe Multiple Master fonts are included and used for font substitution in PDF files.

**NOTE:** For Mac OS computers, install the corresponding screen fonts from the User Software CD. For instructions, see the *User Software Installation Guide*.

## <span id="page-150-0"></span>**Adobe Type 1 fonts**

The Fiery includes 126 Adobe Type 1 fonts:

- The Mac OS column lists the name as it appears on the Font menu on a Mac OS computer. For example, in most applications, to use "Bodoni-Bold," choose Bodoni Bold from the Font menu.
- The Windows menu name is the name as it appears on the Font menu on a Windows computer. The style refers to the style that must be selected in the application to access the particular PostScript font. For example, to use "Bodoni-Bold," choose Bodoni from the Font menu and Bold from the Style menu.

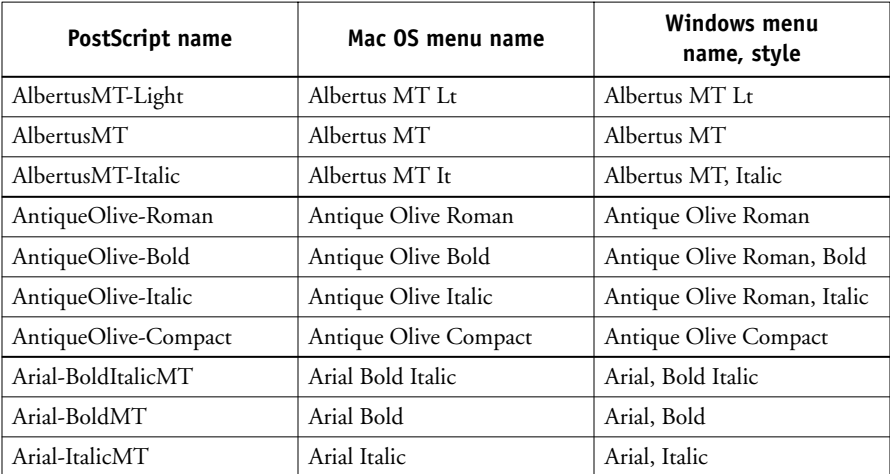

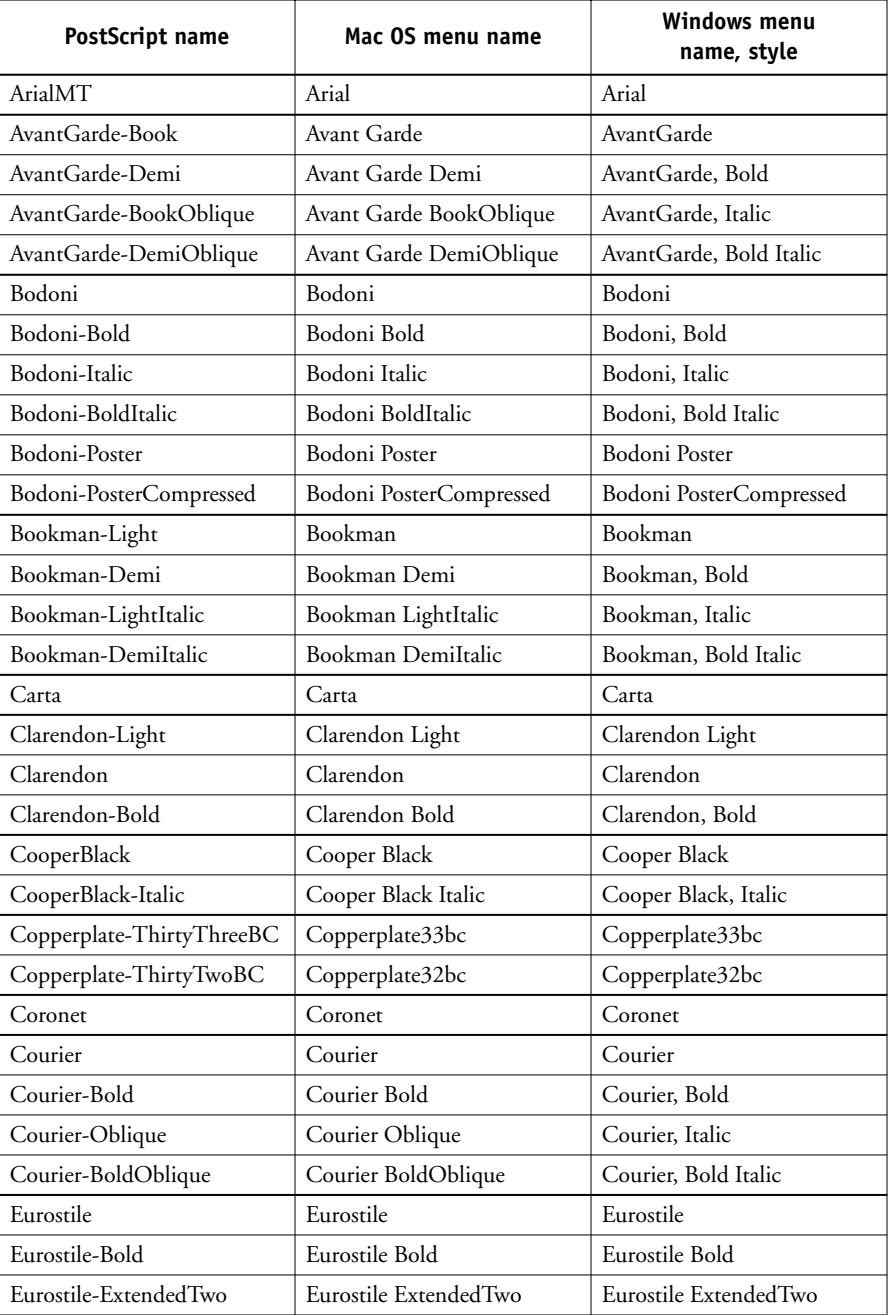

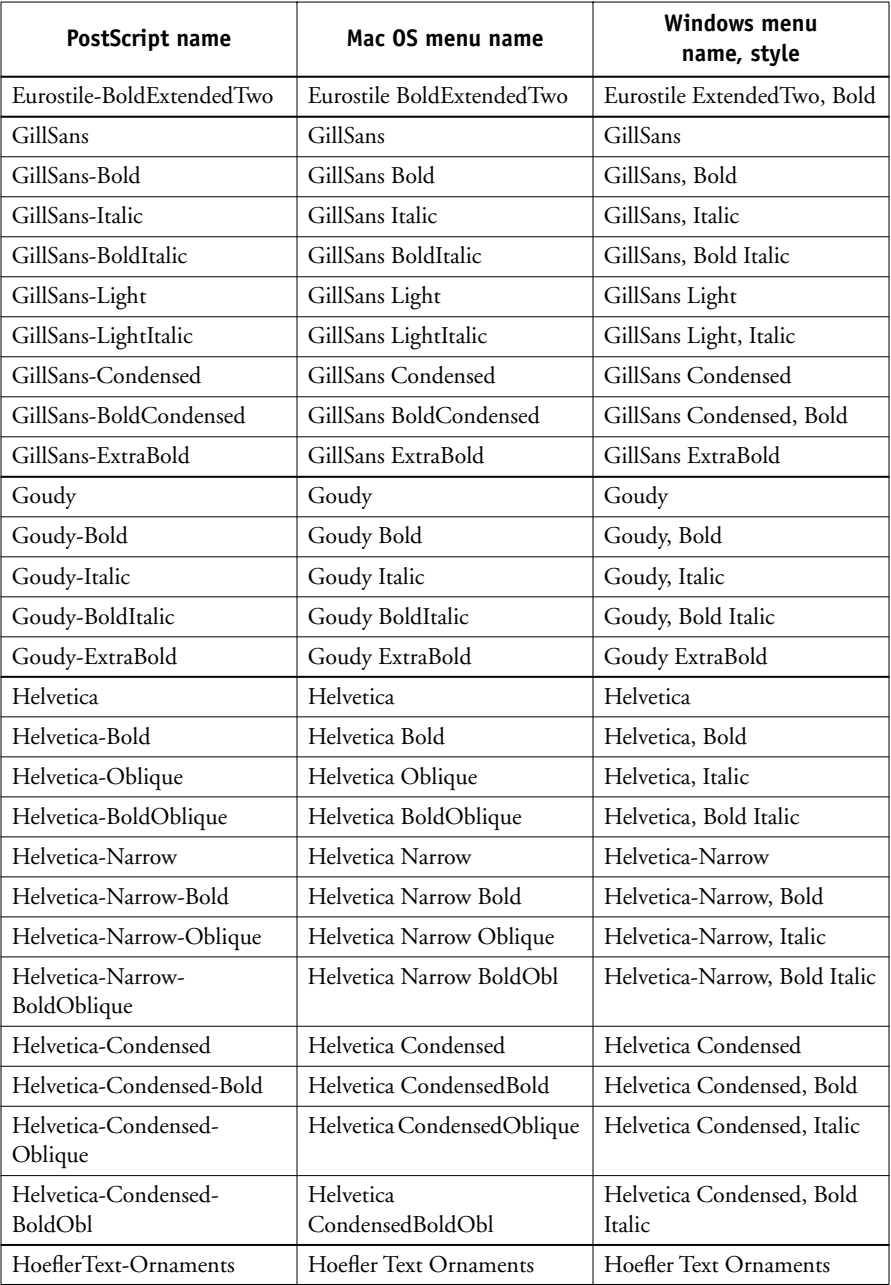

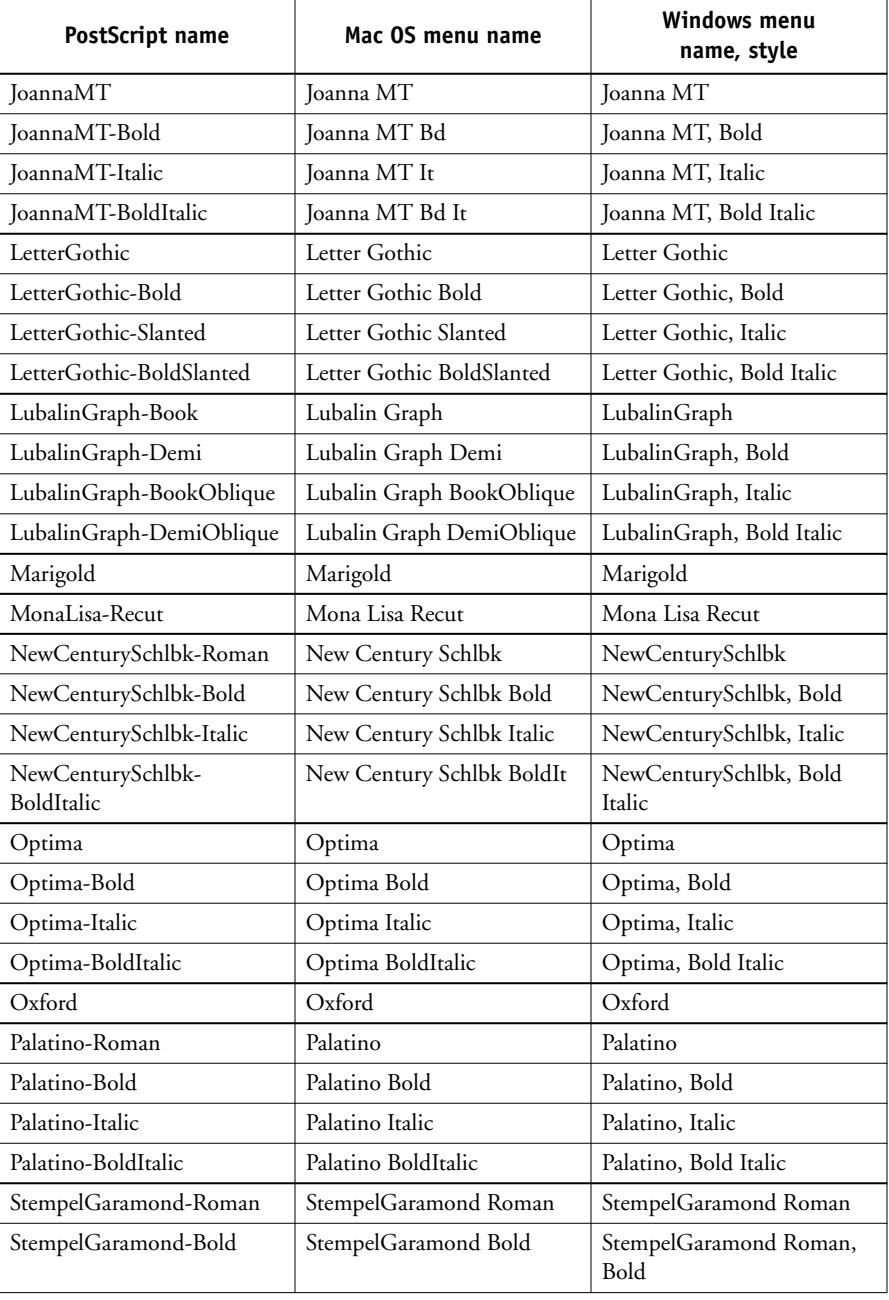

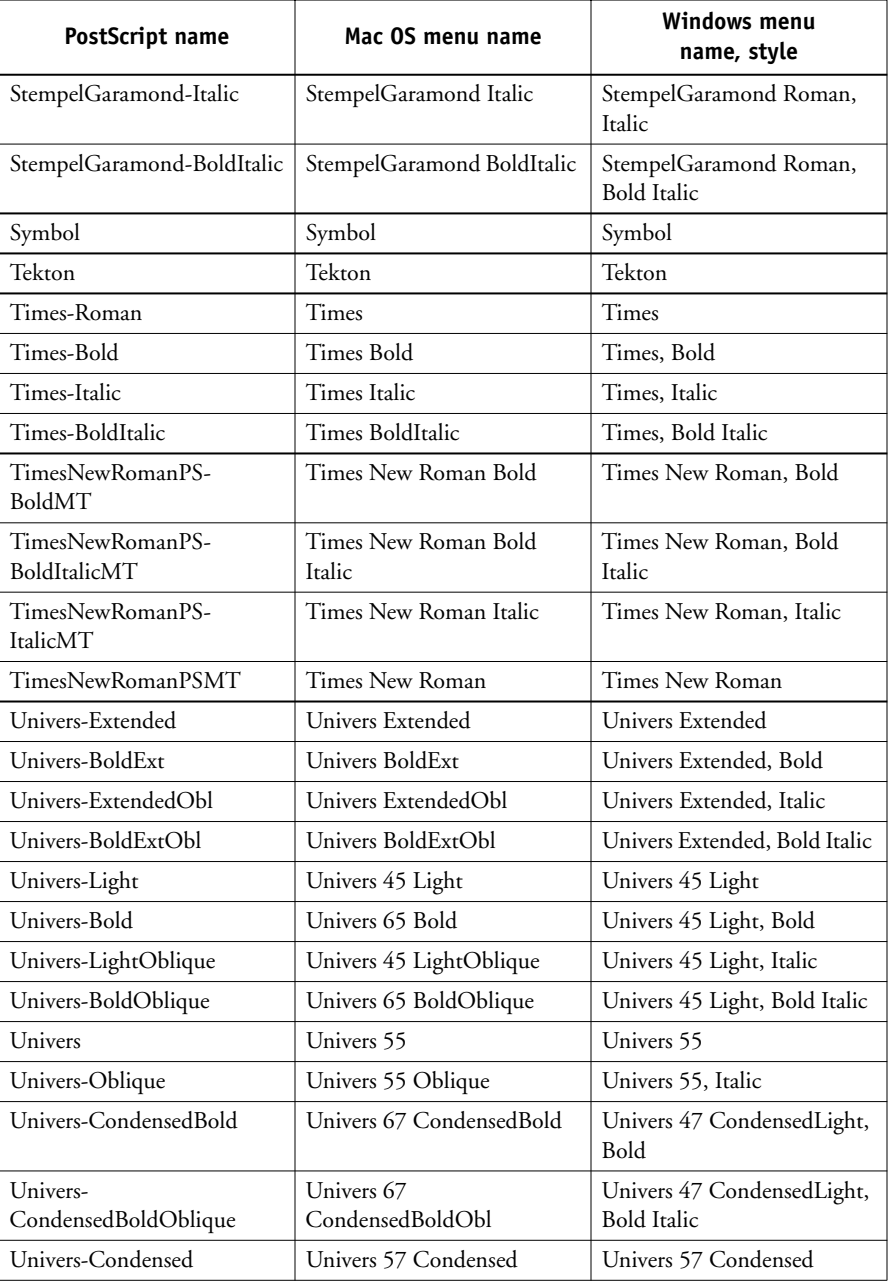

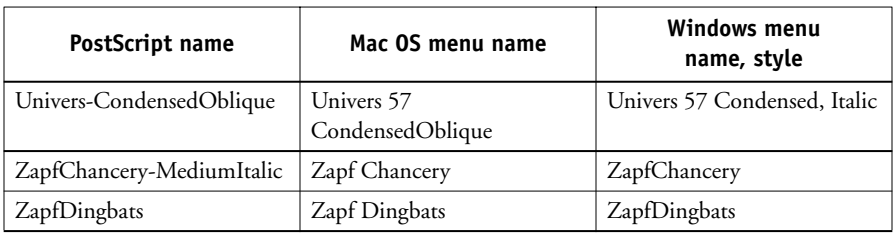

# <span id="page-155-1"></span><span id="page-155-0"></span>**TrueType fonts**

The Fiery includes 10 TrueType fonts:

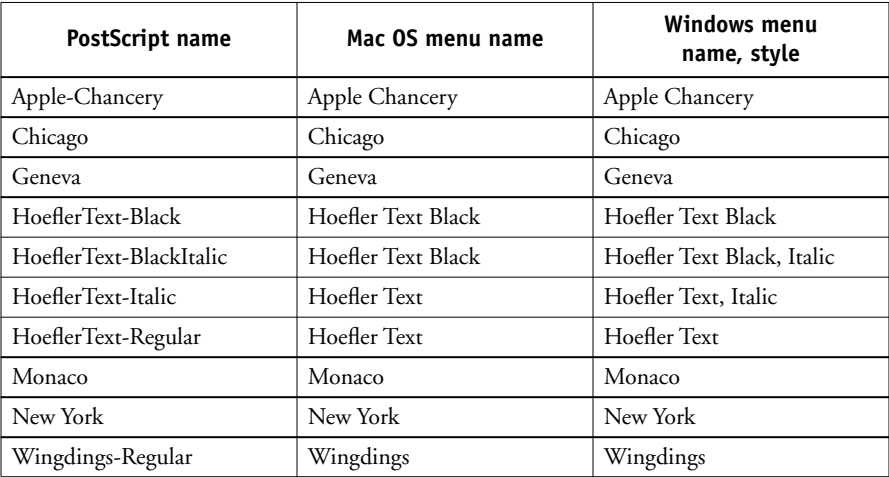

# **C C-1 Troubleshooting**

# **Appendix C: Troubleshooting**

This appendix provides troubleshooting tips.

# **Maintaining optimal system performance**

<span id="page-156-0"></span>The Fiery does not require maintenance. Beyond the routine requirements of servicing and maintaining the copier/printer and replenishing consumables, you can improve the overall performance of your system by doing the following:

• Check job ticket information carefully before printing.

Print jobs with the same output and paper specifications together, to minimize paper changes. Also, print routine jobs while you prepare to print jobs with special instructions or special media.

• Reduce unnecessary server connections at Command WorkStation.

If you use a second or third Fiery on an occasional basis, you can improve performance by logging off when those systems are not in use.

• Avoid printing with the Fiery "Disk full" warning.

If you see this warning, delete jobs that are not likely to be reused. Avoid this condition by deleting old jobs on a regular basis. The date associated with a job is the original date it was sent.

# **Troubleshooting**

In case of problems, and before you call for service, check the guidelines in this section. If you are unable to resolve the problem, make a note of the error condition and contact your authorized service/support center.

This section provides some troubleshooting guidelines should a problem arise. If you are unable to resolve a problem after referring to this section, contact your site operator or administrator. Also, make sure there are no applications installed on the Fiery, with the exception of the Fiery utilities from the User Software CD. Applications other than theFiery utilities are not supported and can cause system problems.

**C** 

# <span id="page-157-0"></span>**General printing problems**

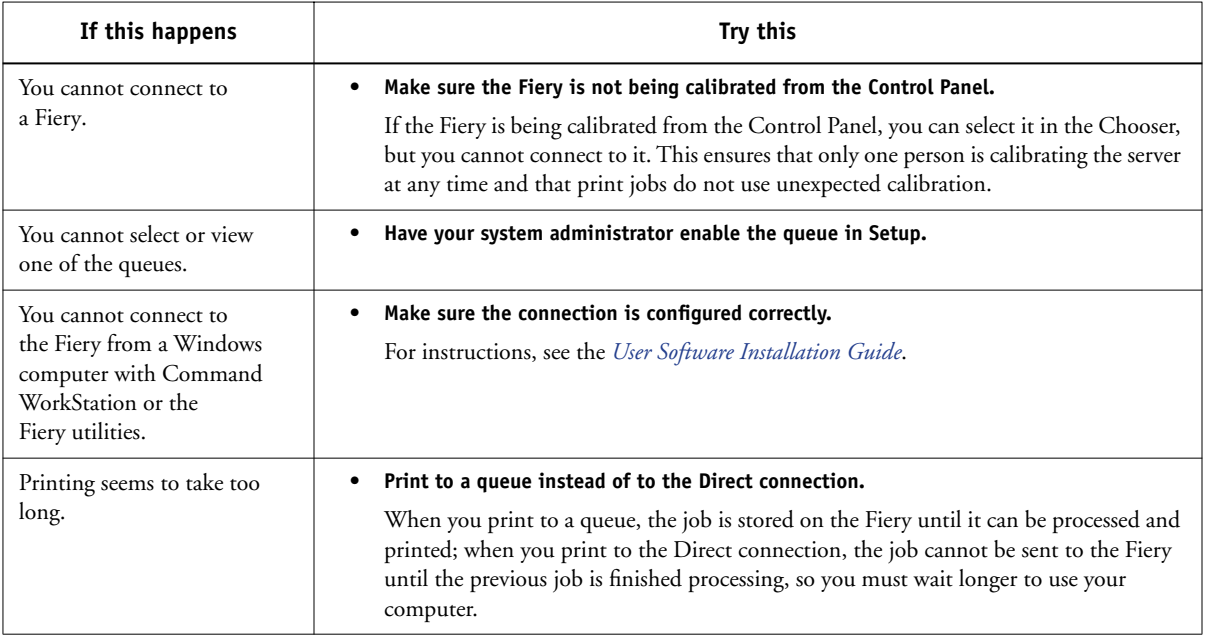

<span id="page-158-0"></span>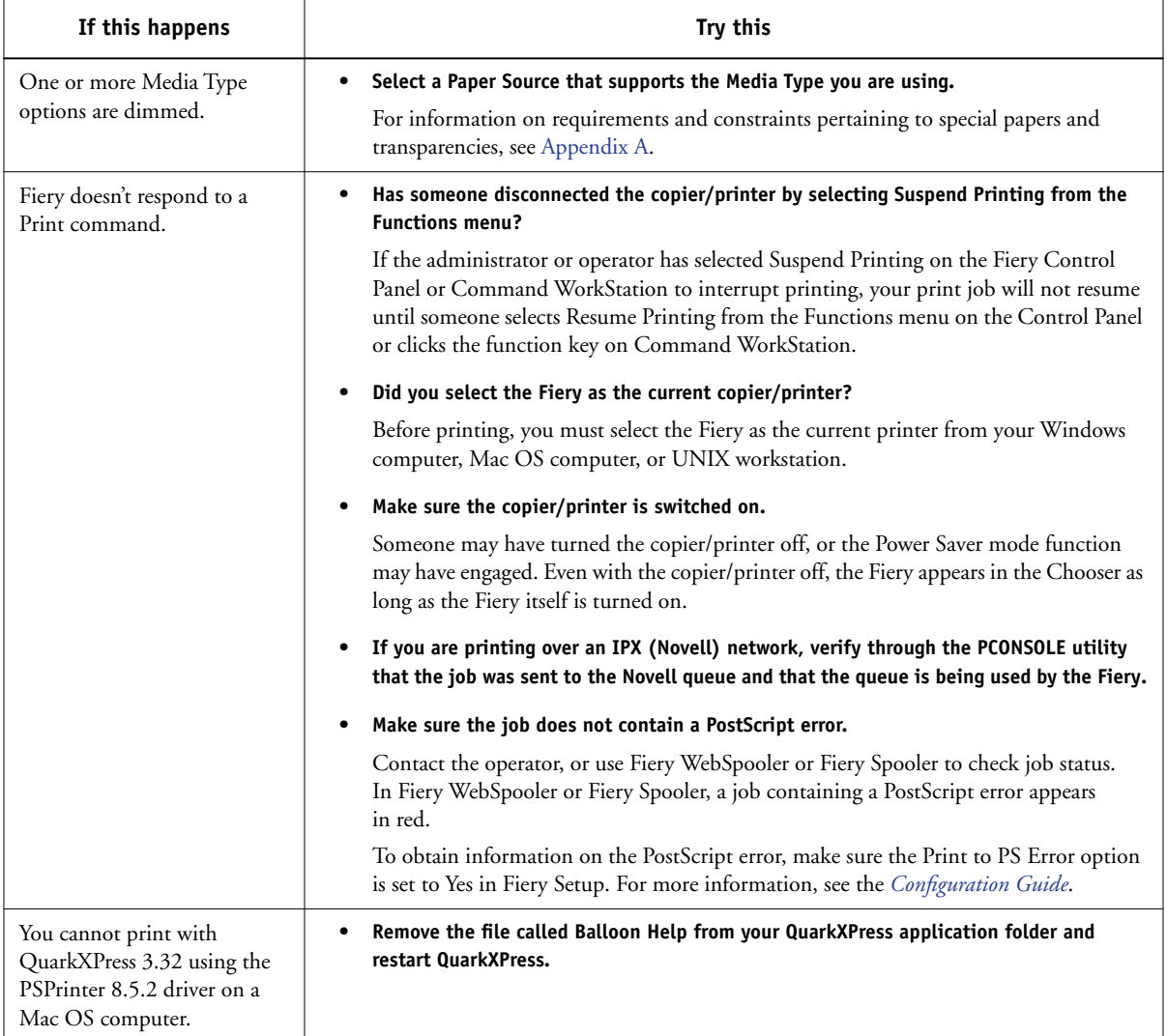

**C** 

## <span id="page-159-1"></span>**Problems with print quality**

For information about printing with specific applications and optimizing color output, see the *[Color Guide](#page-0-0)*.

<span id="page-159-0"></span>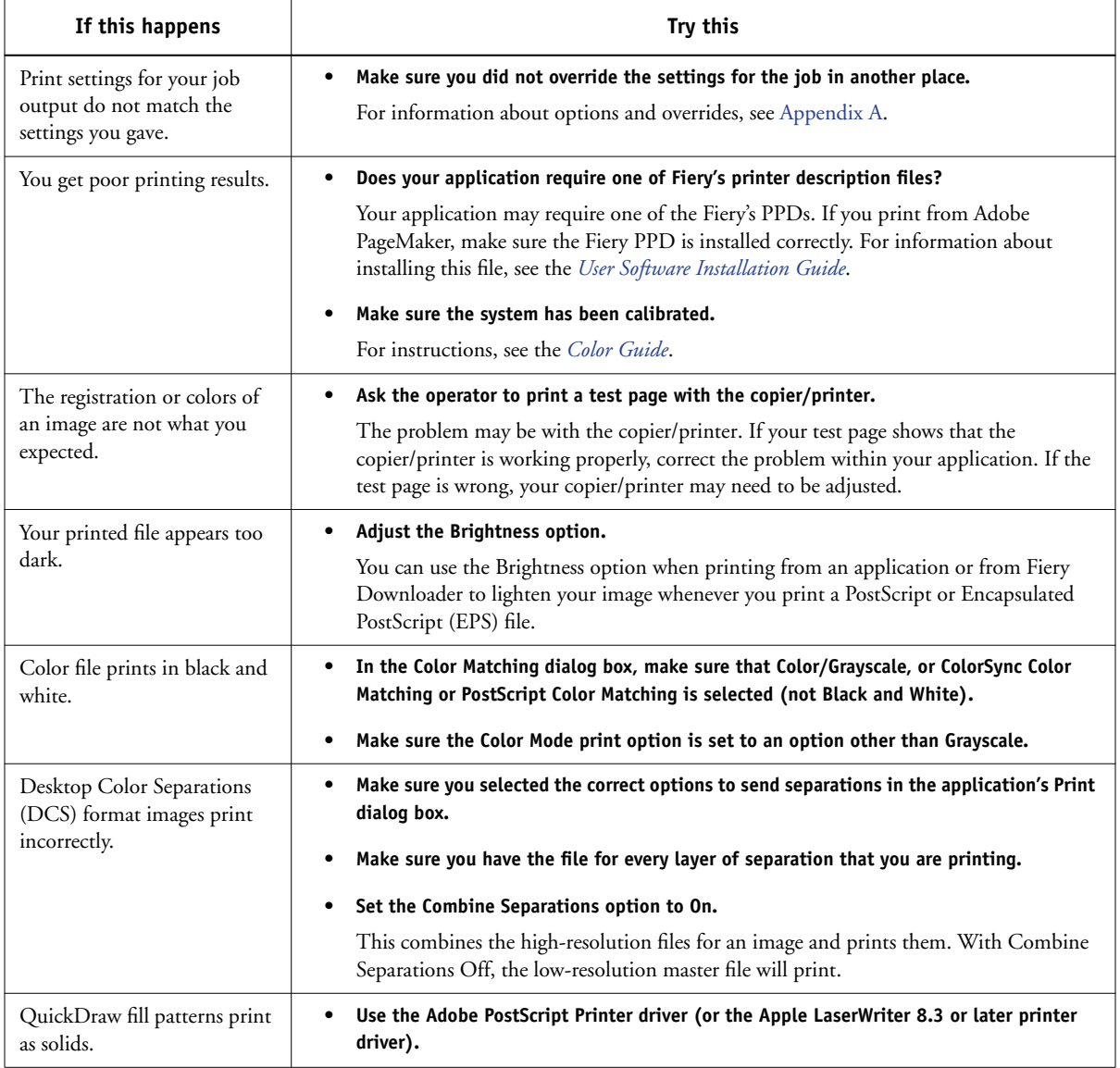

# <span id="page-160-2"></span><span id="page-160-1"></span><span id="page-160-0"></span>**Problems with Fiery Downloader**

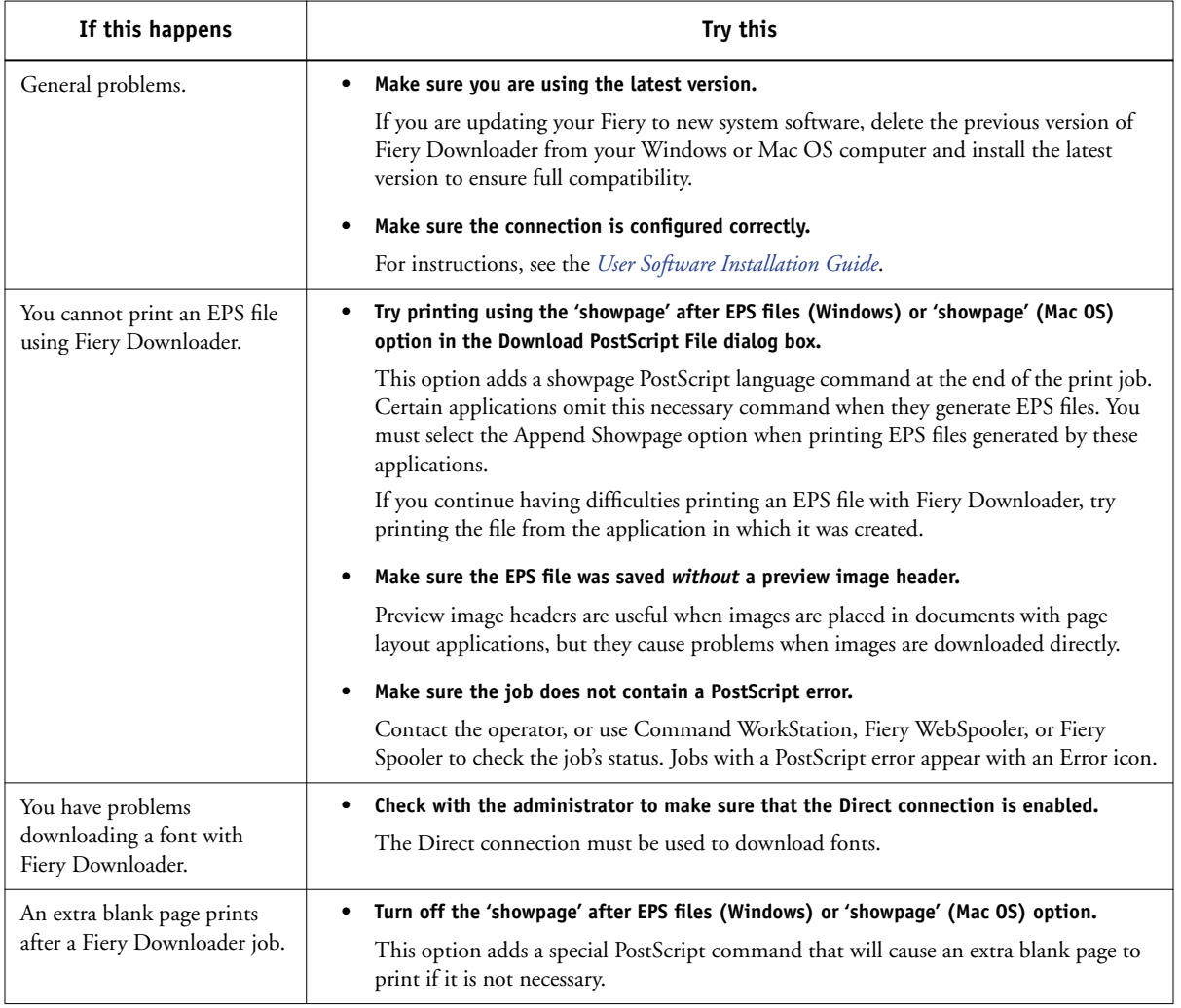

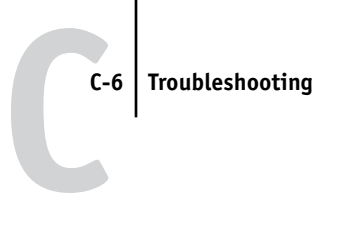

# <span id="page-161-0"></span>**Problems with Fiery WebTools**

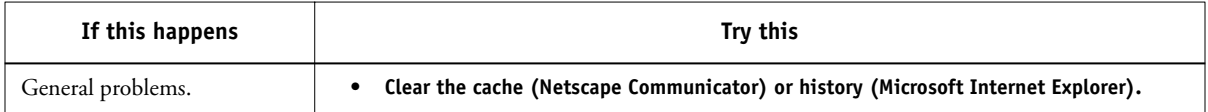

# **Index**

## **A**

Adobe Photoshop [scanning with 6-1](#page-74-0) [transfer functions 4-7](#page-56-0) [Adobe Type 1 fonts B-1](#page-150-0) archiving jobs [in Hot Folders 8-10](#page-107-0)

#### **B**

[Black Detection option A-4,](#page-127-0) [A-11](#page-134-0) [Black Overprint option A-4,](#page-127-1) [A-11](#page-134-1) [Brightness option A-2,](#page-125-0) [A-4,](#page-127-2) [A-11](#page-134-2) [BSD 3-3](#page-48-0)

### **C**

[CMYK Simulation Method](#page-128-0)  [option A-5,](#page-128-0) [A-12](#page-135-0) [CMYK Simulation Profile option](#page-127-3) [A-4,](#page-127-3) [A-12](#page-135-1) [Collate option A-5,](#page-128-1) [A-12](#page-135-2) [Color Mode option A-5,](#page-128-2) [A-12](#page-135-3) ColorWise Pro Tools [job overrides A-2](#page-125-1) [Combine Separations option A-5,](#page-128-3) [A-13](#page-136-0) Command WorkStation [managing print jobs 9-1](#page-114-0) [overriding FreeForm Master](#page-63-0)  number 5-4 [overriding Printer Setup settings 1-7](#page-18-0) [Create Master option 5-2](#page-61-0) [Custom Output Direction option A-20](#page-143-0) Custom Page Sizes [defining for Windows 2000/XP 1-23](#page-34-0) [defining for Windows NT](#page-27-0)  [4.0 1-16,](#page-27-0) [1-19,](#page-30-0) [1-23](#page-34-1) Custom Paper Sizes [defining for Mac OS 2-7](#page-44-0)

## **D**

[DCS \(Desktop Color](#page-159-0)  Separations) C-4 Direct connection [downloading fonts 4-8](#page-57-0) [not in Chooser, Mac OS 2-2](#page-39-0) [required to download fonts C-5](#page-160-0) [Duplex option A-6,](#page-129-0) [A-13,](#page-136-1) [A-21](#page-144-0)

### **E**

[EFIRGB ICC file 6-1](#page-74-1) [EFIRGB.icm file 6-1](#page-74-2) EPS (Encapsulated PostScript) files [downloading 4-1](#page-50-0) downloading [from Windows 1-1](#page-12-0) [problems downloading C-5](#page-160-1)

### **F**

Fiery Downloader [Brightness option 4-7](#page-56-1) [choosing a printer 4-3](#page-52-0) [Connection Type 4-5](#page-54-0) [Download Progress bar 4-2](#page-51-0) [downloading file or font](#page-53-0) [4-4 to](#page-53-0) [4-7](#page-56-2) [Hard Disk area 4-2](#page-51-1) [installing printer fonts 4-9](#page-58-0) [job overrides A-2](#page-125-2) [PDF files 1-1](#page-12-1) [Print Status area 4-2](#page-51-2) [problems with C-5](#page-160-2) [Queue 4-5](#page-54-1) [RIP Status area 4-2](#page-51-3) [Toolbar 4-3](#page-52-1) [using 4-1](#page-50-1)

Fiery WebTools [accessing 9-1,](#page-114-1) [9-3](#page-116-0) [home page 9-2](#page-115-0) [overview 9-4](#page-117-0) [problems with C-6](#page-161-0) [Status 9-3](#page-116-1) [WebLink 9-4](#page-117-1) [File name entry field 4-6](#page-55-0) [File port, saving files to 1-26](#page-37-0) [Files of type menu \(Windows\) 4-5](#page-54-2) font list [Adobe Type 1 B-1](#page-150-0) [displaying 4-3,](#page-52-2) [4-10](#page-59-0) [PostScript B-1 to](#page-150-1) [B-6](#page-155-0) [printing 4-3,](#page-52-2) [4-10](#page-59-0) [TrueType B-6](#page-155-1) [Font List button 4-3](#page-52-3) fonts [Adobe Type 1 4-9,](#page-58-1) [B-1](#page-150-0) [downloading and managing 4-1,](#page-50-2) [4-5](#page-54-3) [installing 4-9](#page-58-0) [PostScript 4-9](#page-58-2) [printer fonts 4-9](#page-58-3) [printer fonts on server 4-10](#page-59-1) [screen fonts 4-9](#page-58-3) [substitution with PDF files 4-9](#page-58-4) [TrueType B-6](#page-155-1) FreeForm [Master number 5-4](#page-63-0)

### **G**

[Gamma option A-7,](#page-130-0) [A-15](#page-138-0)

#### **H**

[Hold queue 2-2](#page-39-1) Hot Folders [about 8-1](#page-98-0) [adding 8-4](#page-101-0) [archiving job files 8-10](#page-107-0) [control panel, displaying 8-4](#page-101-1) [creating 8-4](#page-101-0) [deleting 8-7](#page-104-0) [disabling 8-7](#page-104-1) [enabling 8-7](#page-104-1) [imposition settings 8-12](#page-109-0) [preferences 8-8](#page-105-0) [print options for 8-11](#page-108-0) [properties, assigning](#page-106-0) [8-9 to](#page-106-0) [8-14](#page-111-0) [using 8-12](#page-109-1)

## **I**

impositions [applied through Hot Folders 8-12](#page-109-0) [installing printer fonts 4-9](#page-58-0) [Instructions field 1-7,](#page-18-1) [2-5](#page-42-0)

### **J**

job [archiving 8-10](#page-107-0) job log [for HotFolders 8-15](#page-112-0) job overrides [\(Other\) Gamma option A-7,](#page-130-0) [A-15](#page-138-0) [\(Other\) Phosphors option A-7,](#page-130-1) [A-16](#page-139-0) [\(Other\) White Point option](#page-130-2) [A-7,](#page-130-2) [A-16](#page-139-1) [Black Detection option A-4,](#page-127-0) [A-11](#page-134-0) [Black Overprint option A-4,](#page-127-1) [A-11](#page-134-1) [Brightness option A-4,](#page-127-2) [A-11](#page-134-2) [CMYK Simulation Method](#page-128-0)  [option A-5,](#page-128-0) [A-12](#page-135-0) [CMYK Simulation Profile](#page-127-3)  [option A-4,](#page-127-3) [A-12](#page-135-1) [Collate option A-5,](#page-128-1) [A-12](#page-135-2) [Color Mode option A-5,](#page-128-2) [A-12](#page-135-3) [Combine Separations option](#page-128-3) [A-5,](#page-128-3) [A-13](#page-136-0)

[Duplex option A-6,](#page-129-0) [A-13,](#page-136-1) [A-21](#page-144-0) [Media Type option A-7,](#page-130-3) [A-15](#page-138-1) [Page Order option A-8,](#page-131-0) [A-16](#page-139-2) [print settings A-2](#page-125-3) [Pure Black Text Graphics](#page-131-1)  [option A-8,](#page-131-1) [A-17](#page-140-0) [Rendering Style option A-9,](#page-132-0) [A-17](#page-140-1) [RGB Source option A-9,](#page-132-1) [A-18](#page-141-0) [RGB Source Profile option A-25](#page-148-0) [Save Fast Reprint option A-9,](#page-132-2) [A-18](#page-141-1) [Slip Sheet option A-10](#page-133-0) [Spot Color Matching option](#page-133-1) [A-10,](#page-133-1) [A-19](#page-142-0)

## **L**

landscape *[see](#page-143-1)* short edge first [LaserWriter printer, fonts](#page-58-5)  installed on 4-9 [long edge first A-20](#page-143-0) [lp command 3-2](#page-47-0) [lpq command 3-1,](#page-46-0) [3-3,](#page-48-1) [3-4](#page-49-0) [lpr command 3-1,](#page-46-1) [3-2](#page-47-1) [lprm command 3-1,](#page-46-2) [3-4](#page-49-1) [lpstat command 3-3](#page-48-2)

#### **M**

Mac OS [Paper Source menu 2-4](#page-41-0) [PostScript printer setup 2-3 to](#page-40-0) [2-6](#page-43-0) [Printer Specific Options menu 2-5](#page-42-1) [printing 2-1](#page-38-0) [screen fonts 4-9](#page-58-6) [tray selection 2-4](#page-41-1) [Mac OS 2-6](#page-43-1) [Media Type option A-7,](#page-130-3) [A-15](#page-138-1)

#### **N**

[Notes 1-6](#page-17-0) Notes fields [Windows 9x/Me/NT 4.0 1-7](#page-18-2)

### **O**

[orientation A-20](#page-143-0) [\(Other\) Gamma option A-7,](#page-130-0) [A-15](#page-138-0) [\(Other\) Phosphors option A-7,](#page-130-1) [A-16](#page-139-0) [\(Other\) White Point option A-7,](#page-130-2) [A-16](#page-139-1) [Output Profile option A-7,](#page-130-4) [A-16](#page-139-3) [overrides, of job settings A-2](#page-125-3) [Owner Information 1-6](#page-17-1)

#### **P**

[Page Order option A-8,](#page-131-0) [A-16](#page-139-2) [Page Range option A-2](#page-125-4) Paper Source menu [Mac OS 2-4](#page-41-0) [Paper Source option A-8,](#page-131-2) [A-17](#page-140-2) [PCL files, downloading 4-1](#page-50-3) PDF [Hot Folder support for 8-2](#page-99-0) PDF files [downloading 4-1](#page-50-4) [downloading from Windows 1-1](#page-12-1) [font substitution 4-9](#page-58-4) [performance, optimizing C-1](#page-156-0) [Phosphors option A-7,](#page-130-1) [A-16](#page-139-0) [Portable Document Format,](#page-12-2) *see* PDF files PostScript [downloading files 4-1](#page-50-5) [font list B-1 to](#page-150-1) [B-6](#page-155-0) [Hot Folder support for 8-2](#page-99-1) [PostScript printer description files,](#page-124-1) *see* PPDs PostScript printer drivers [explained A-1](#page-124-2) [Mac OS 2-1](#page-38-1) [Windows 9x/Me/NT 4.0 1-2](#page-13-0) PPDs (PostScript printer description files) [options A-2](#page-125-3) [setting print options with](#page-38-2)  [Mac OS 2-1](#page-38-2)

[Print command \(Windows\) 1-1](#page-12-3) print options [assigning to Hot Folders 8-11](#page-108-0) [Mac OS 2-3 to](#page-40-0) [2-6](#page-43-0) [saving sets of 8-11](#page-108-0) [Windows 9x/Me/NT 4.0](#page-13-1) [1-2 to](#page-13-1) [1-7](#page-18-3) [print quality, problems with C-4](#page-159-1) [printer default settings 2-6](#page-43-1) [Mac OS 2-6](#page-43-1) [where to set A-2](#page-125-5) [Windows 9x/Me/NT 4.0 1-7](#page-18-4) printer setup [Mac OS 2-3 to](#page-40-0) [2-6](#page-43-0) [Windows 9x/Me/NT 4.0](#page-13-1) [1-2 to](#page-13-1) [1-7](#page-18-3) [Printer Specific Options menu 2-5](#page-42-1) printing [duplex pages A-6,](#page-129-0) [A-13,](#page-136-1) [A-21](#page-144-1) [font list 4-3](#page-52-2) [Mac OS 2-1](#page-38-0) [to File port 1-26](#page-37-0) [troubleshooting C-2 to](#page-157-0) [C-3](#page-158-0) [Windows 9x/Me/NT 4.0 1-2](#page-13-2) [Pure Black Text Graphics option](#page-131-1) [A-8,](#page-131-1) [A-17](#page-140-0)

#### **R**

[Rendering Style option A-9,](#page-132-0) [A-17](#page-140-1) [RGB Separation option A-9,](#page-132-3) [A-18](#page-141-2) [RGB Source option A-9,](#page-132-1) [A-18](#page-141-0) [RGB Source Profile option A-25](#page-148-0) [RIPping A-1](#page-124-3) [Rotate 180 option A-9,](#page-132-4) [A-18](#page-141-3) R-paper size *[see](#page-143-1)* short edge first

## **S**

[Save Fast Reprint option A-9,](#page-132-2) [A-18](#page-141-1) [Saved Settings 1-9](#page-20-0) [Scale option A-25](#page-148-1) scanning [from the copier glass 6-1,](#page-74-3) [10-1](#page-118-0) [from the document feeder 6-1](#page-74-4) [short edge first A-20](#page-143-0) [Shortcuts 1-14](#page-25-0) [Show menu \(Mac OS\) 4-5](#page-54-4) [showpage after EPS files option 4-7](#page-56-3) [Slip Sheet option A-10](#page-133-0) [SMB printing 1-2](#page-13-3) [Solaris 2.x 3-3](#page-48-3) [Spot Color Matching option A-10,](#page-133-1) [A-19](#page-142-0) [Status WebTool,](#page-116-1) *see* Fiery WebTools [SunOS 4.1.x 3-3](#page-48-4)

## **T**

[TCP/IP printing 3-1](#page-46-3) TIFF/IT Converter [control panel, displaying 7-2](#page-93-0) [converting files 7-5](#page-96-0) [creating folders 7-4](#page-95-0) [file formats 7-1](#page-92-0) [preferences 7-3](#page-94-0) [Top-Bottom, duplex option A-21](#page-144-2) [Top-Top, duplex option A-21](#page-144-3) tray selection [Mac OS 2-4](#page-41-1) troubleshooting [EPS files C-5](#page-160-1) [Fiery Downloader C-5](#page-160-2) [Fiery WebTools C-6](#page-161-0) [general printing problems C-2 to](#page-157-0) [C-3](#page-158-0) [print quality C-4](#page-159-1) [TrueType fonts B-6](#page-155-1)

#### **U**

#### UNIX

BSD (Berkeley Software [Distribution\) variant of 3-4](#page-49-2) [displaying jobs in queue 3-3](#page-48-5) [printing with 3-1](#page-46-4) [removing jobs from queue 3-4](#page-49-3) [System V 3-3](#page-48-6) [Use Master option 5-2](#page-61-1)

#### **W**

[WebLink,](#page-117-1) *see* Fiery WebTools [WebTools,](#page-116-1) *see* Fiery WebTools [White Point option A-7,](#page-130-2) [A-16](#page-139-1) Windows 9x/Me/NT 4.0 [Notes fields 1-7](#page-18-2) [PostScript printer driver 1-2](#page-13-0) [printer default settings 1-7](#page-18-4) [printing with 1-2](#page-13-2) [setting print options 1-2 to](#page-13-1) [1-7](#page-18-3)